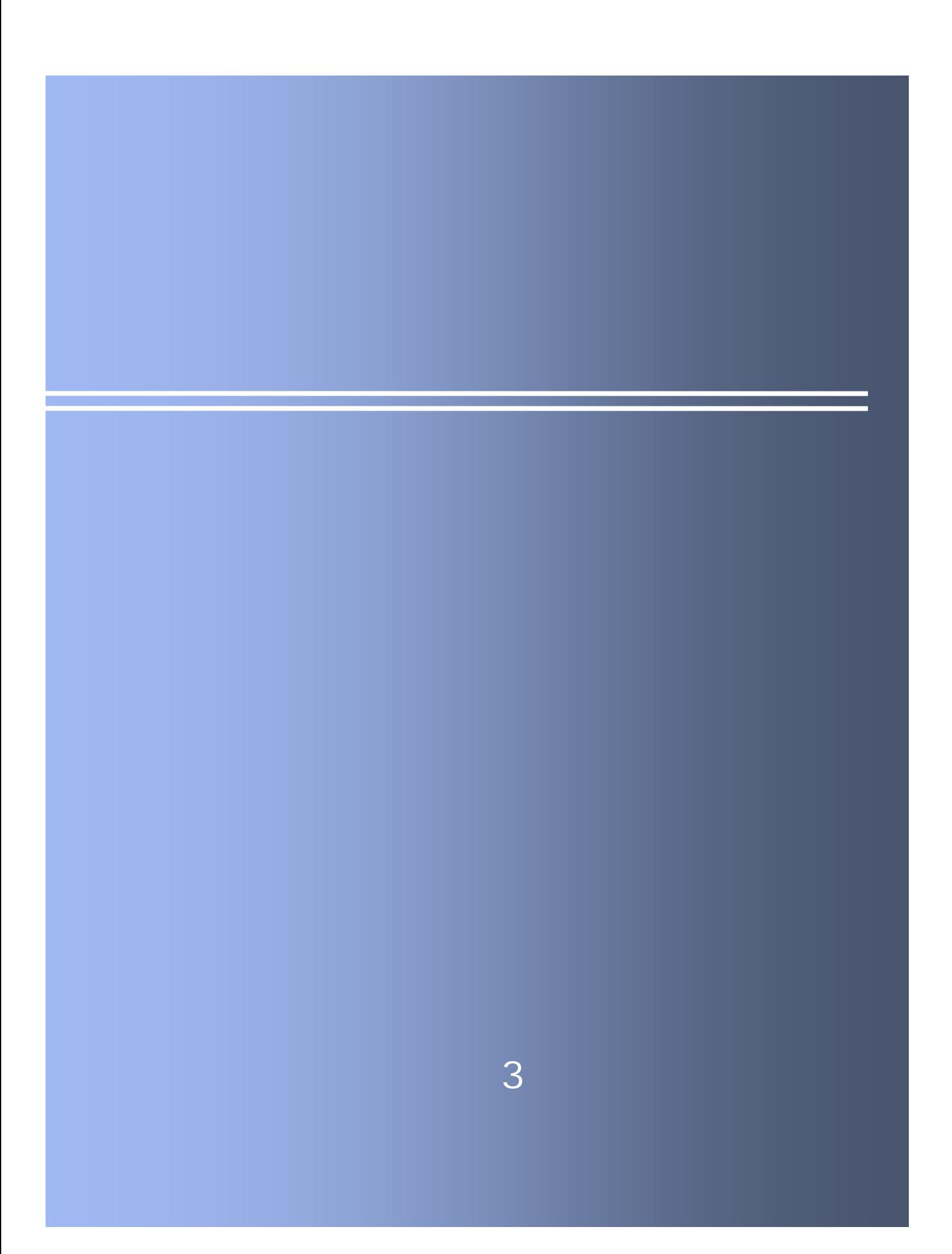

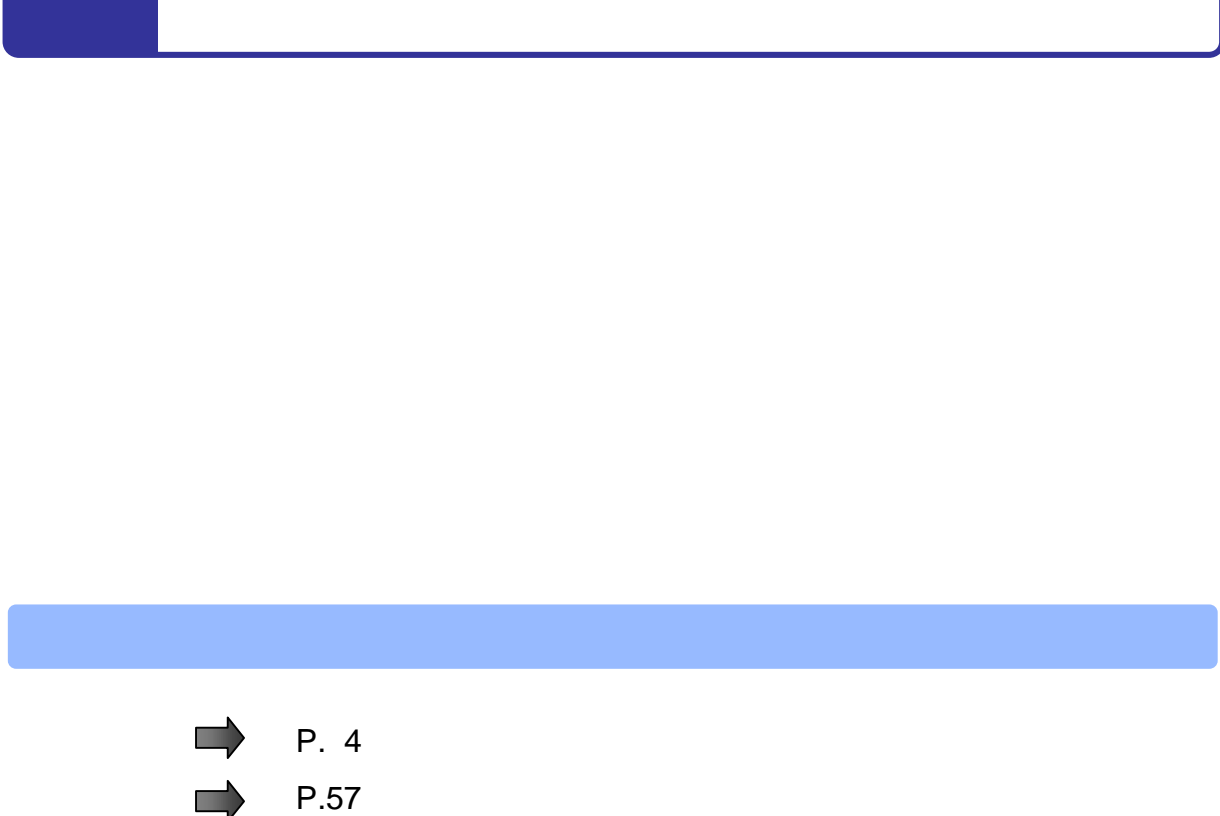

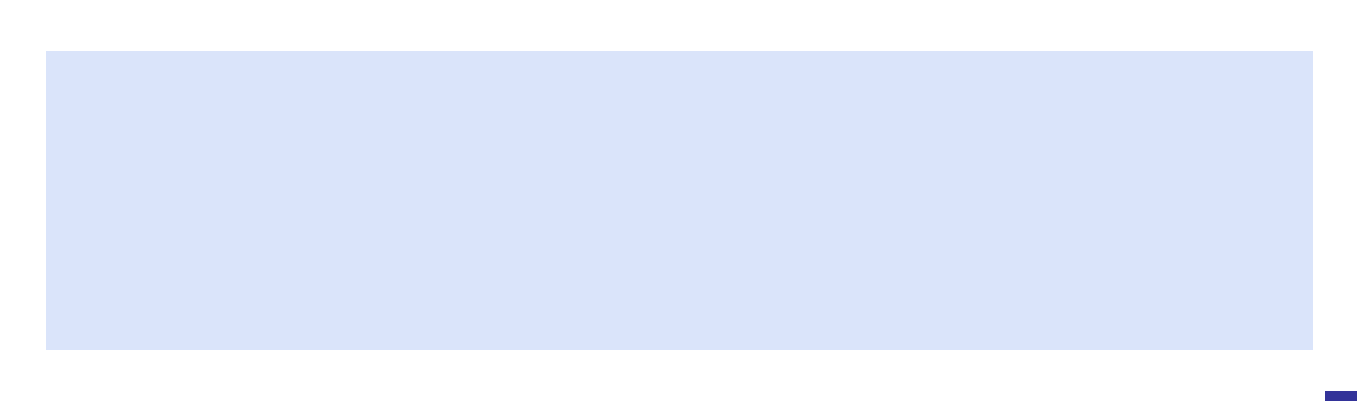

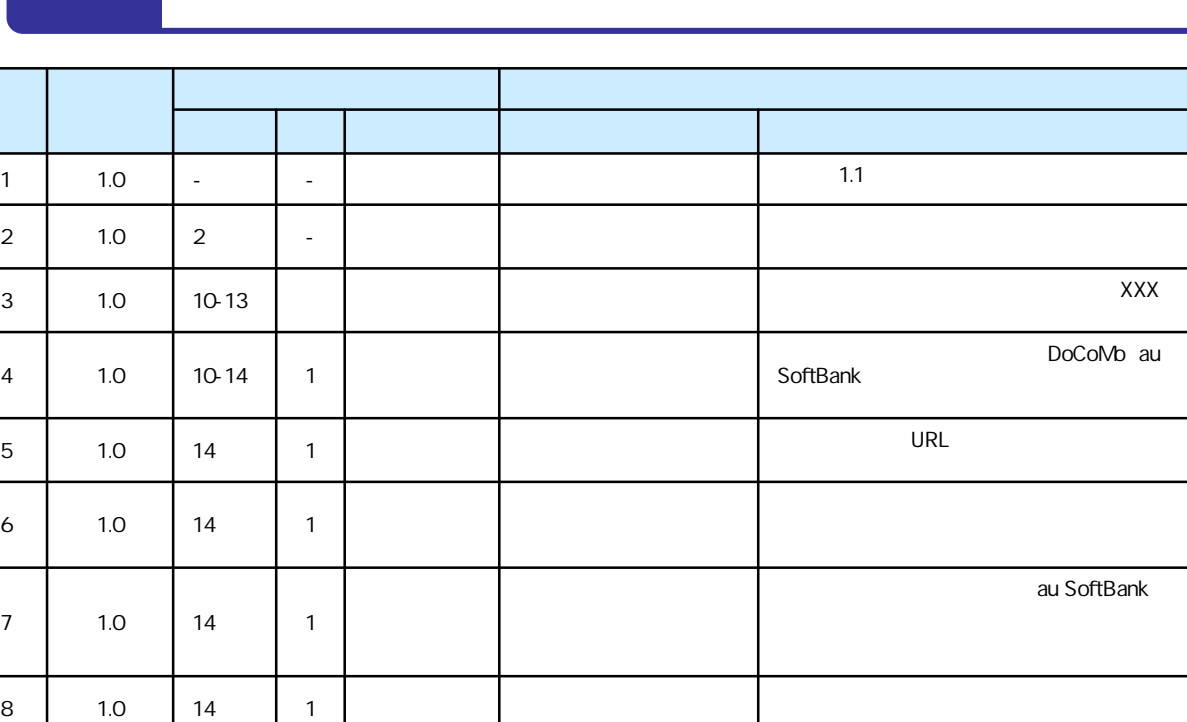

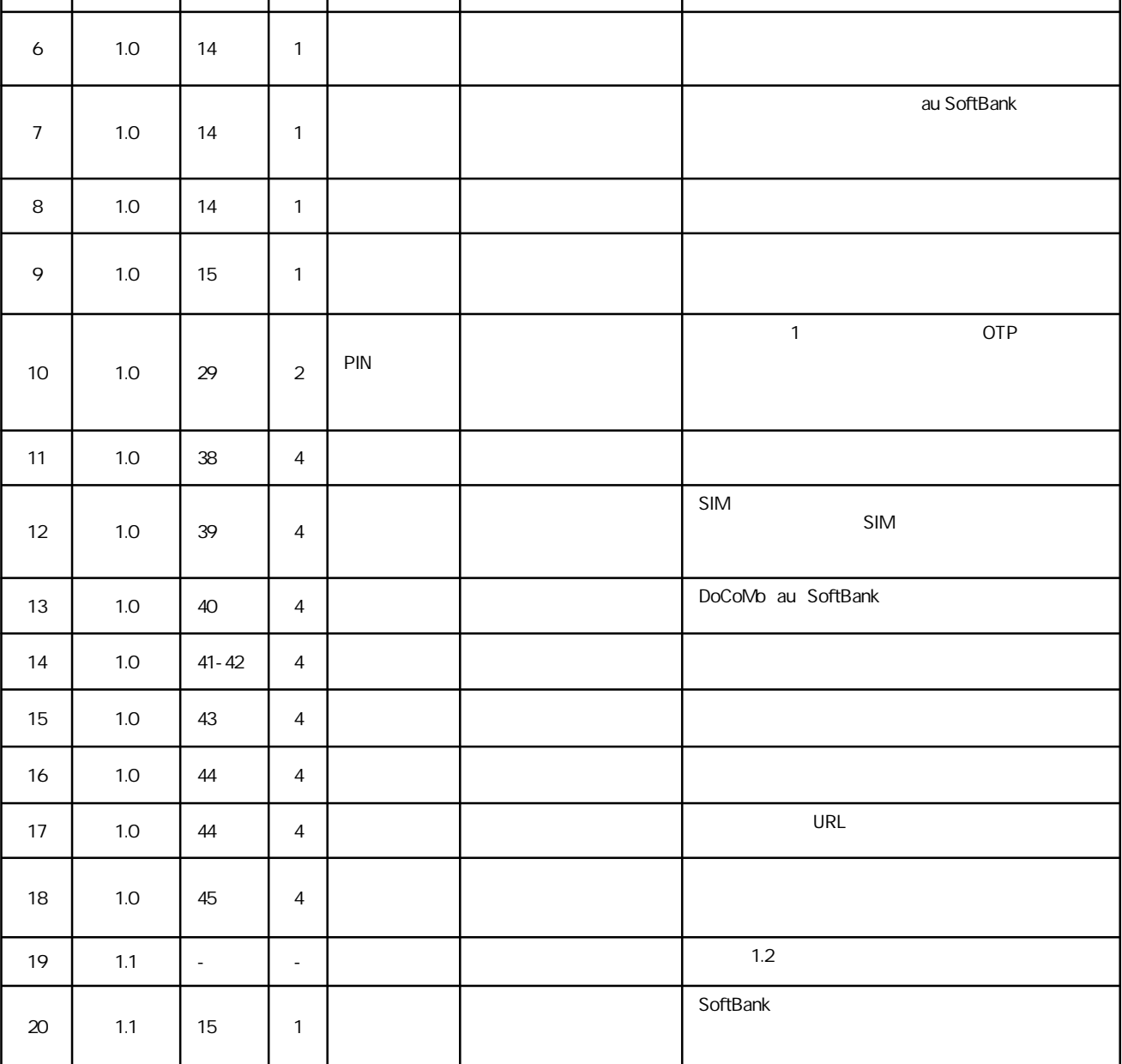

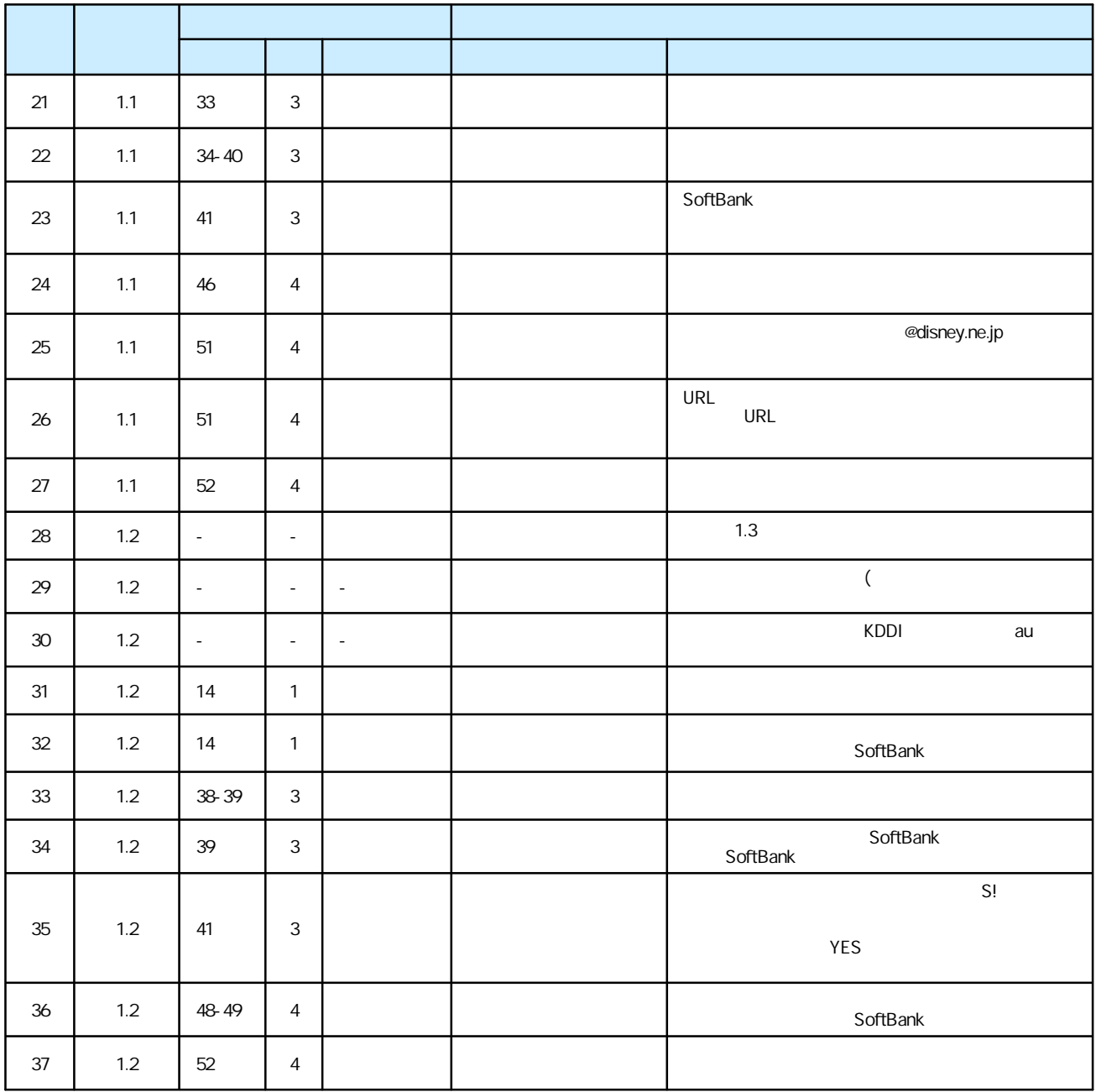

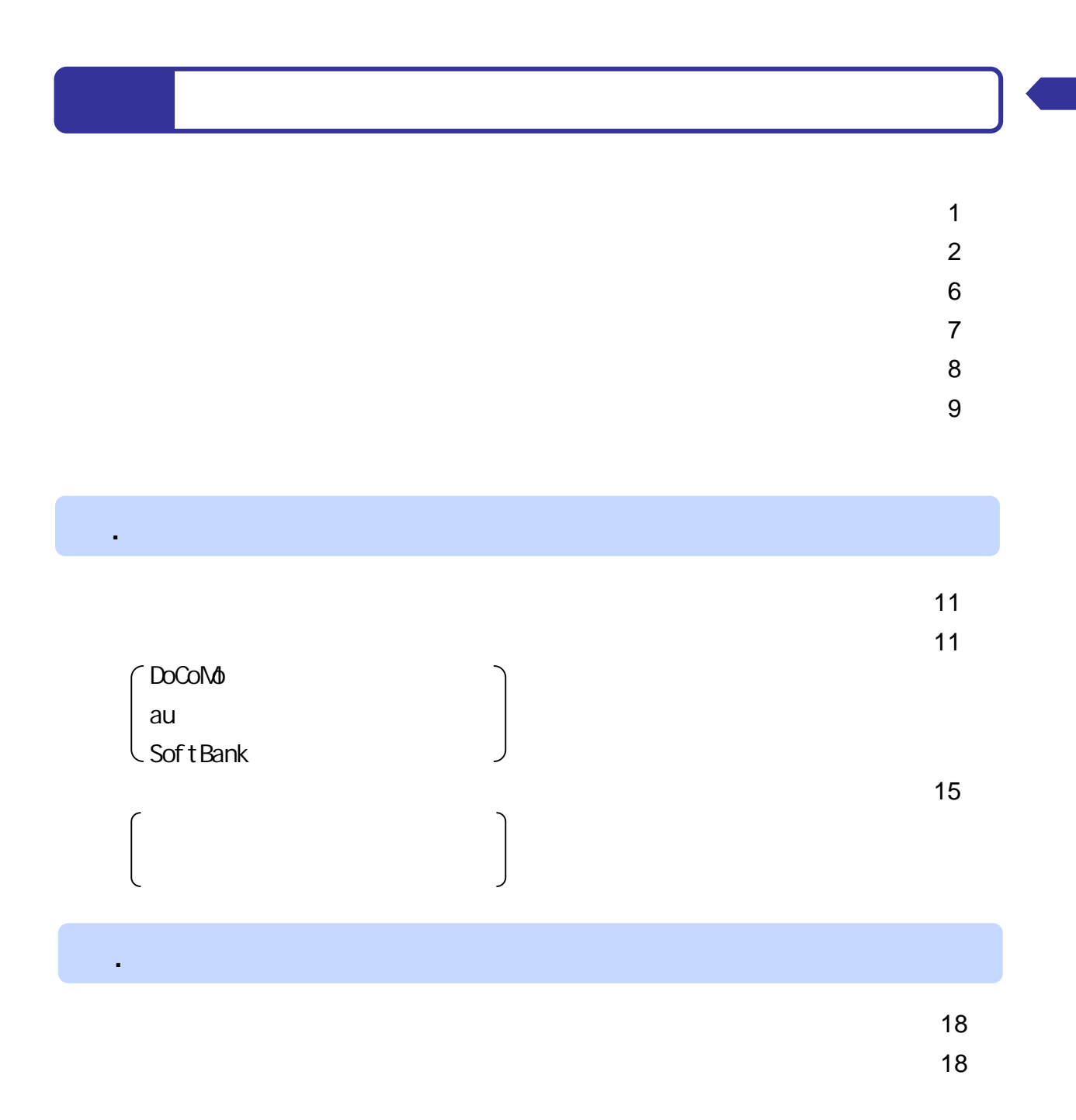

.

.

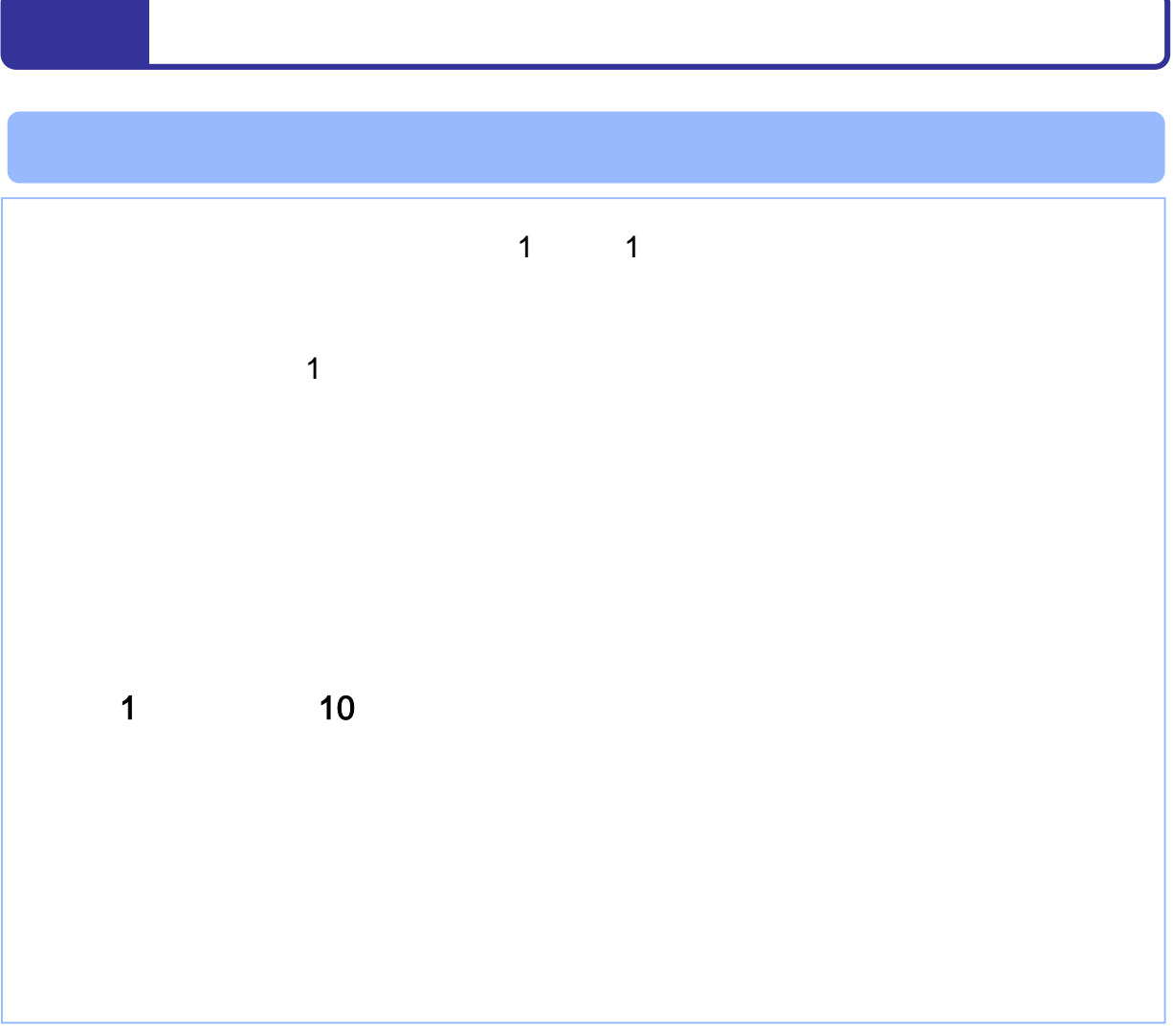

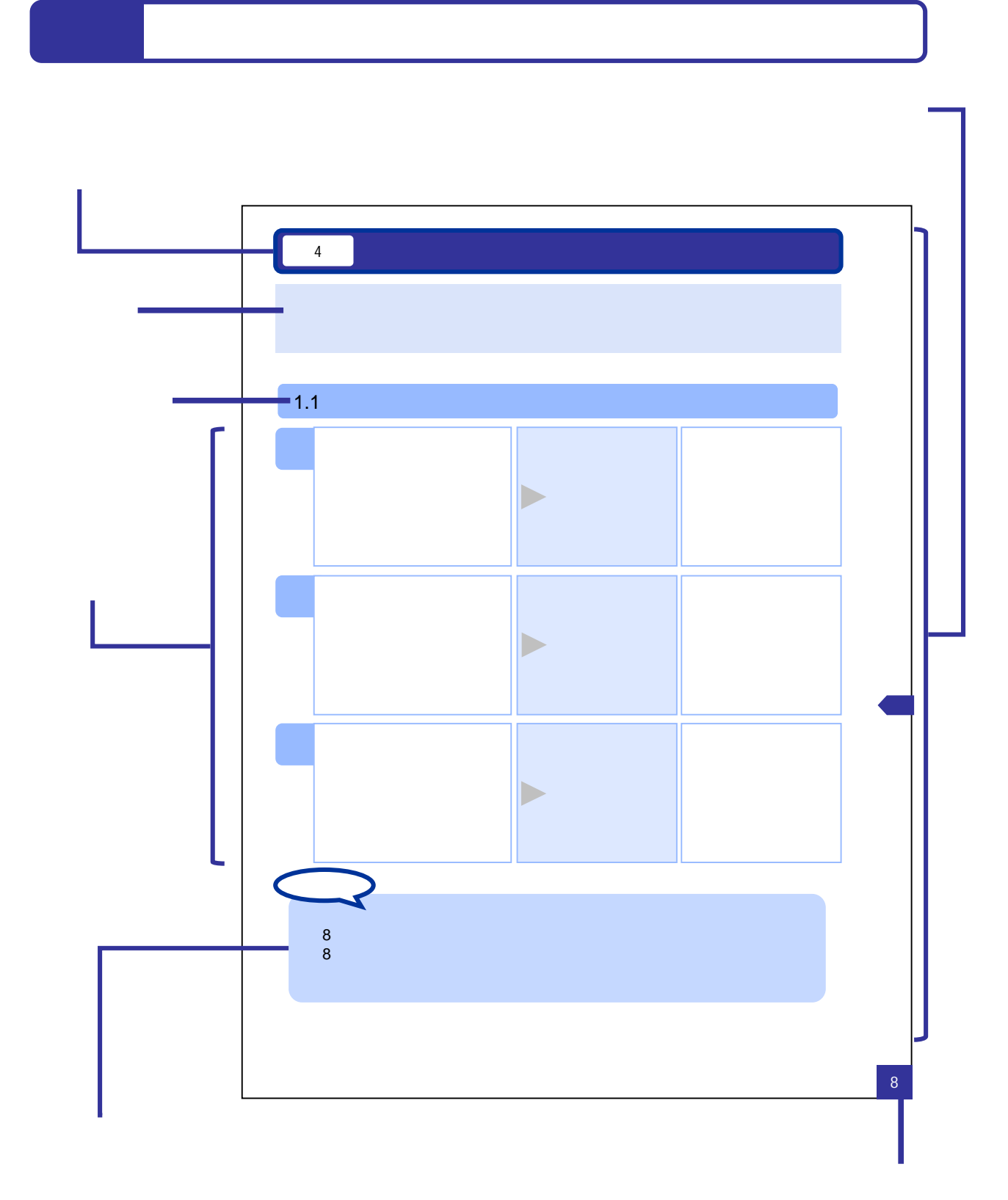

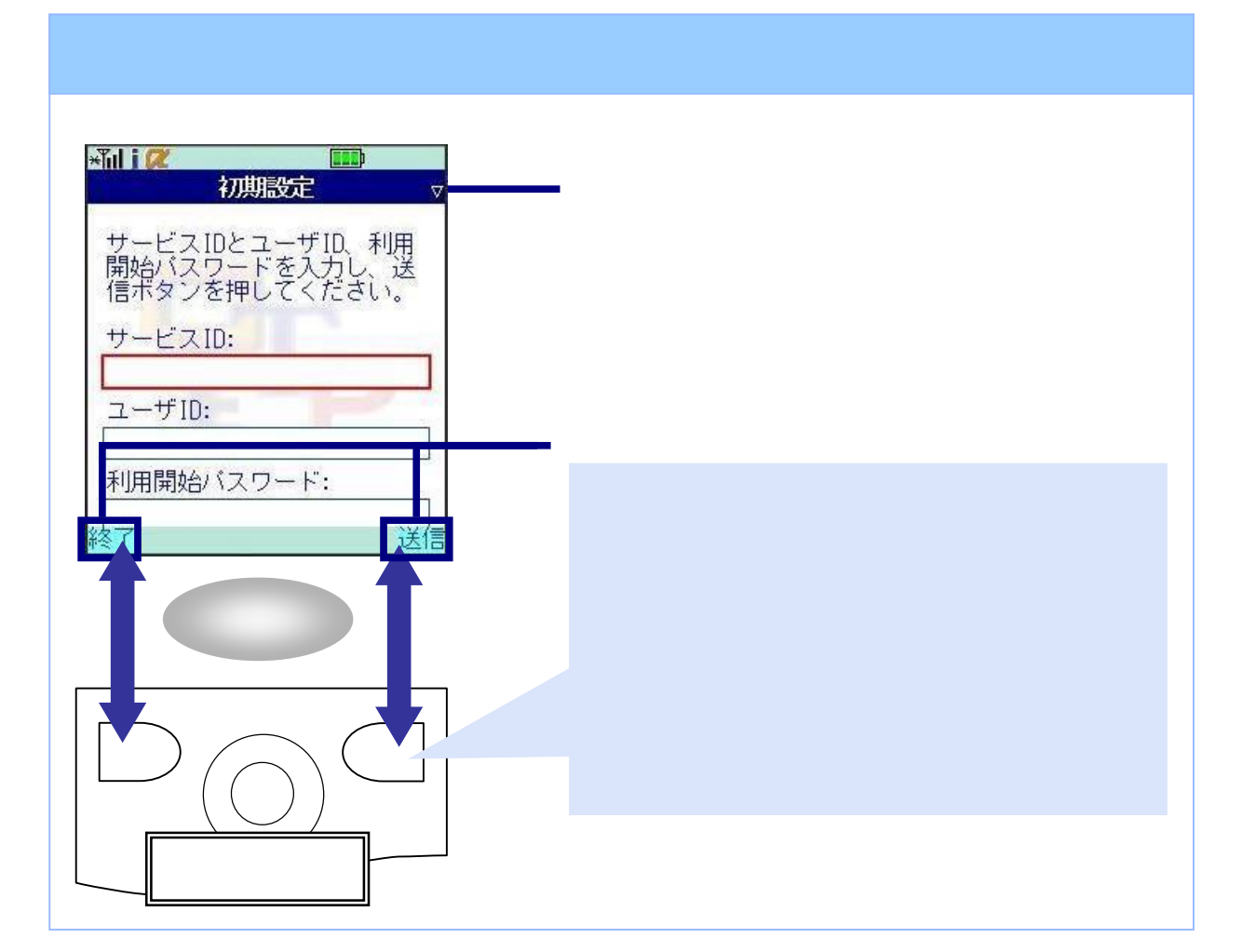

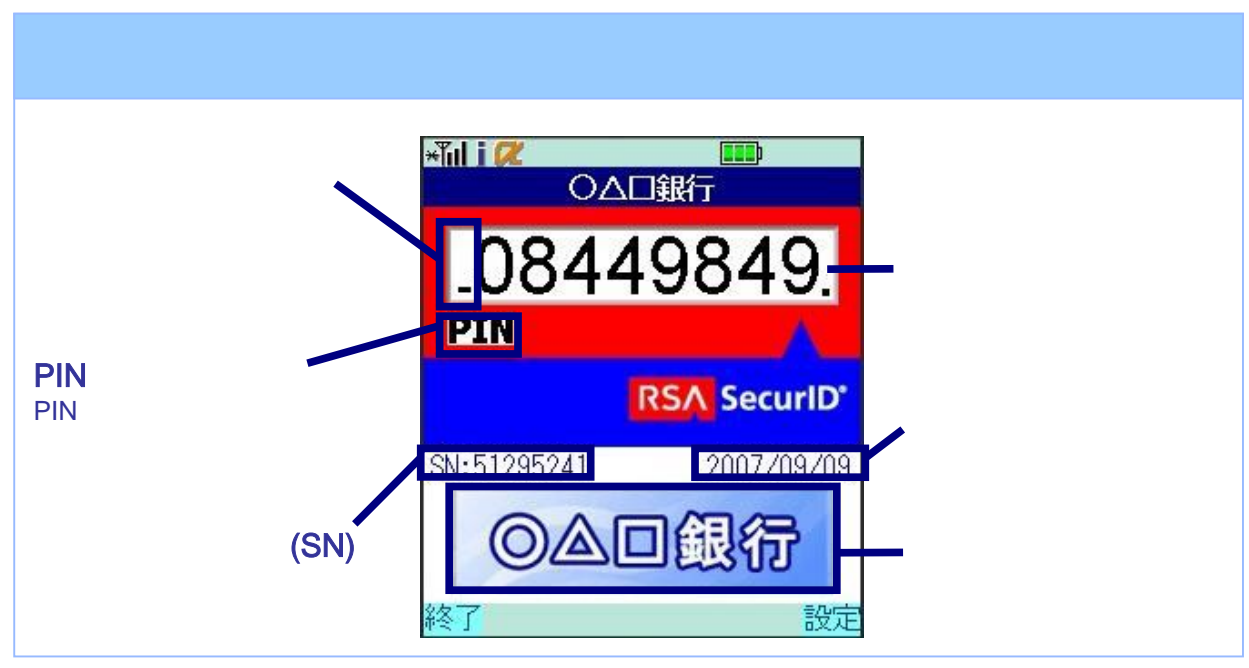

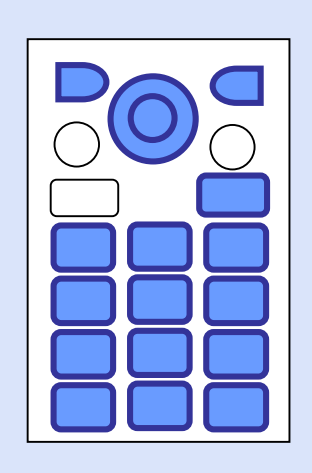

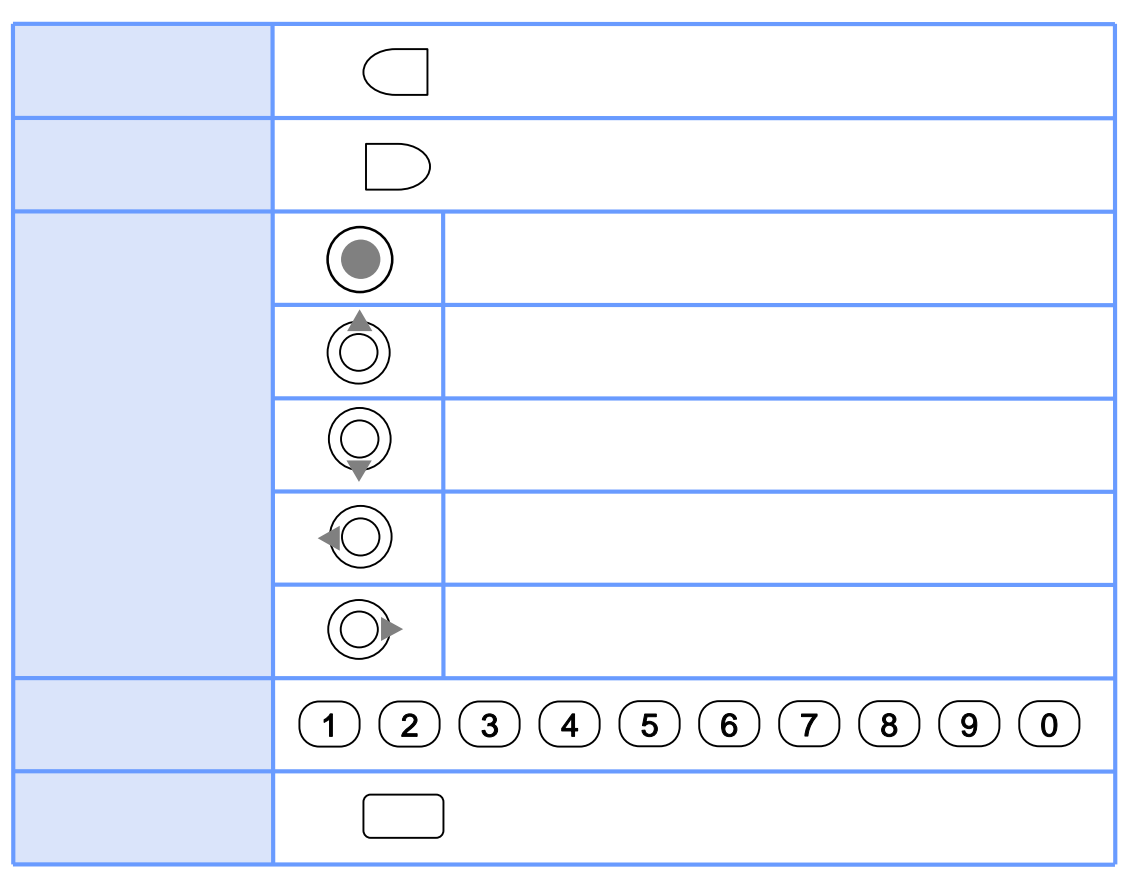

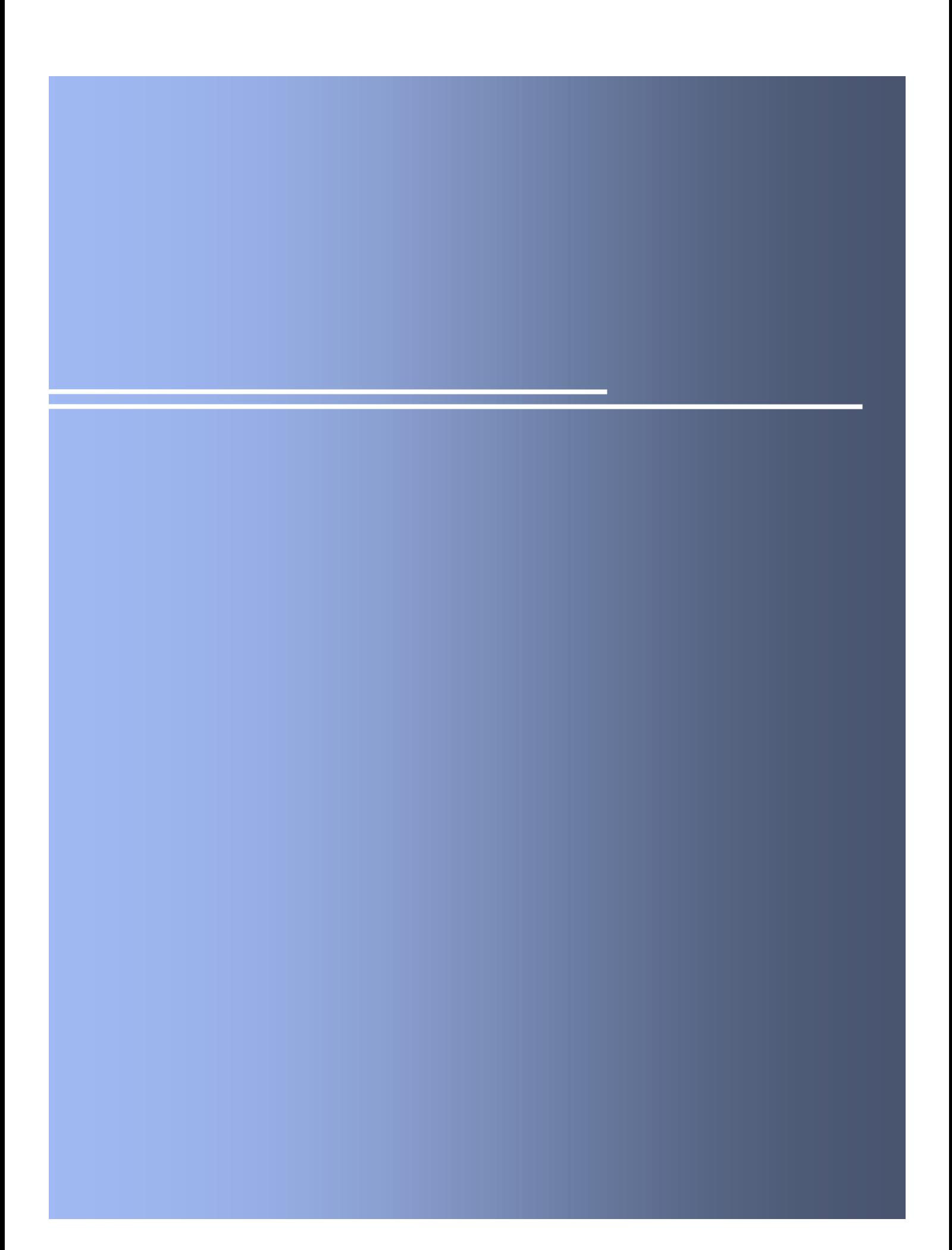

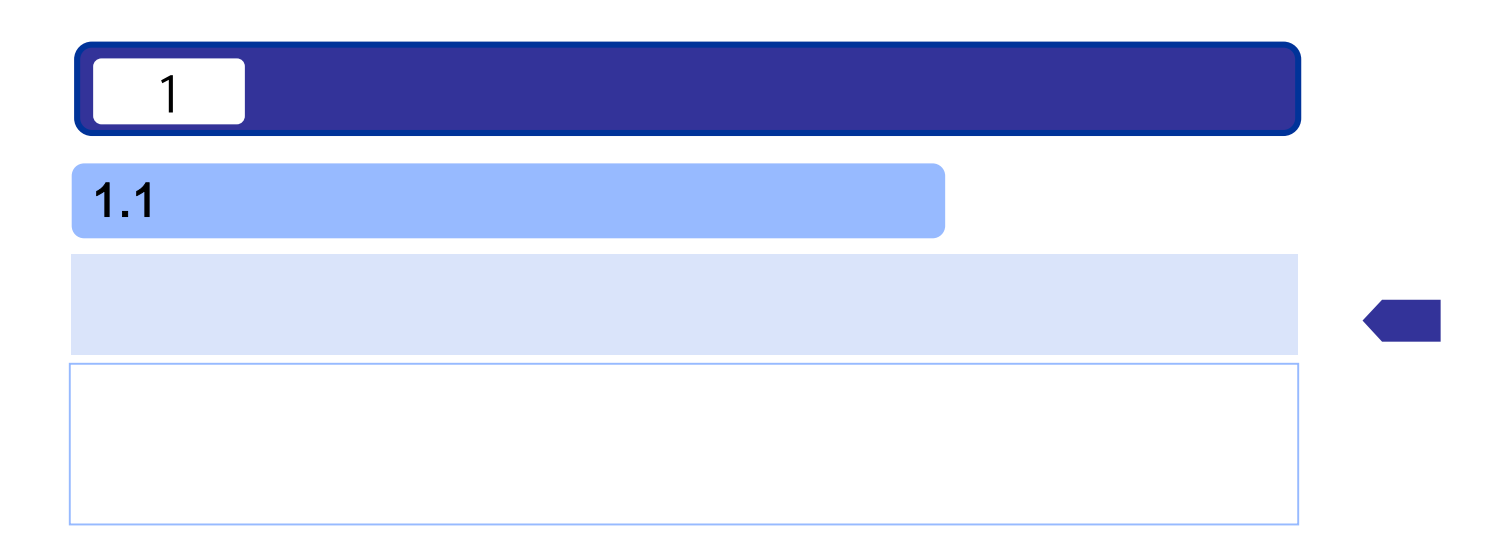

 $1.2$   $\blacksquare$ 

#### $1.2.1$  DoCoMo

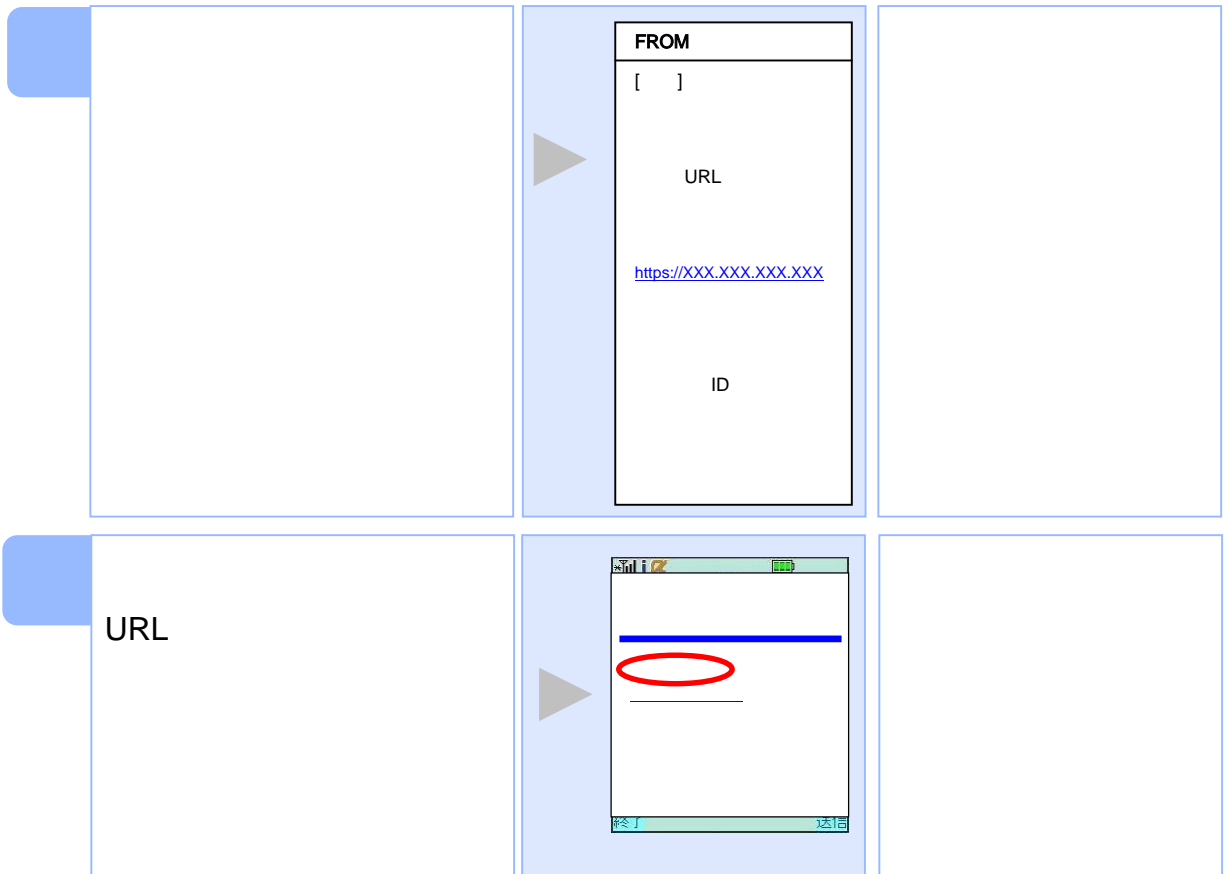

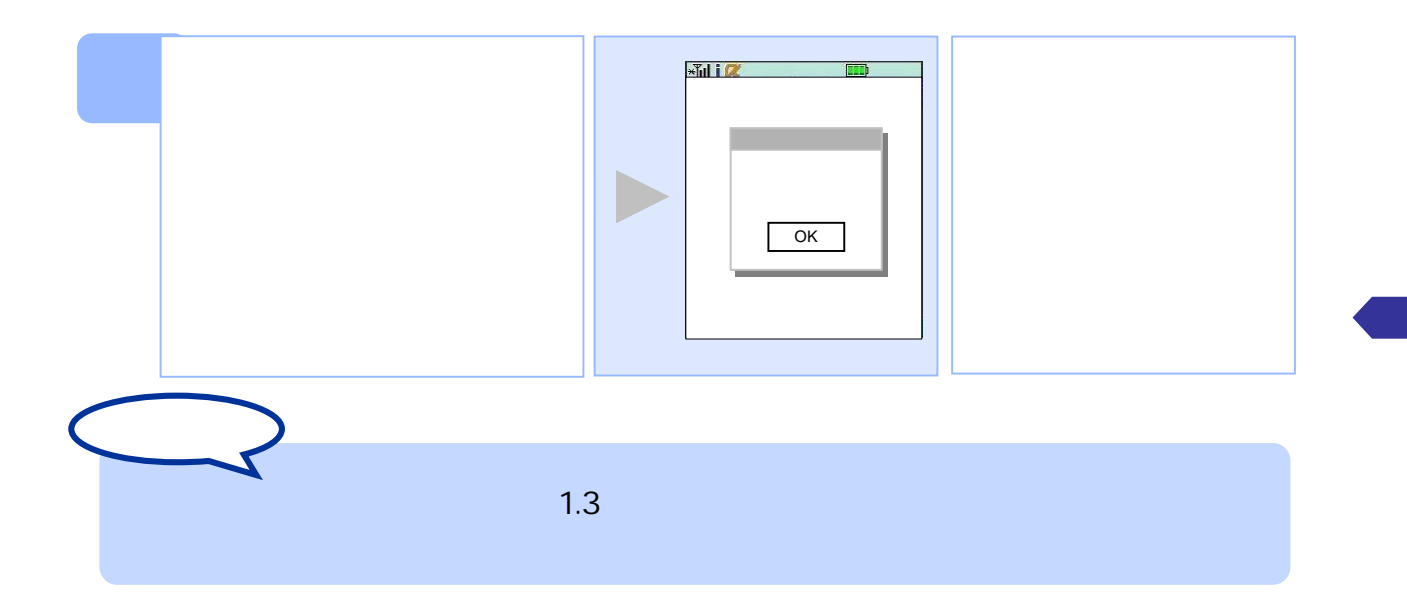

1.2.2  $au$ 

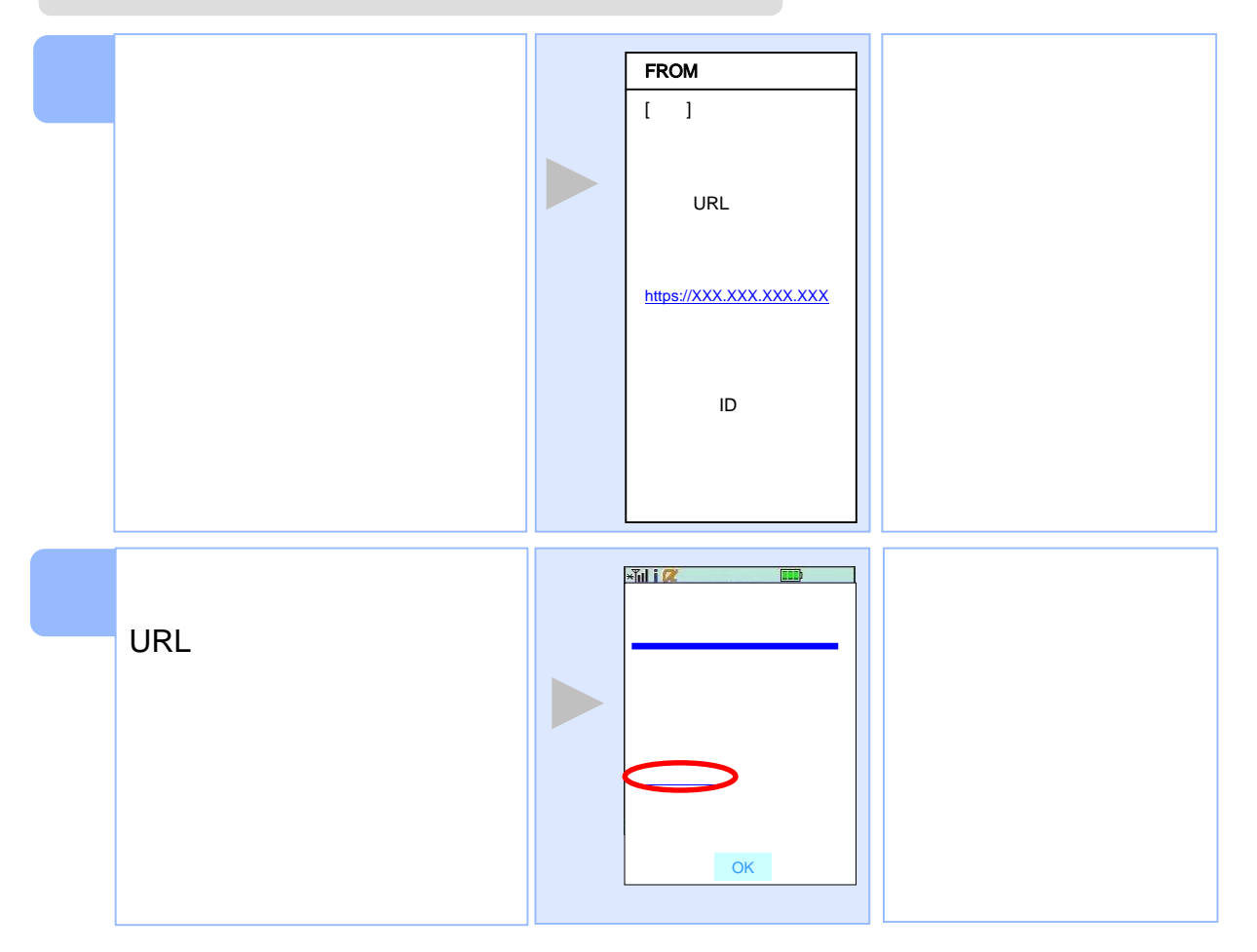

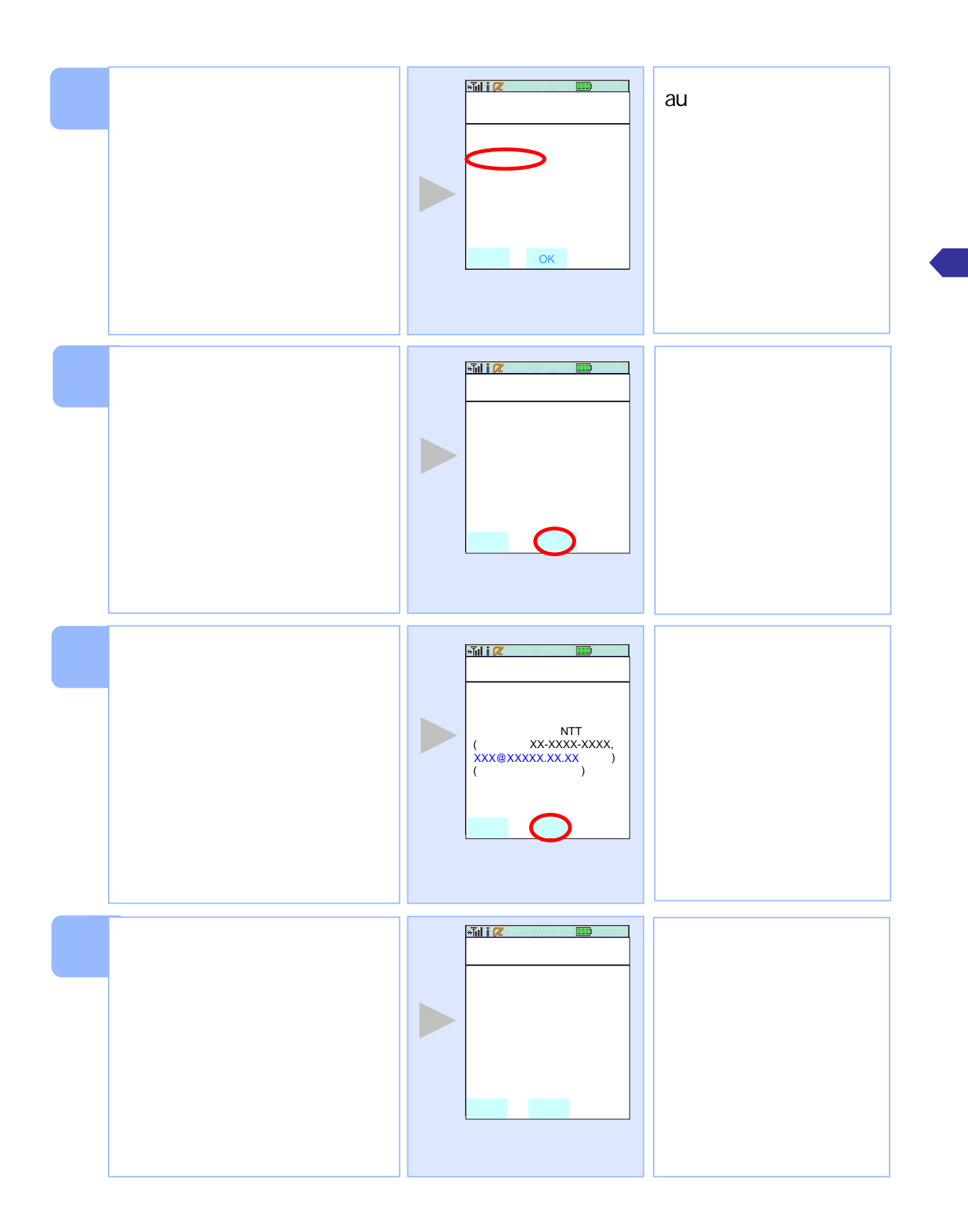

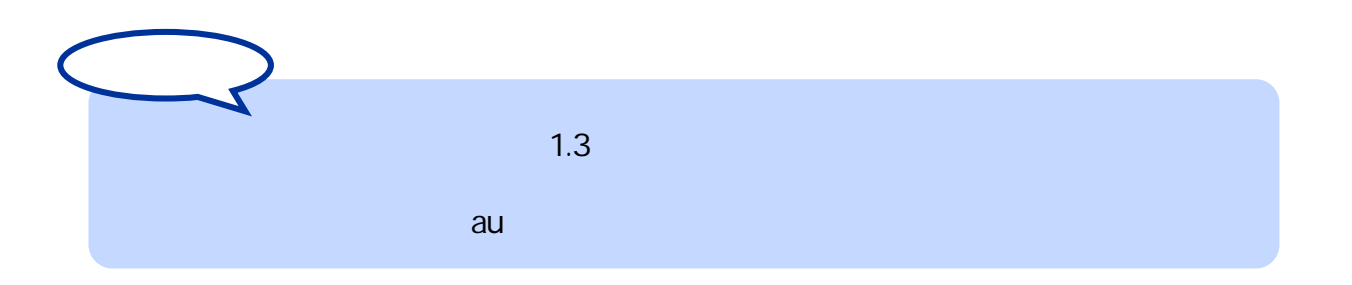

#### 1.2.3 SoftBank

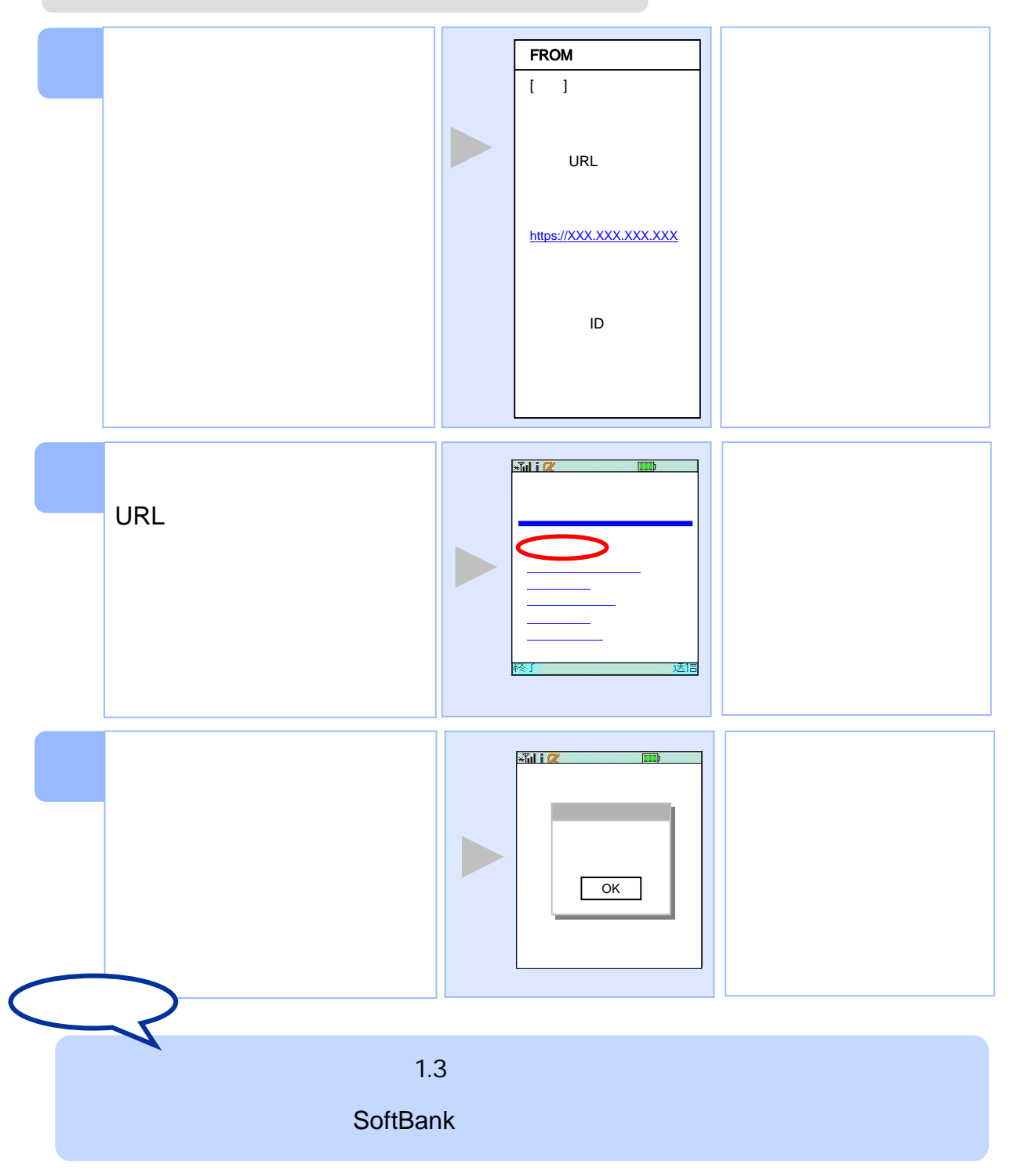

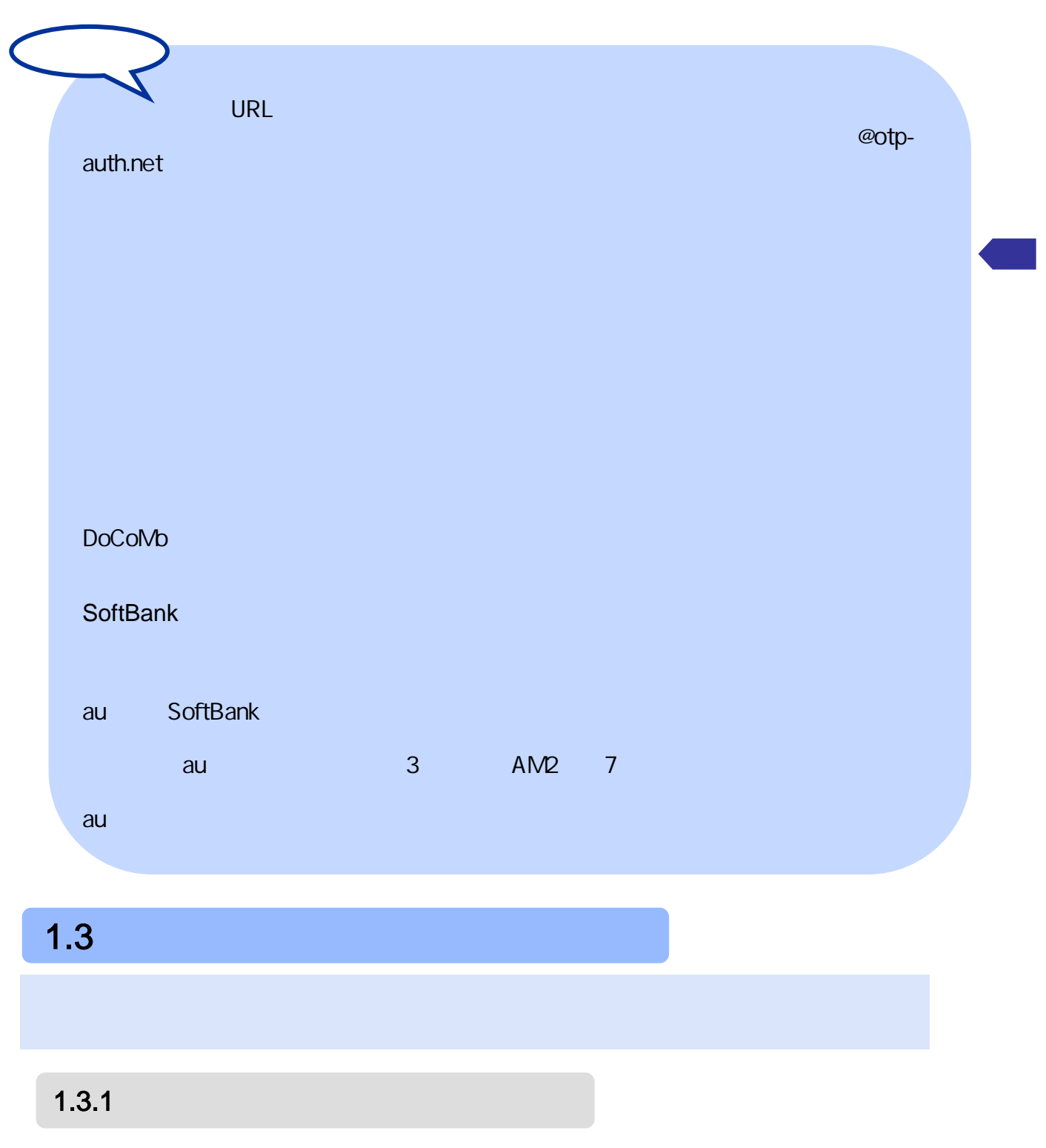

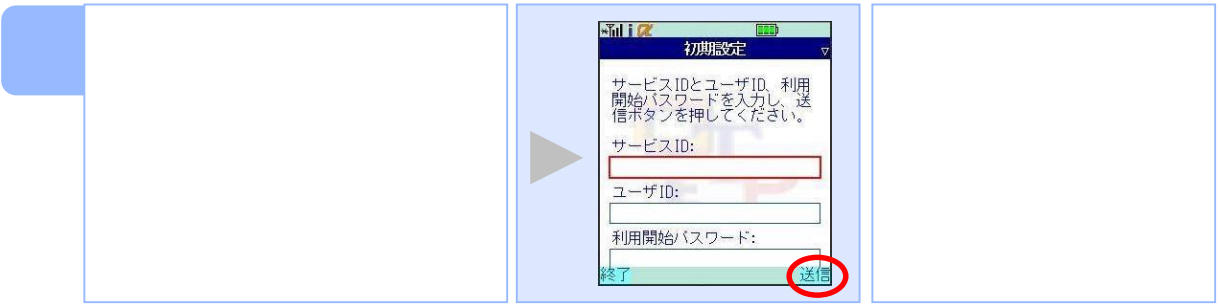

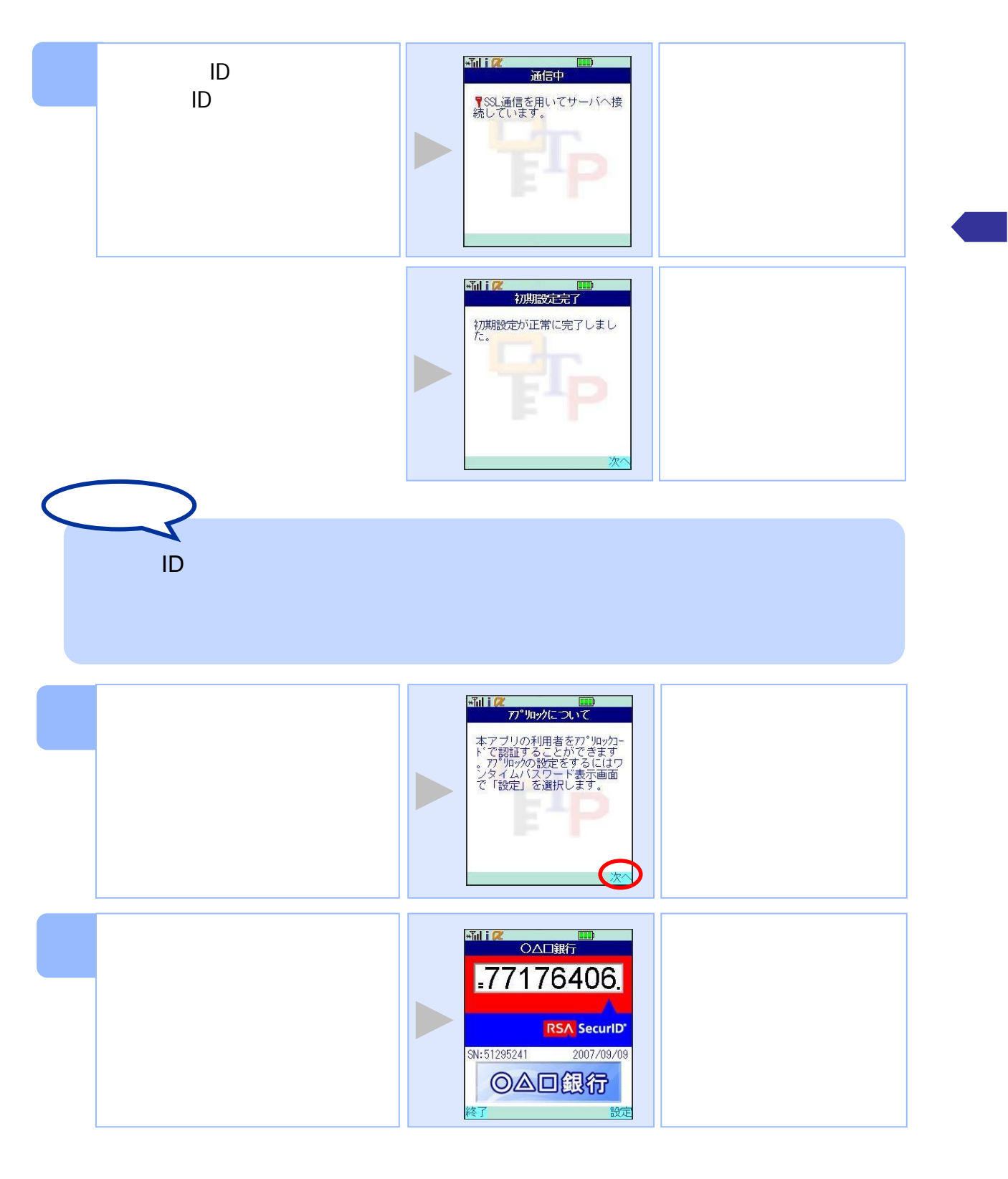

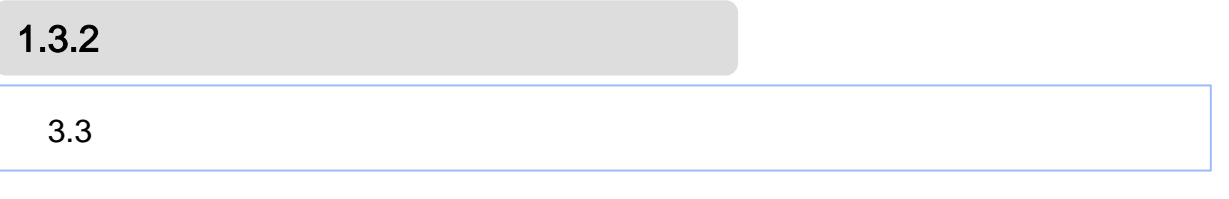

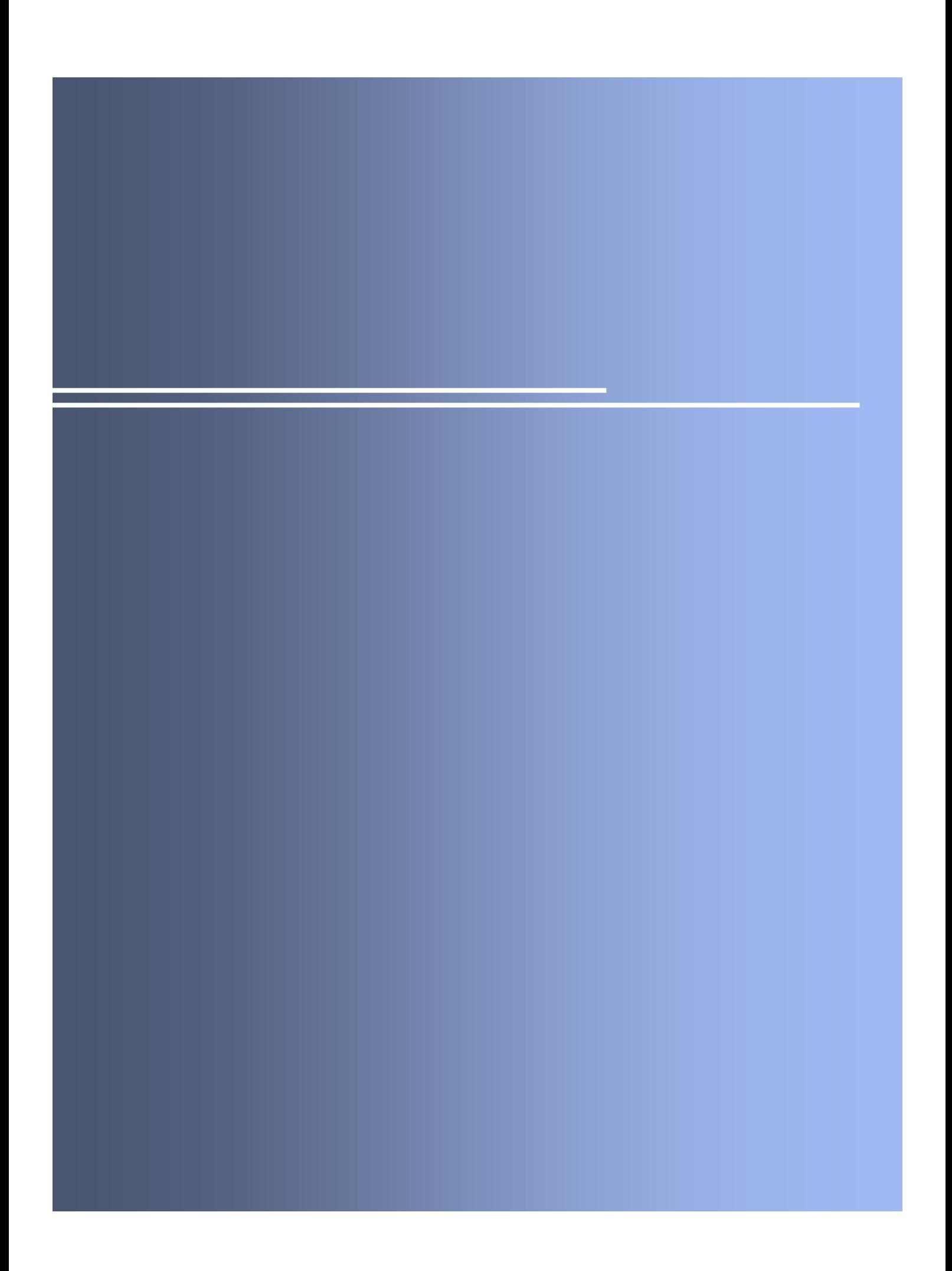

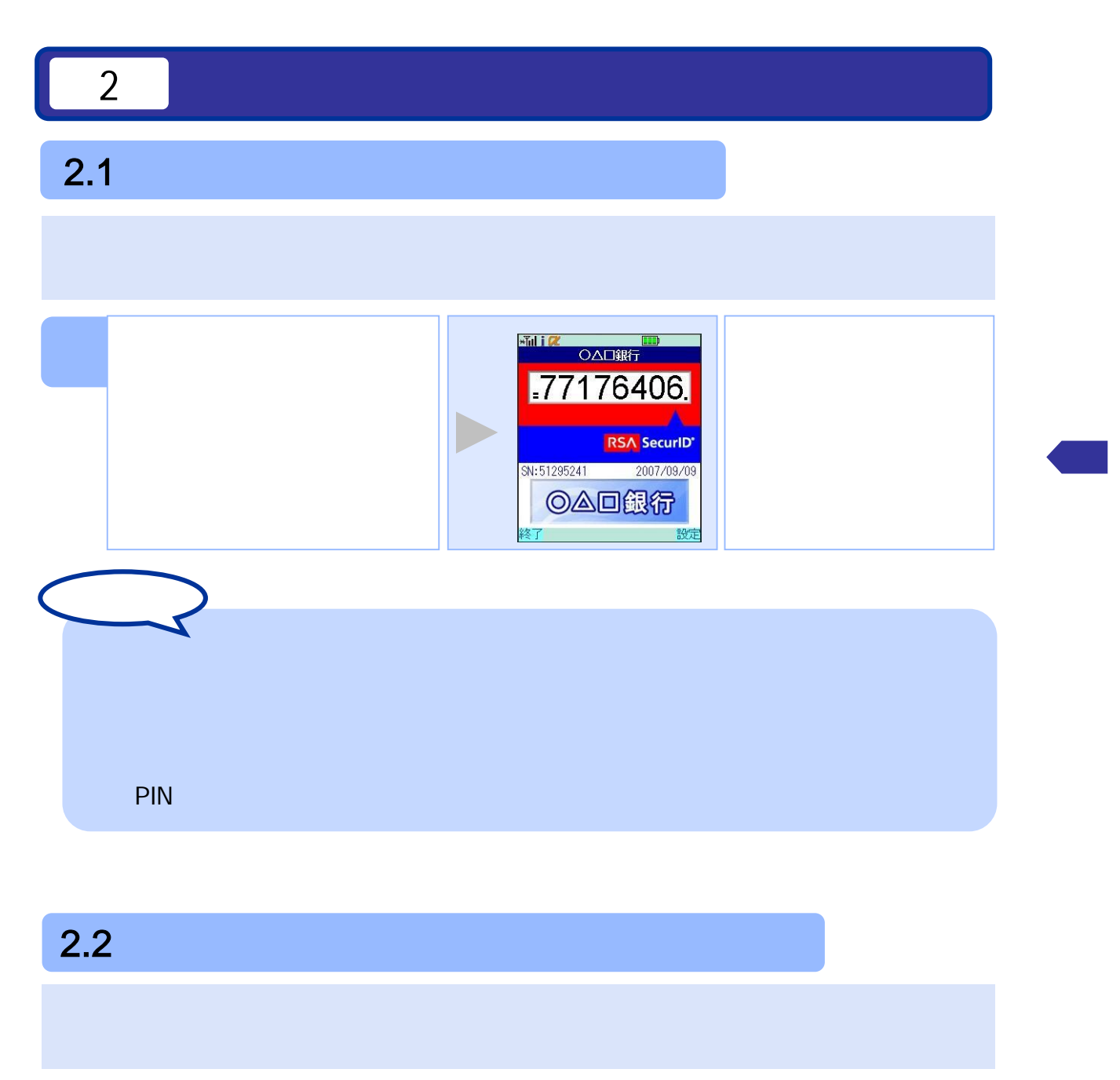

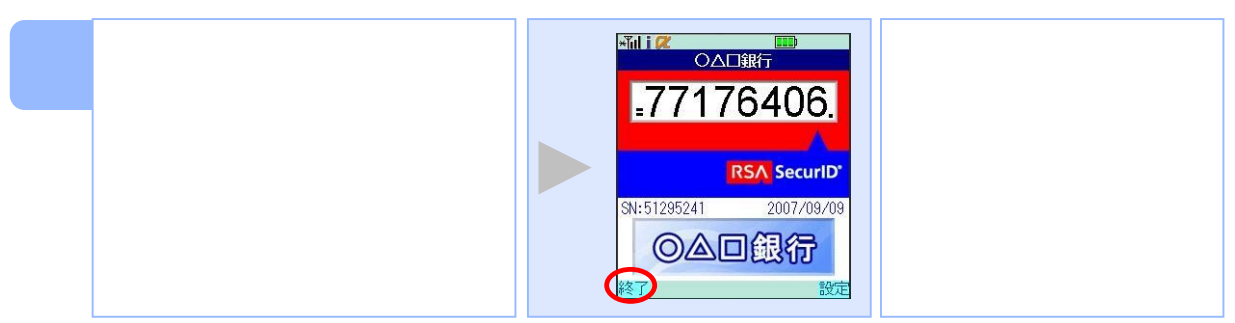

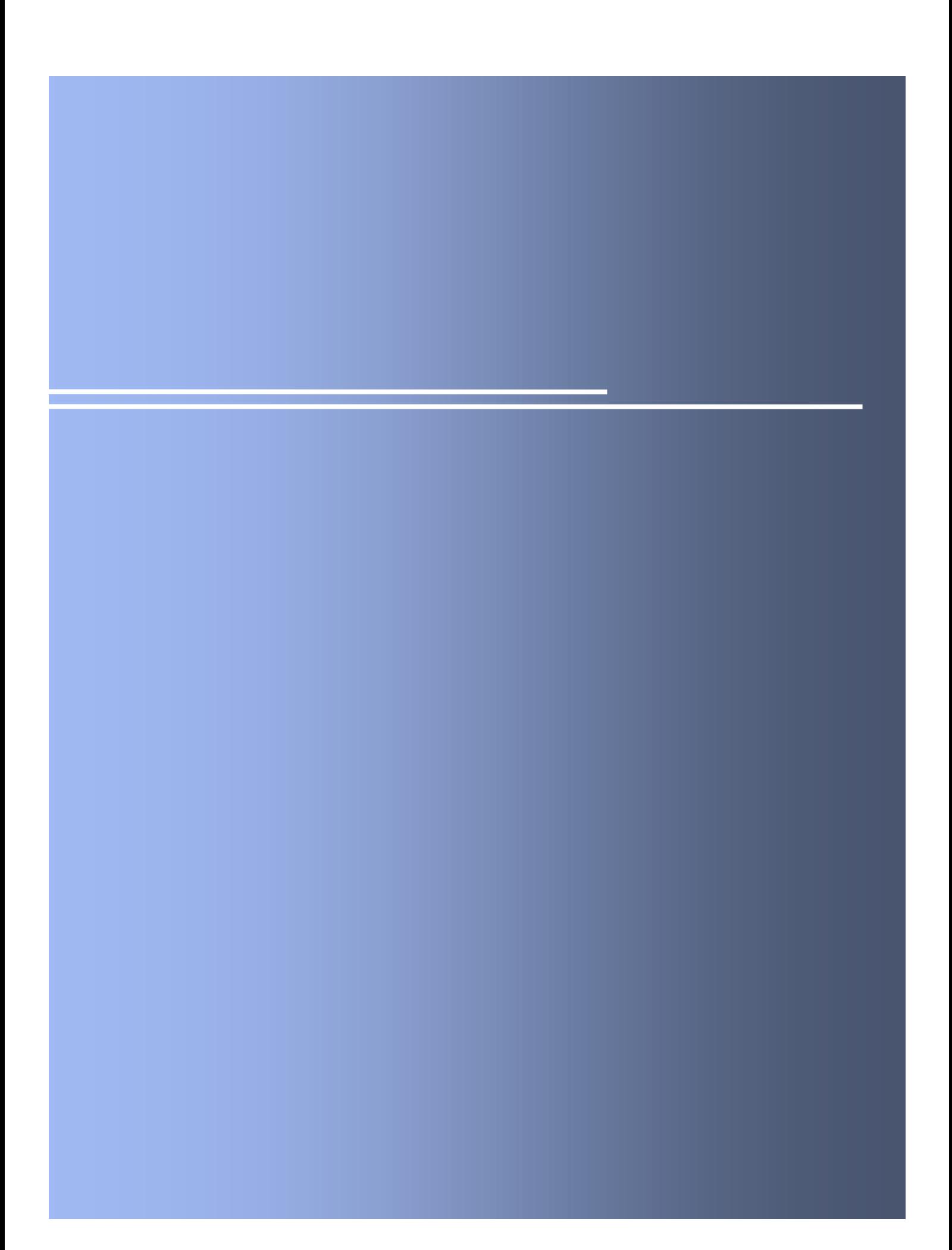

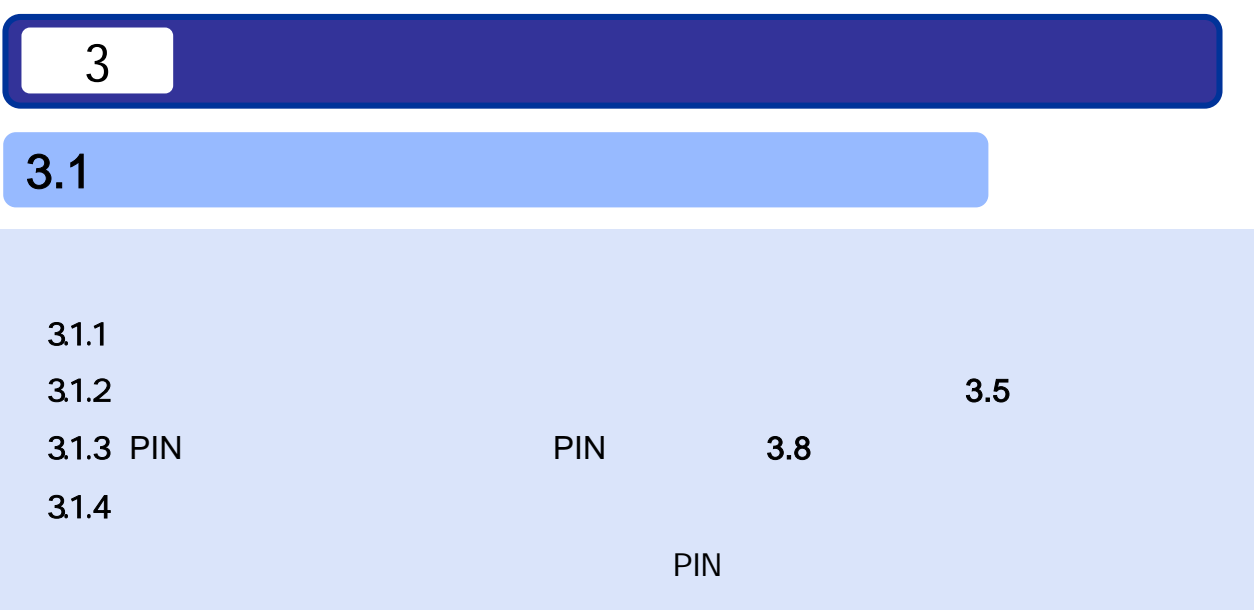

 $3.1.1$ 

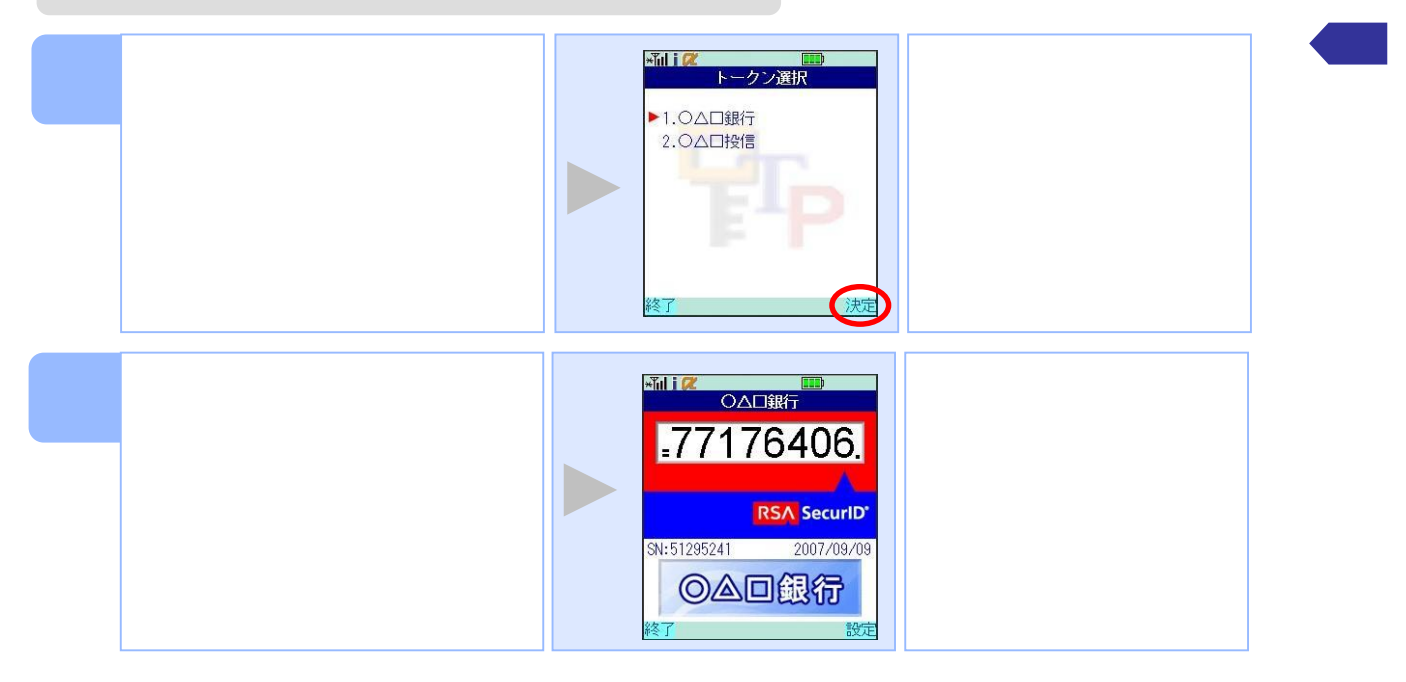

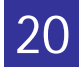

#### $3.1.2$

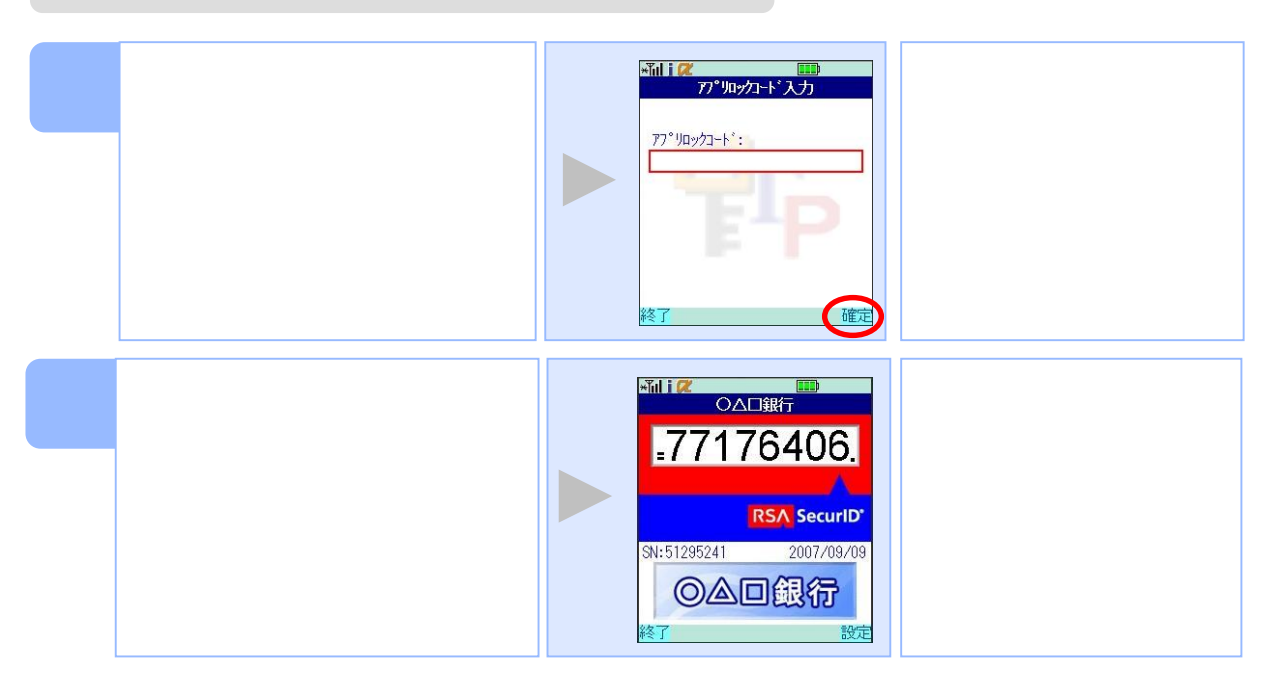

#### 3.1.3 PIN

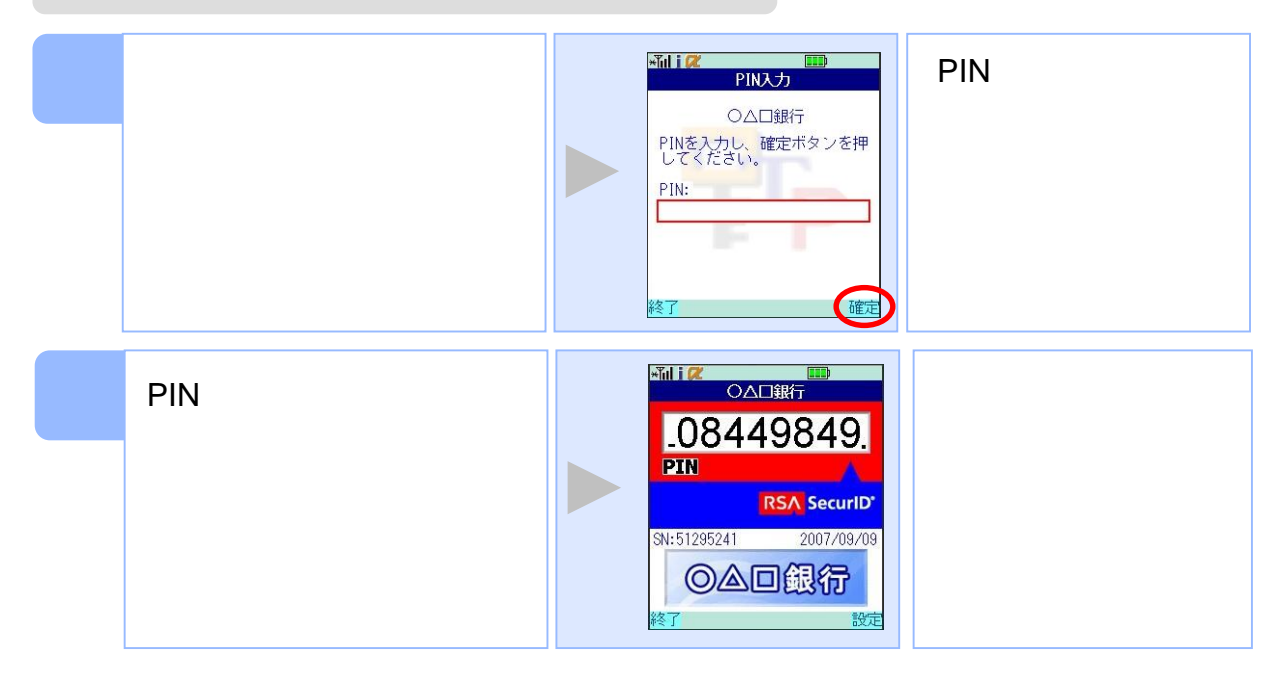

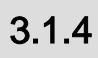

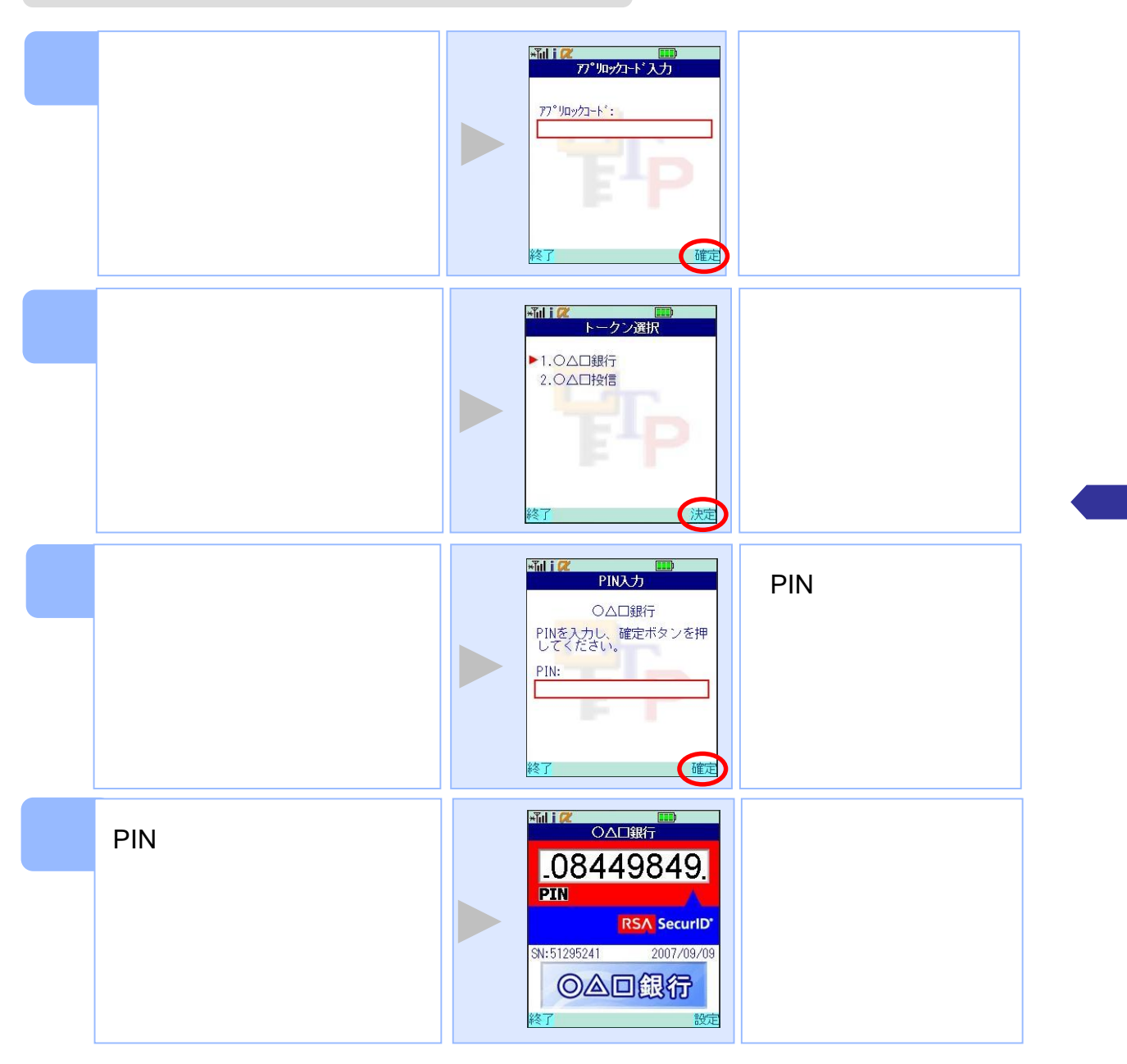

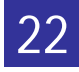

**Million**  $\begin{array}{|c|c|c|}\hline \textbf{I} & \textbf{I} & \textbf{I} \end{array}$ 設定メニュー ○△□銀行 ▶ 1.77° Juyク設定 2.トークン選択<br>3.トークン選択 。. 1 シン画流<br>4.トークン削除<br>5.このアプリについて 海岸  $\frac{1}{2}$ ー<br>- トークン選択 ▶1.0△口銀行 2.OAD投信 Williα<br>DAD鍛行 .77176406. **RSA** SecuriD' SN:51295241 2007/09/09 ◎△回銀行

 $3.2$ 

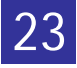

 $3.3$ 1 Willine - Hill<br>- 設定メニュー ○△□銀行 ▶ 1.アパルグ設定<br>- 2.トークン追加<br>- 3.トークン追加<br>- 4.このアプリについて 決定 **Willion**<br>トークン追加 サービスIDとユーザID、利用<br>開始バスワードを入力し、送<br>信ボタンを押してください。 <u>サービスID:</u>  $2 - f$ ID: 利用開始バスワード: 送信 **And i ZZ**  $\Box$ 通信中 ID ID <mark>♥</mark>SSL通信を用いてサーバへ接<br>続しています。 ーーコークプロかん!<br>トークンの追加が正常に完了<br>しました。

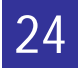

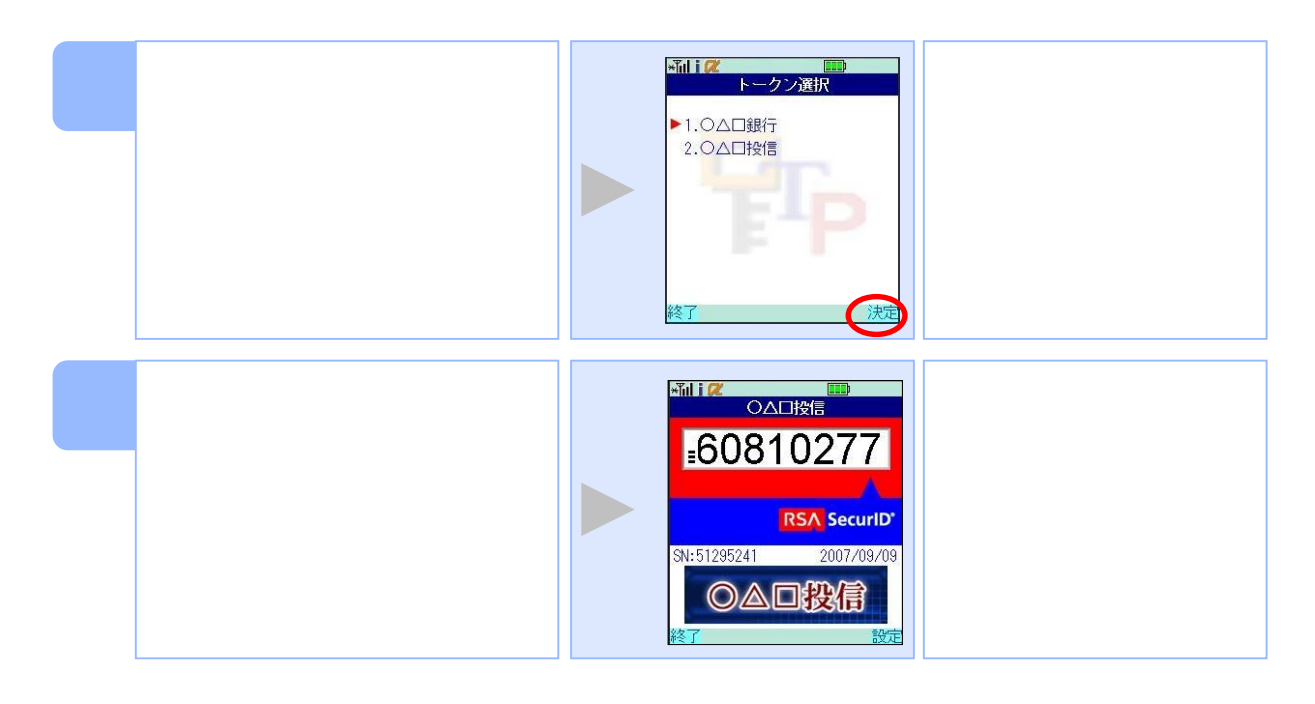

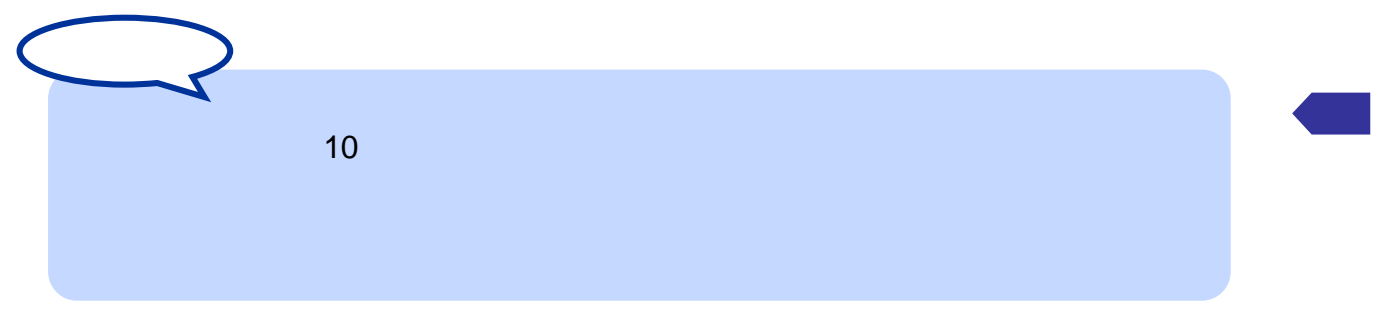

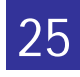

 $3.4$ 

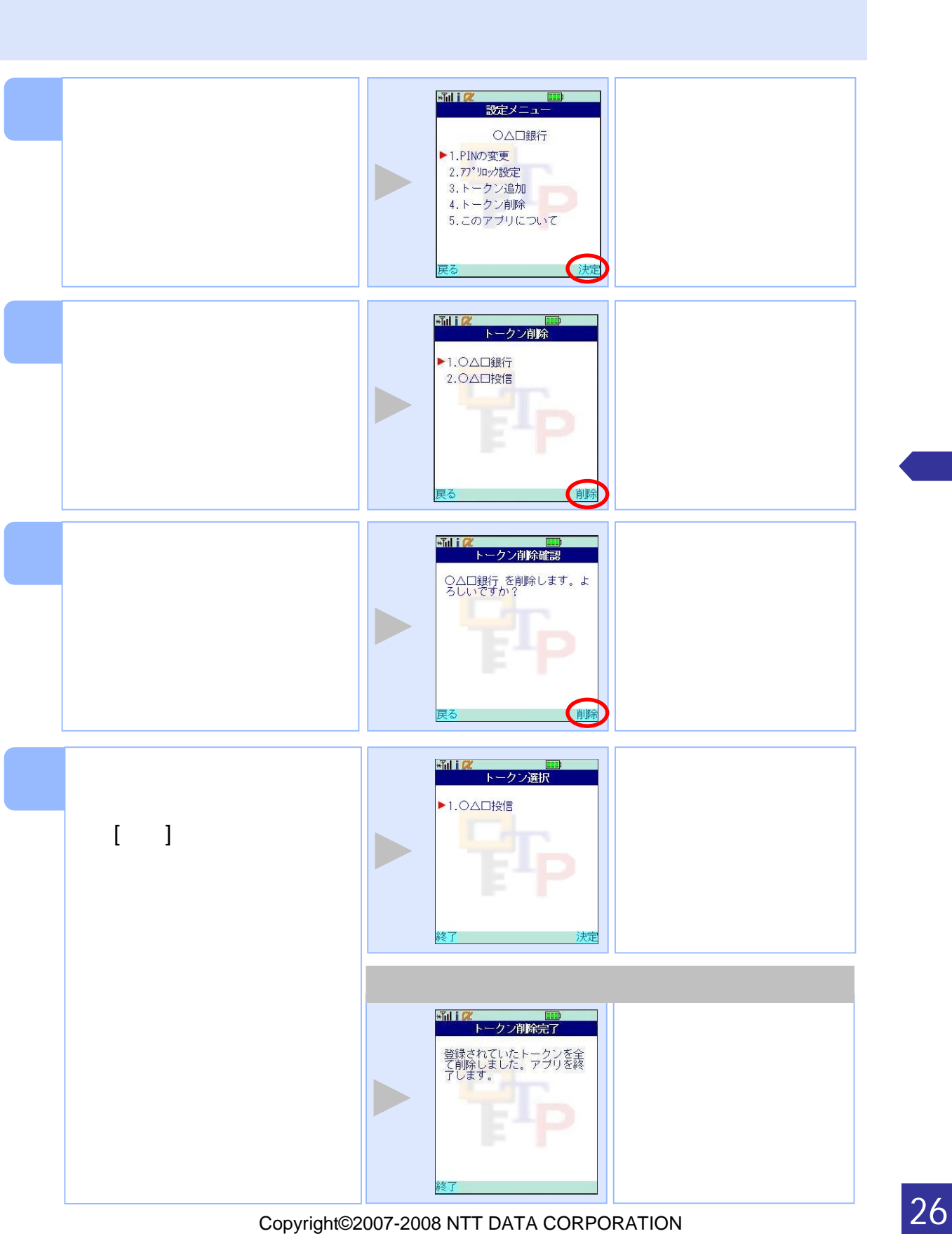

 $3.5$ 

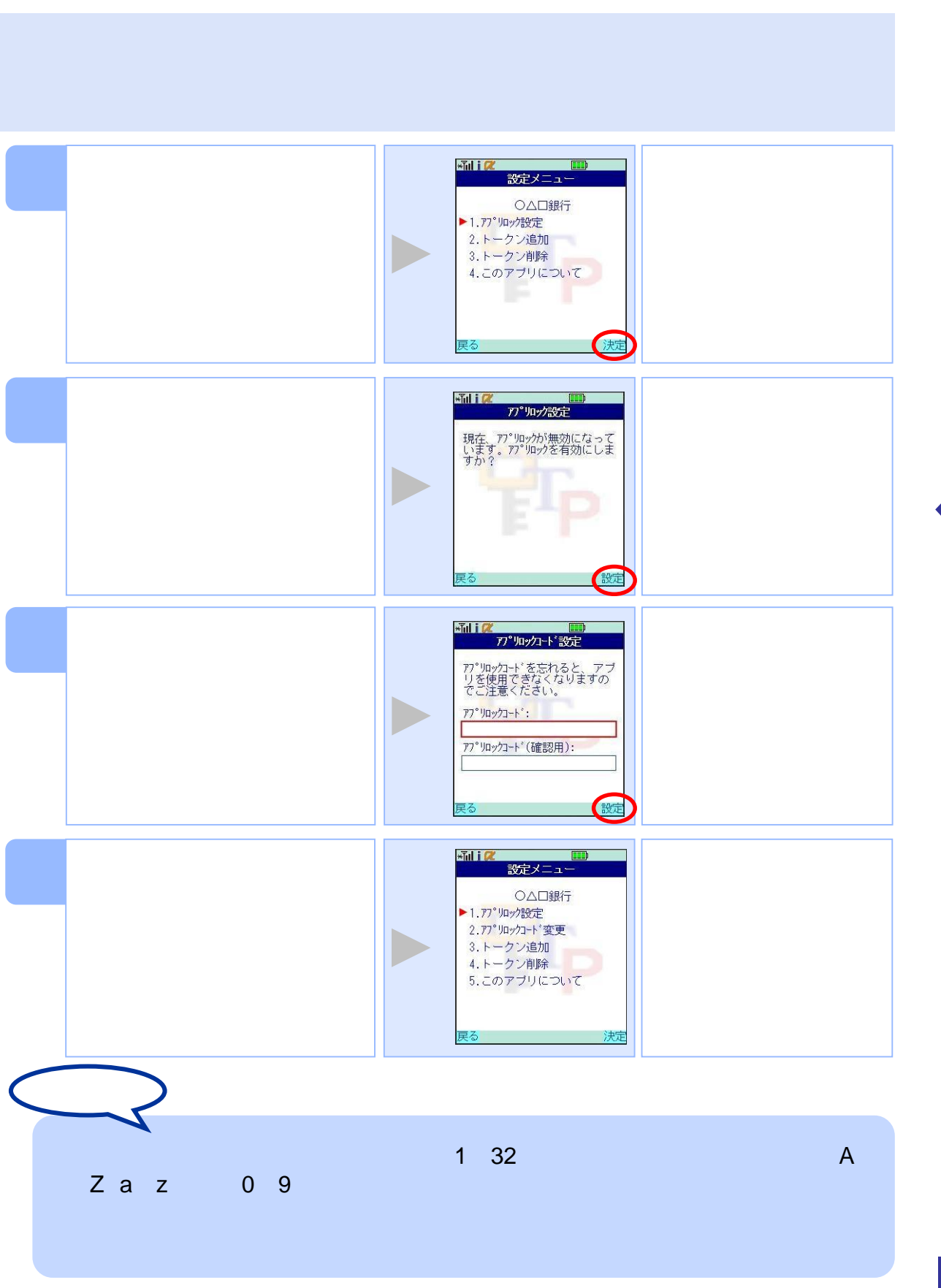

 $3.6$   $2.6$ 

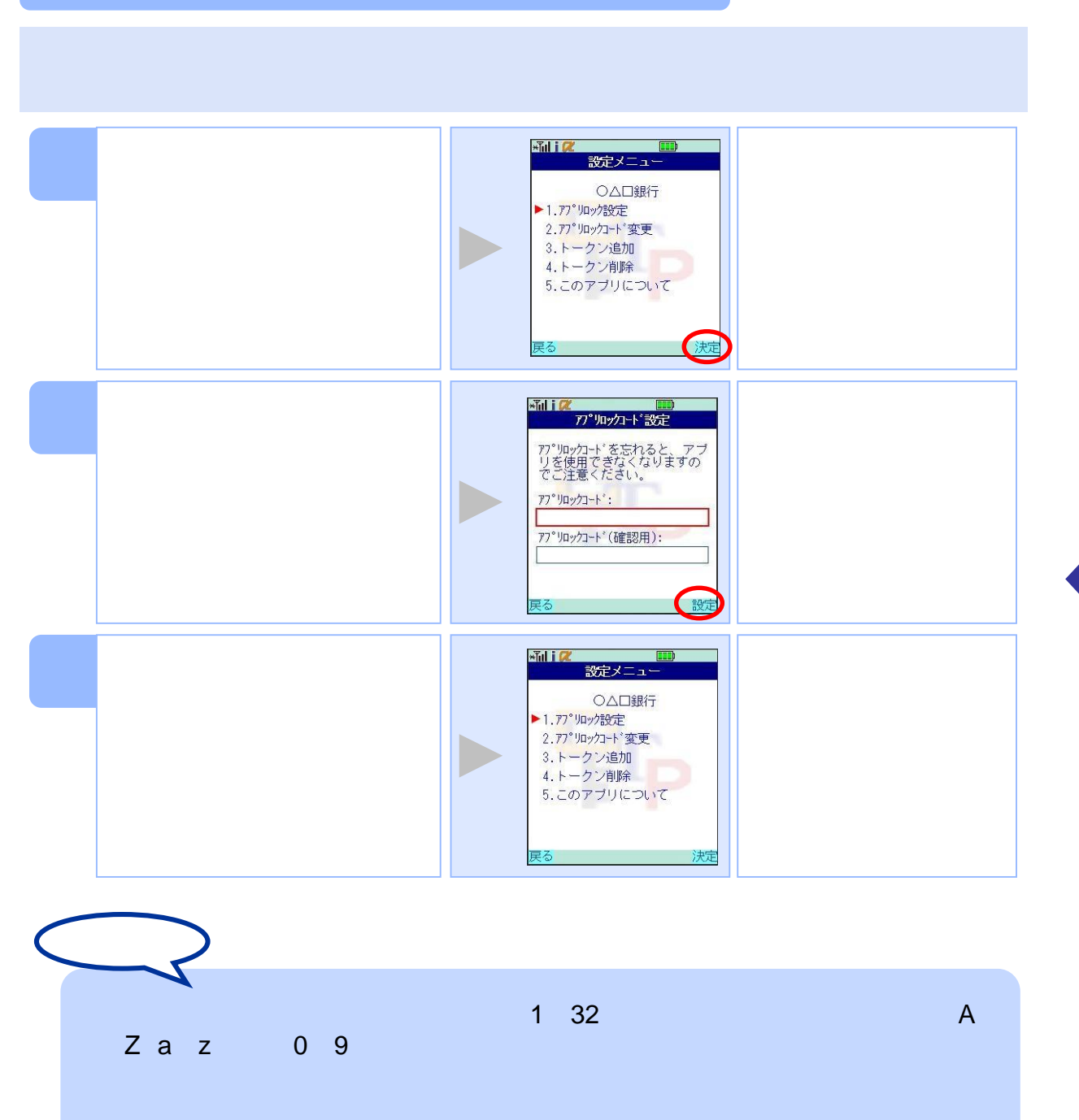

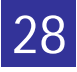

 $3.7$   $3.7$ 

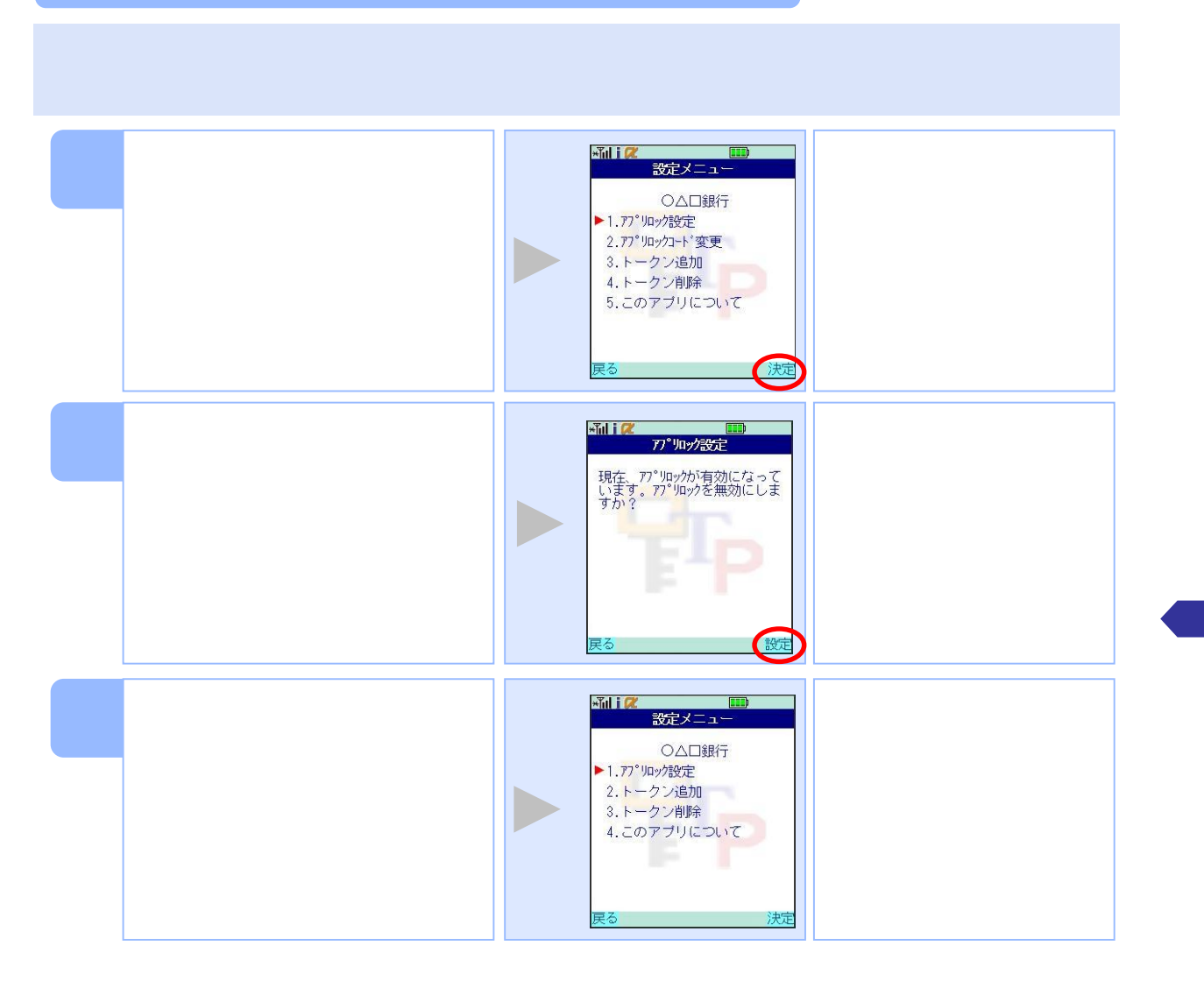

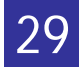

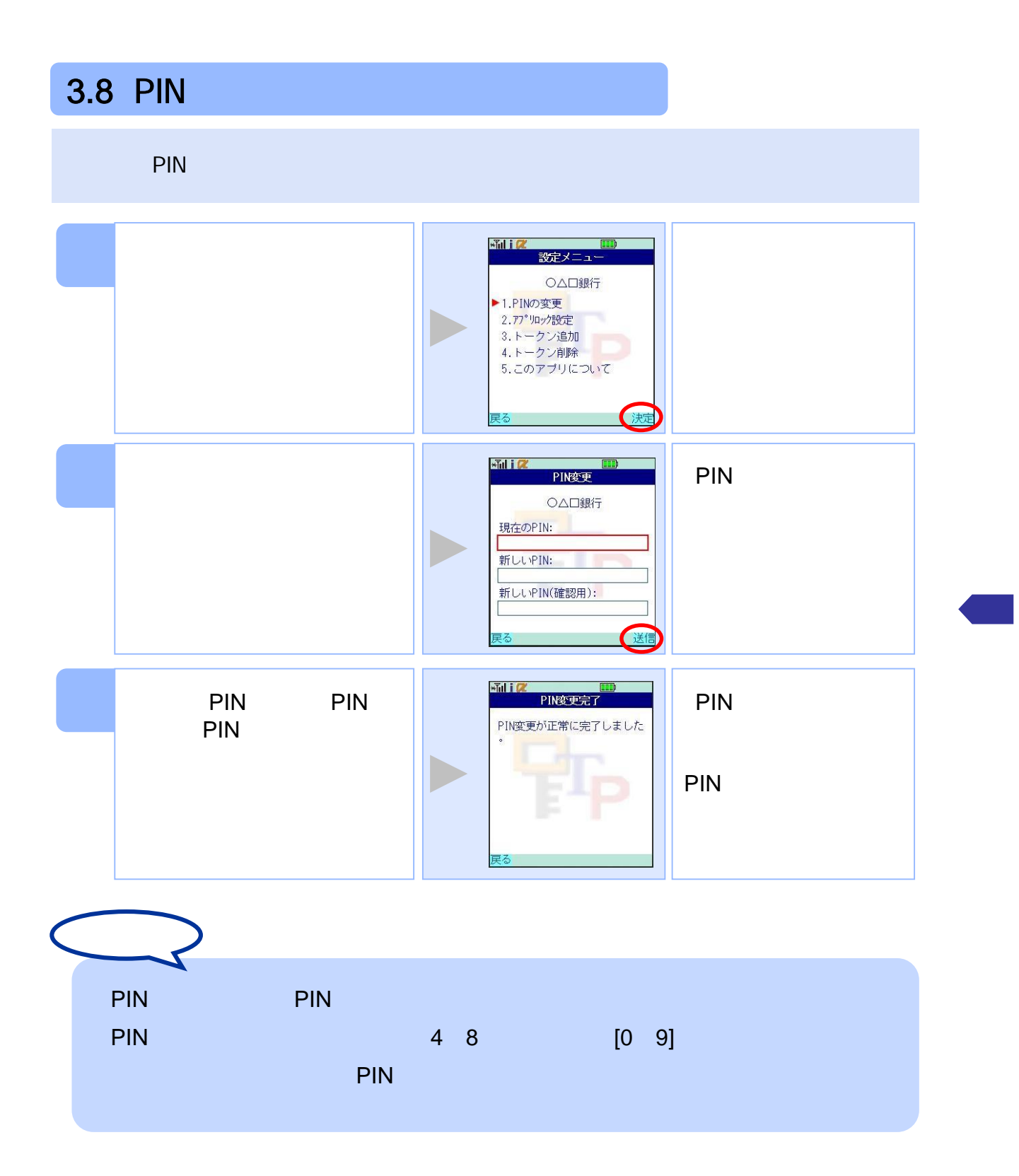

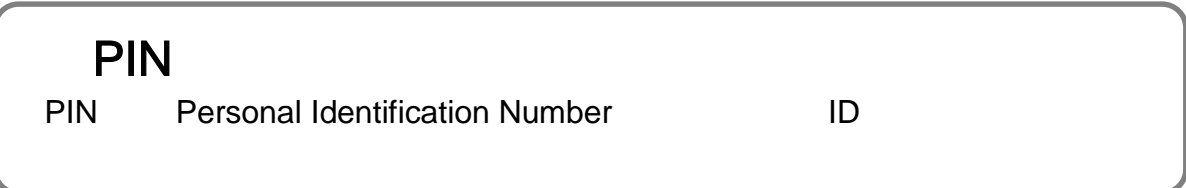

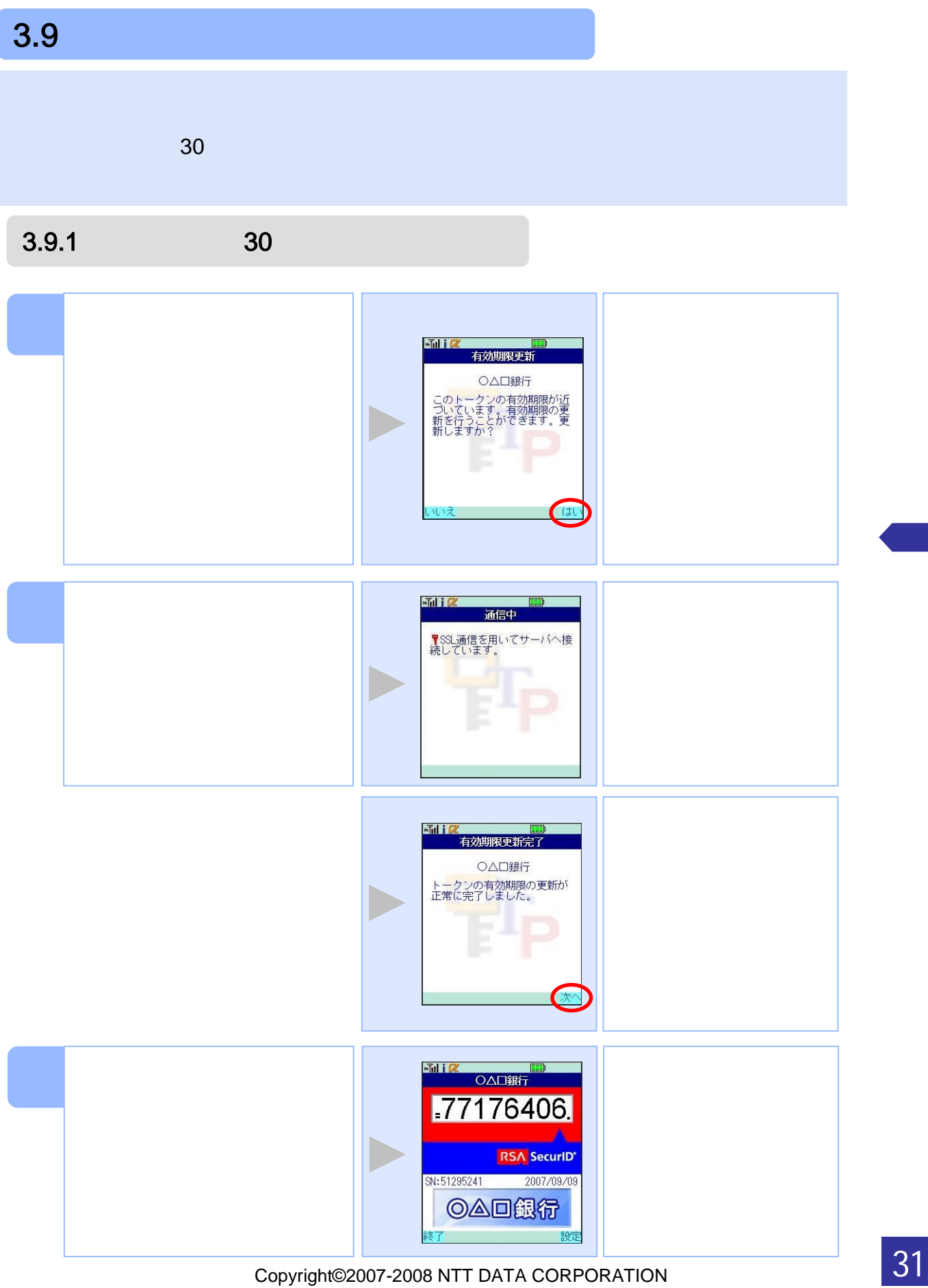

 $3.9.2$ 

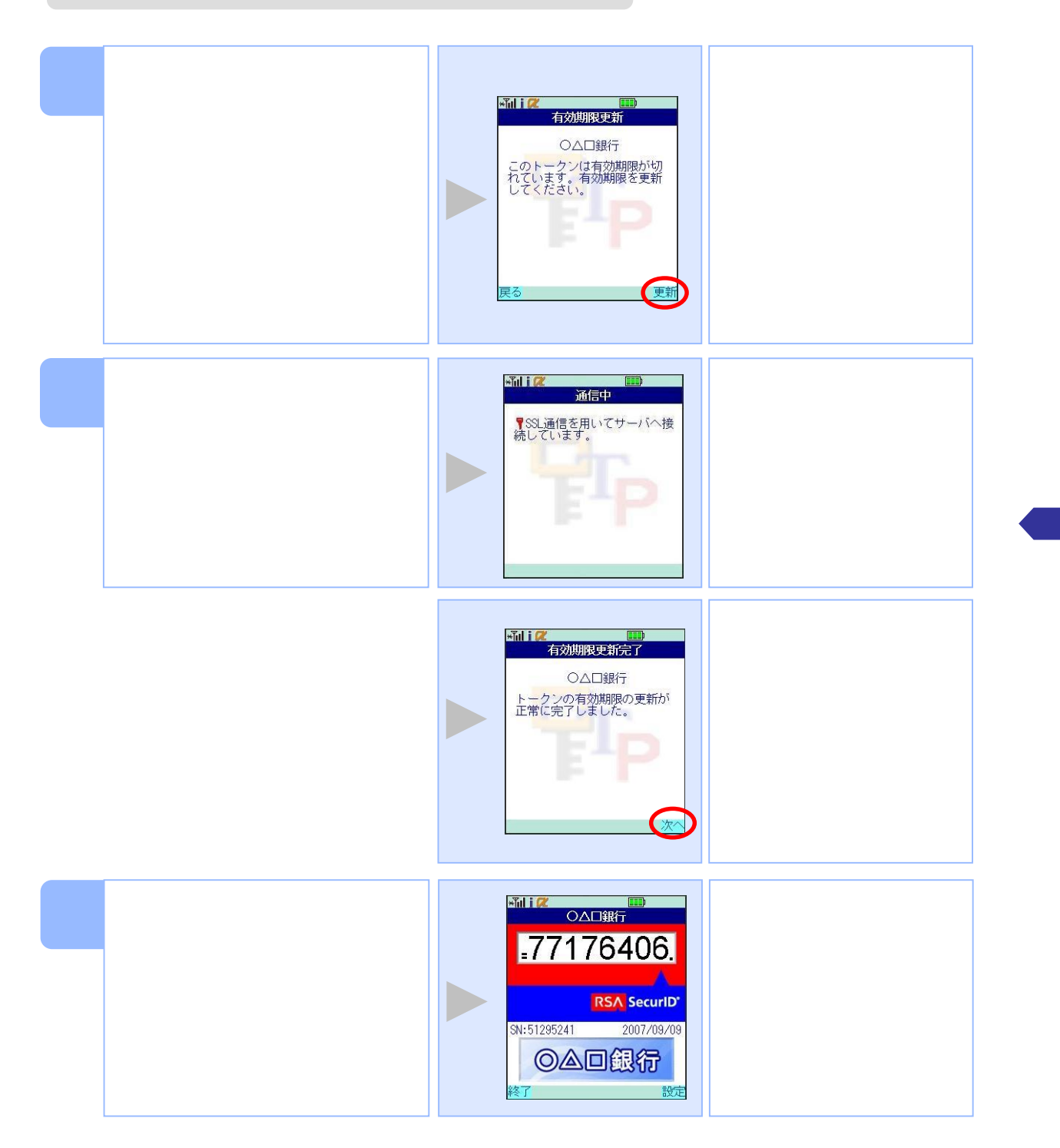

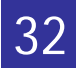

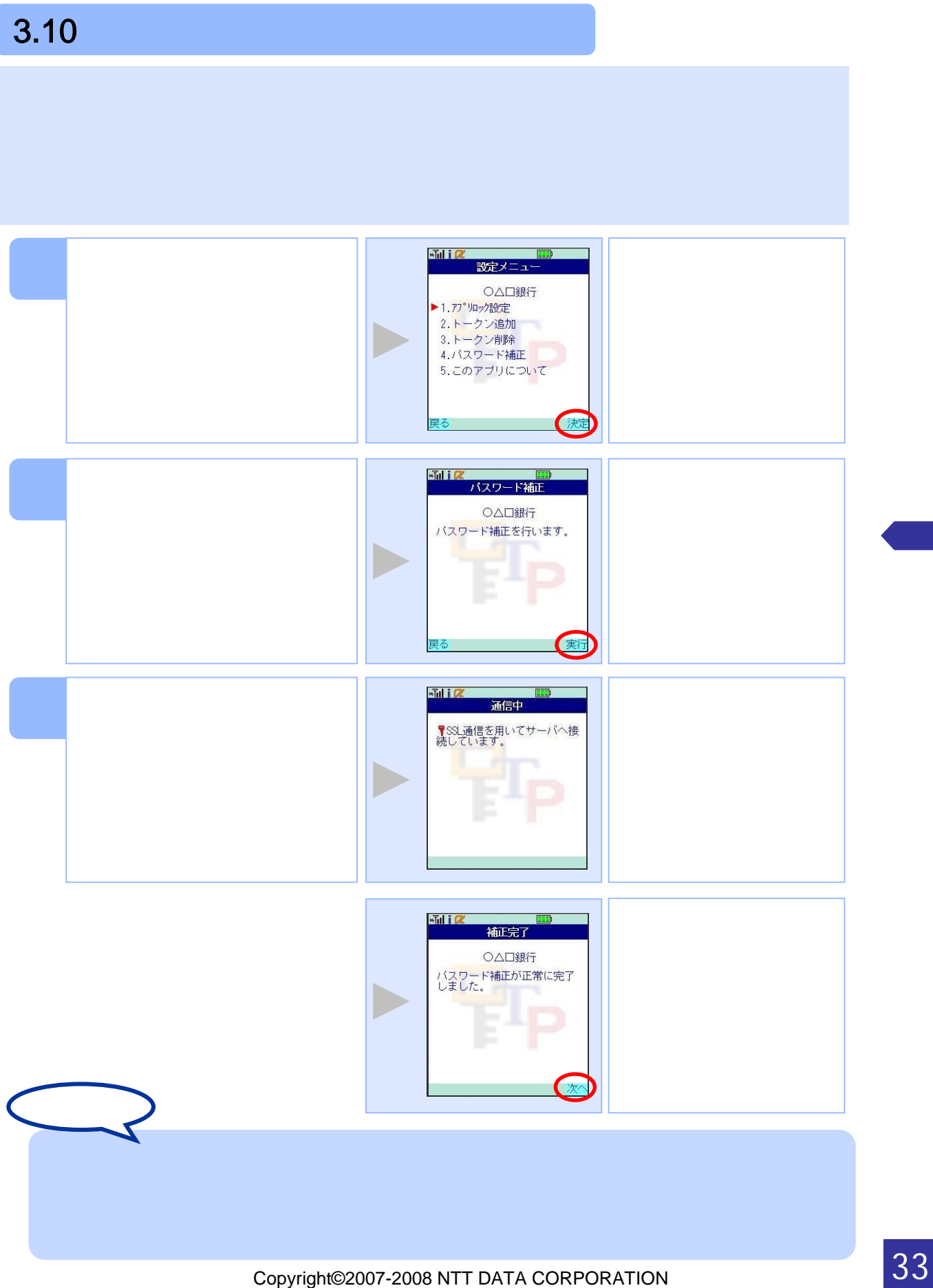

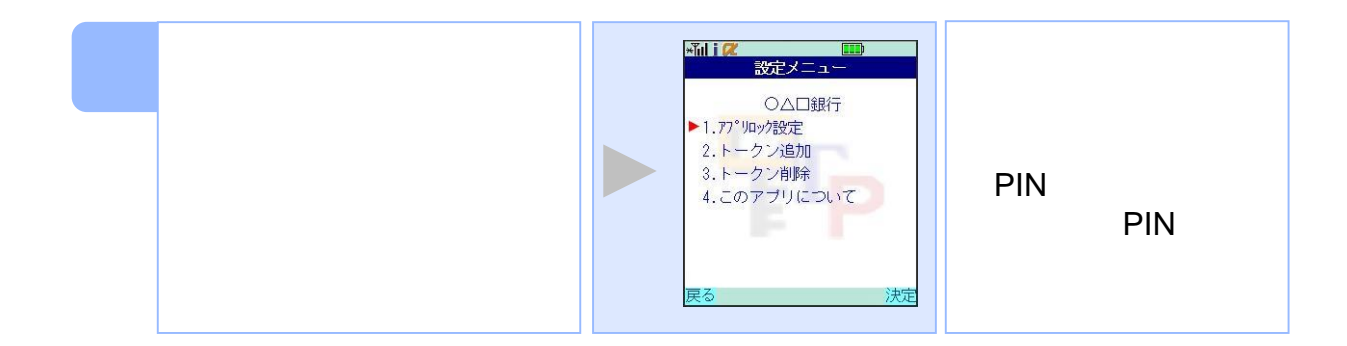

 $3.11$   $3.71$ 

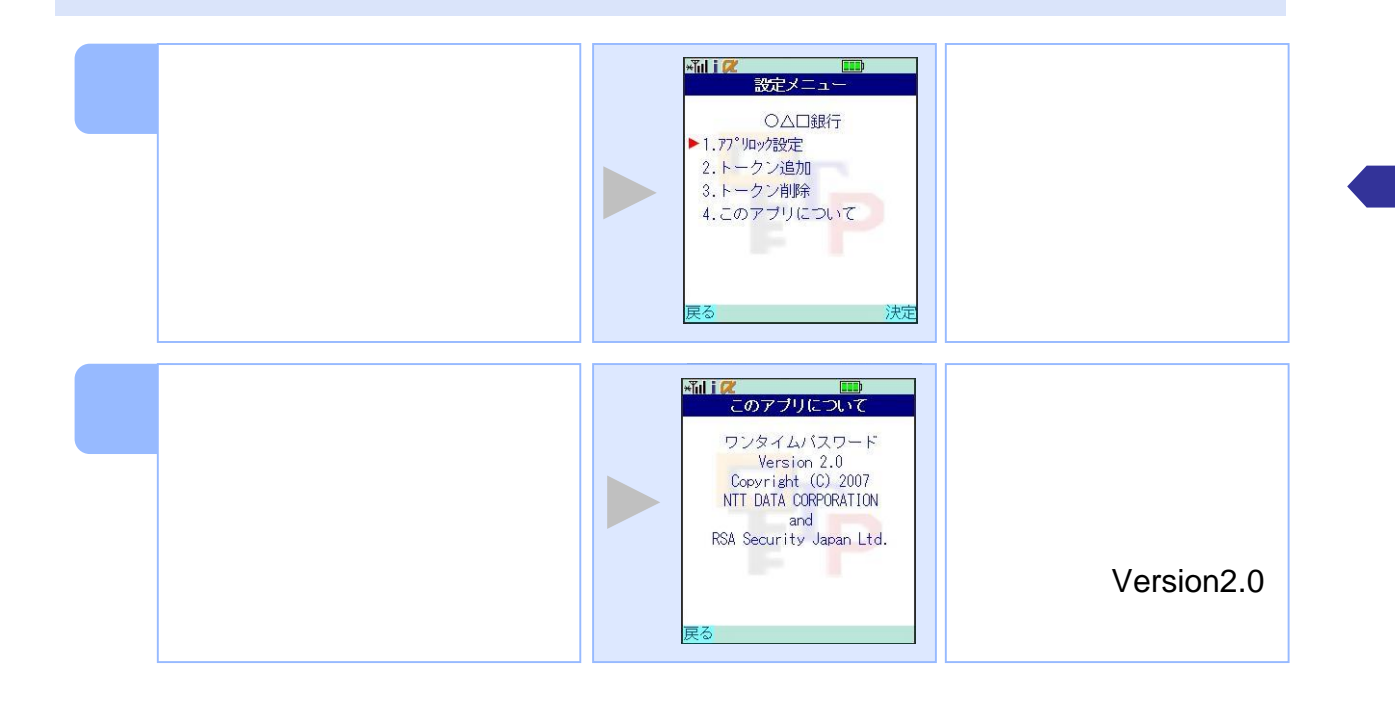

## $3.12$   $3.72$

#### 3.12.1 DoCoMo

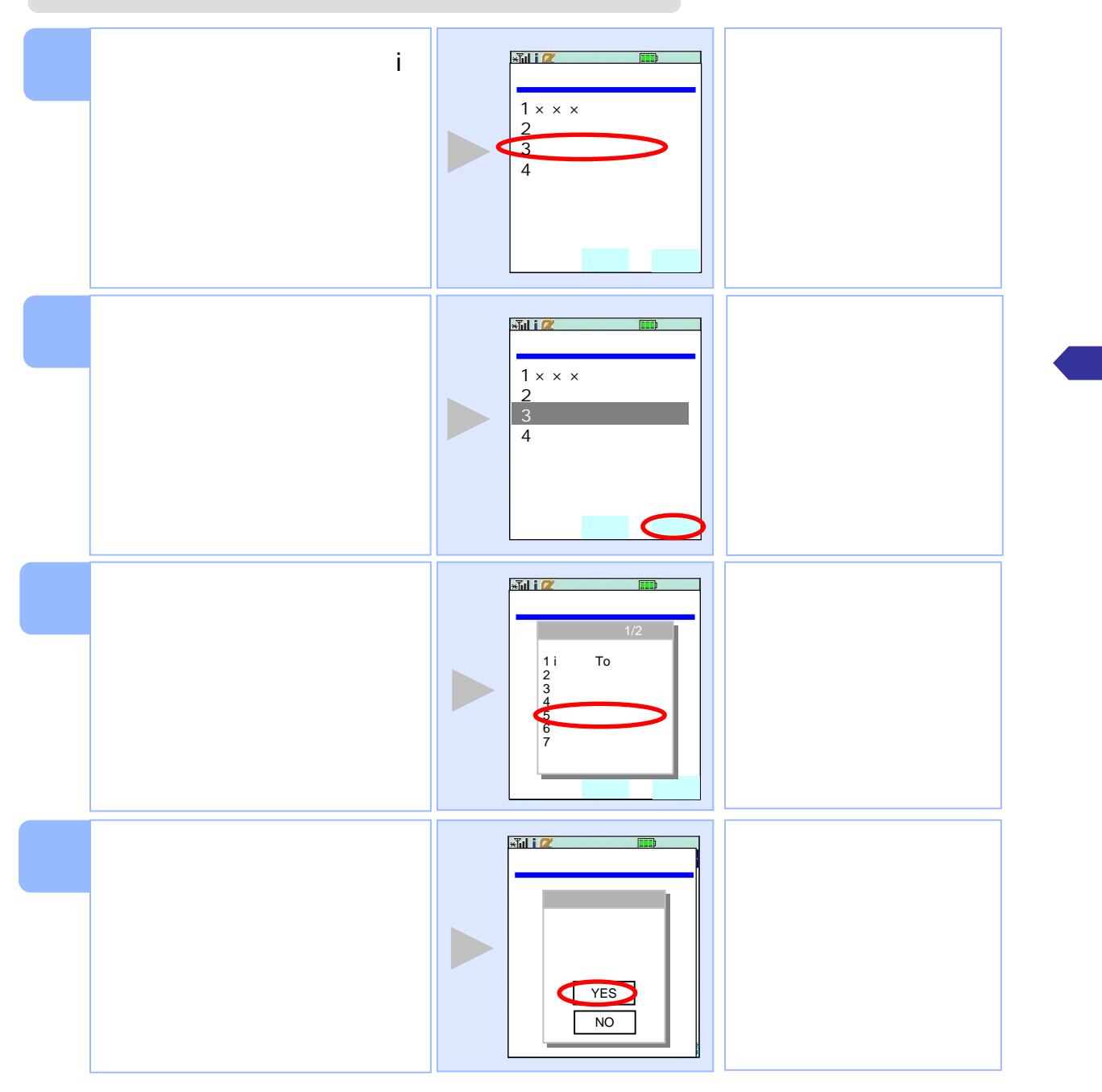

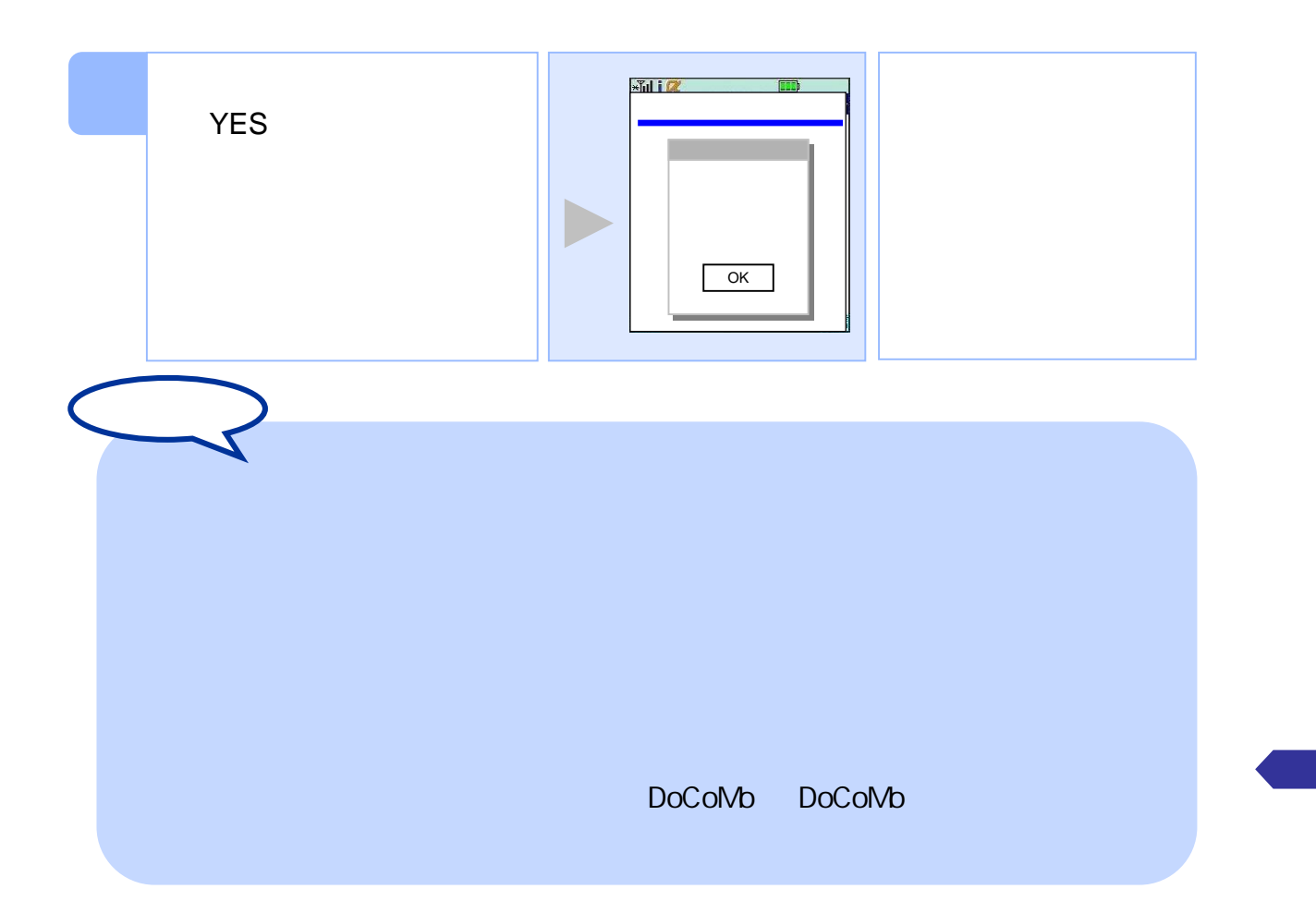

### $3.12.2$  au

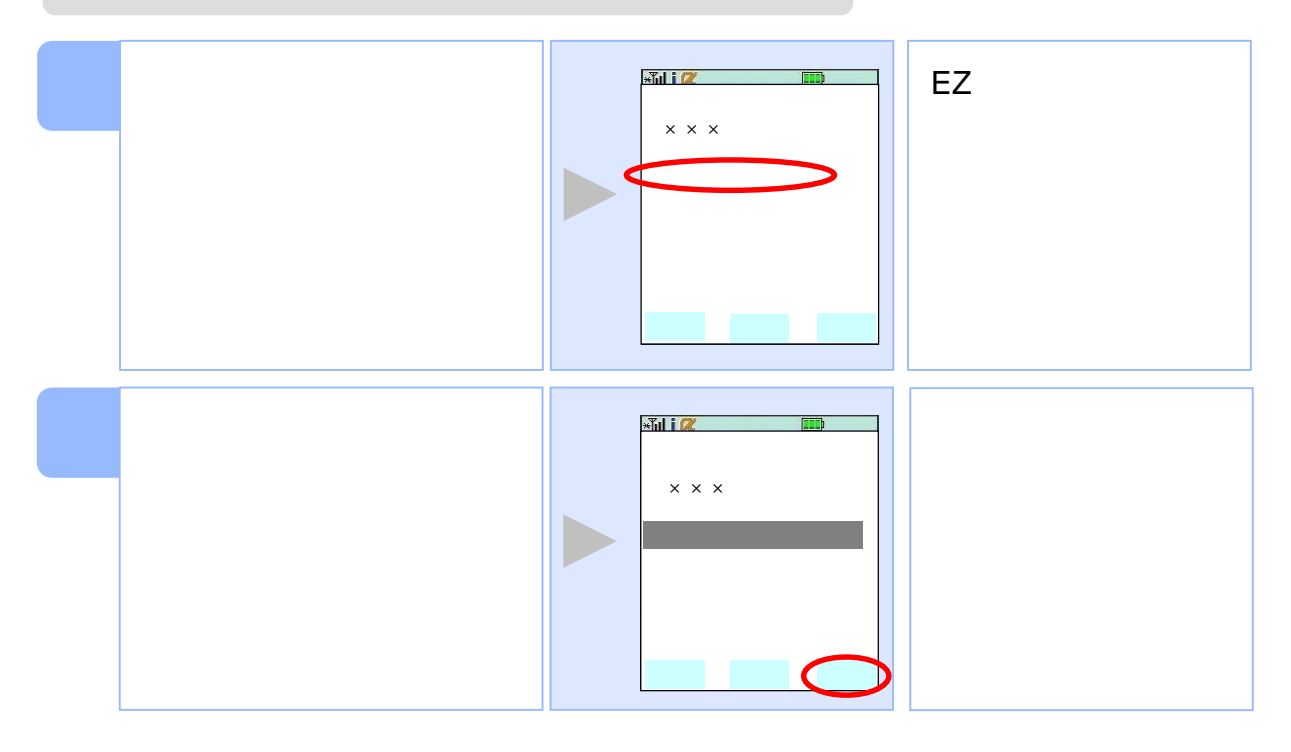

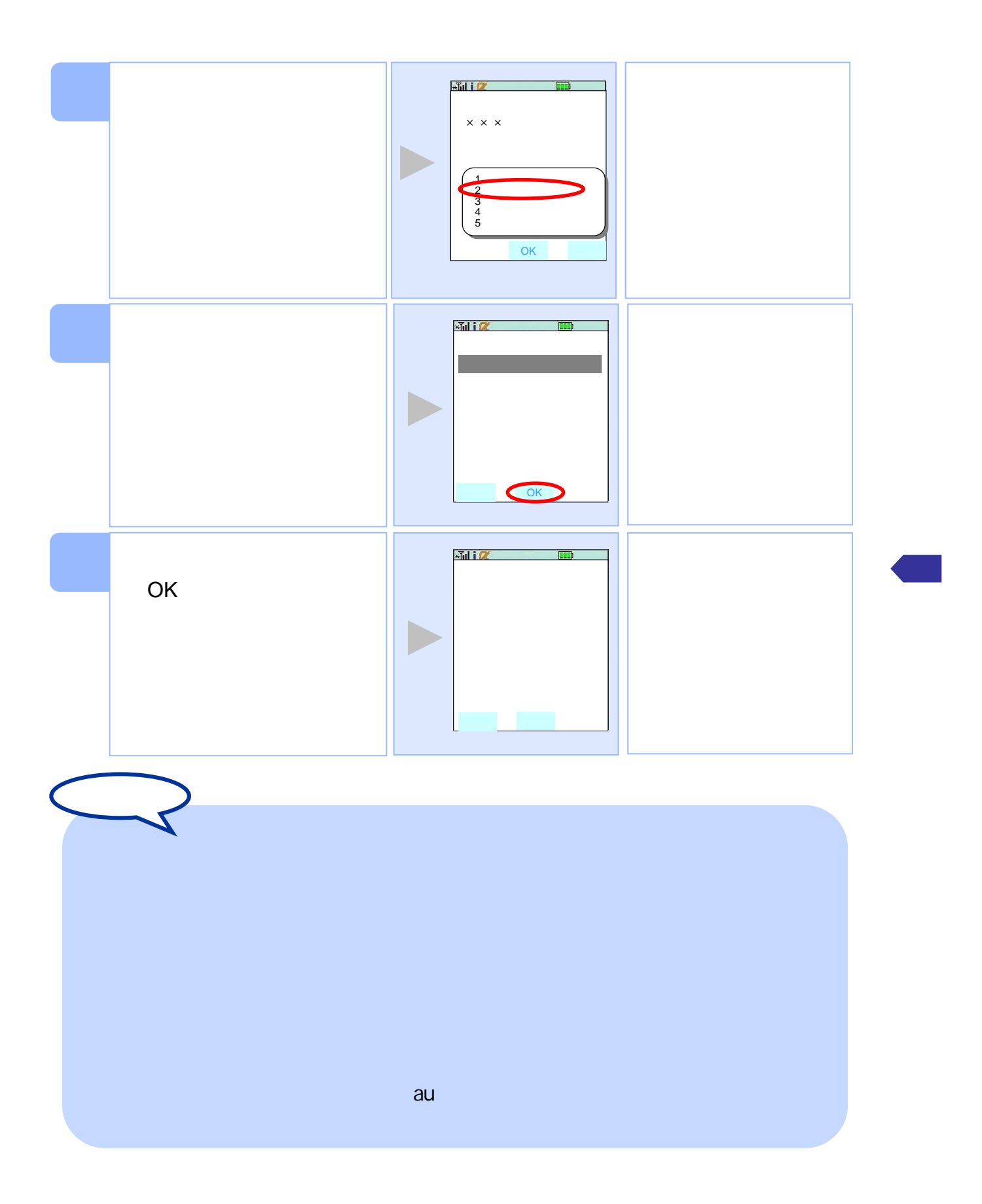

#### 3.12.3 SoftBank

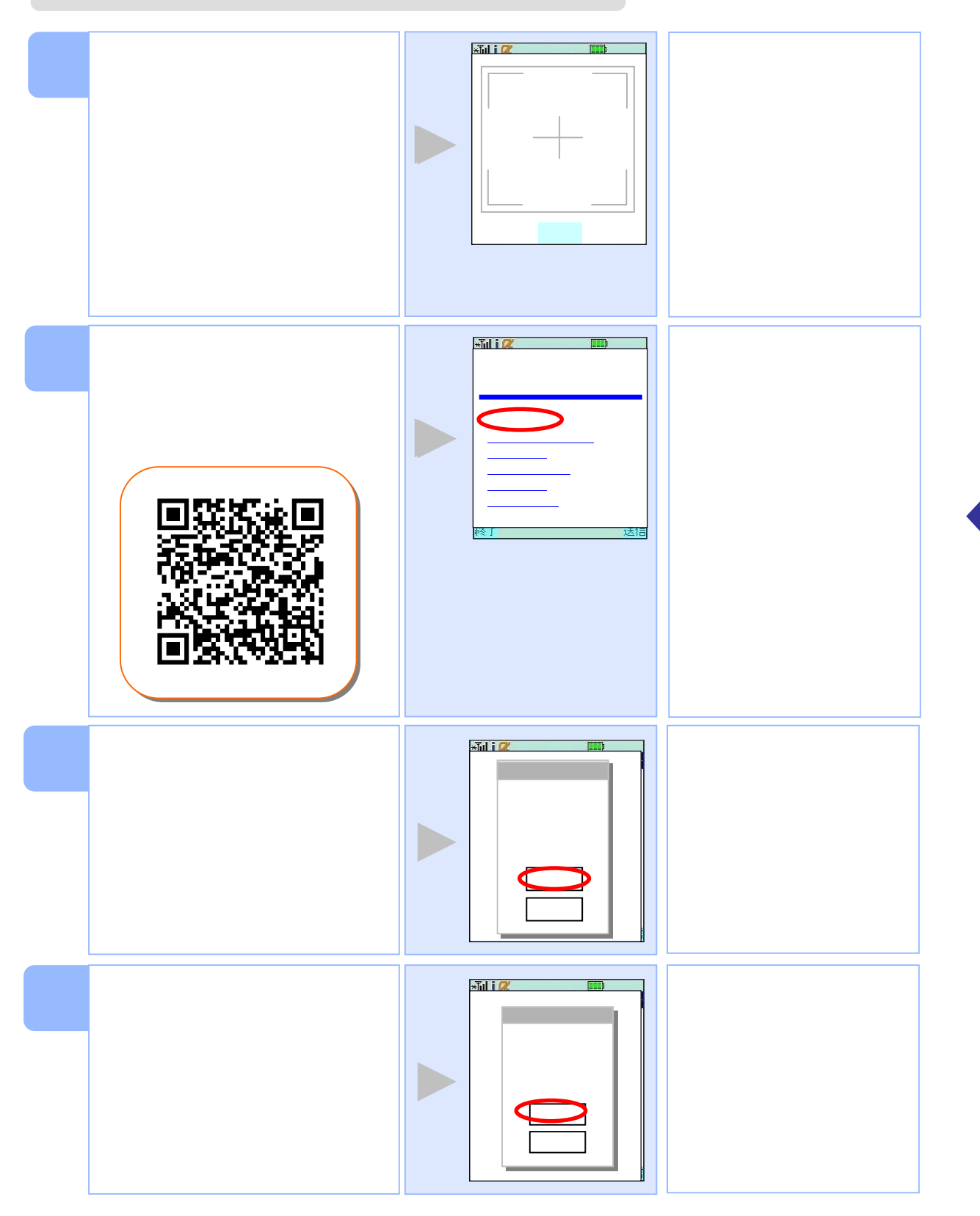

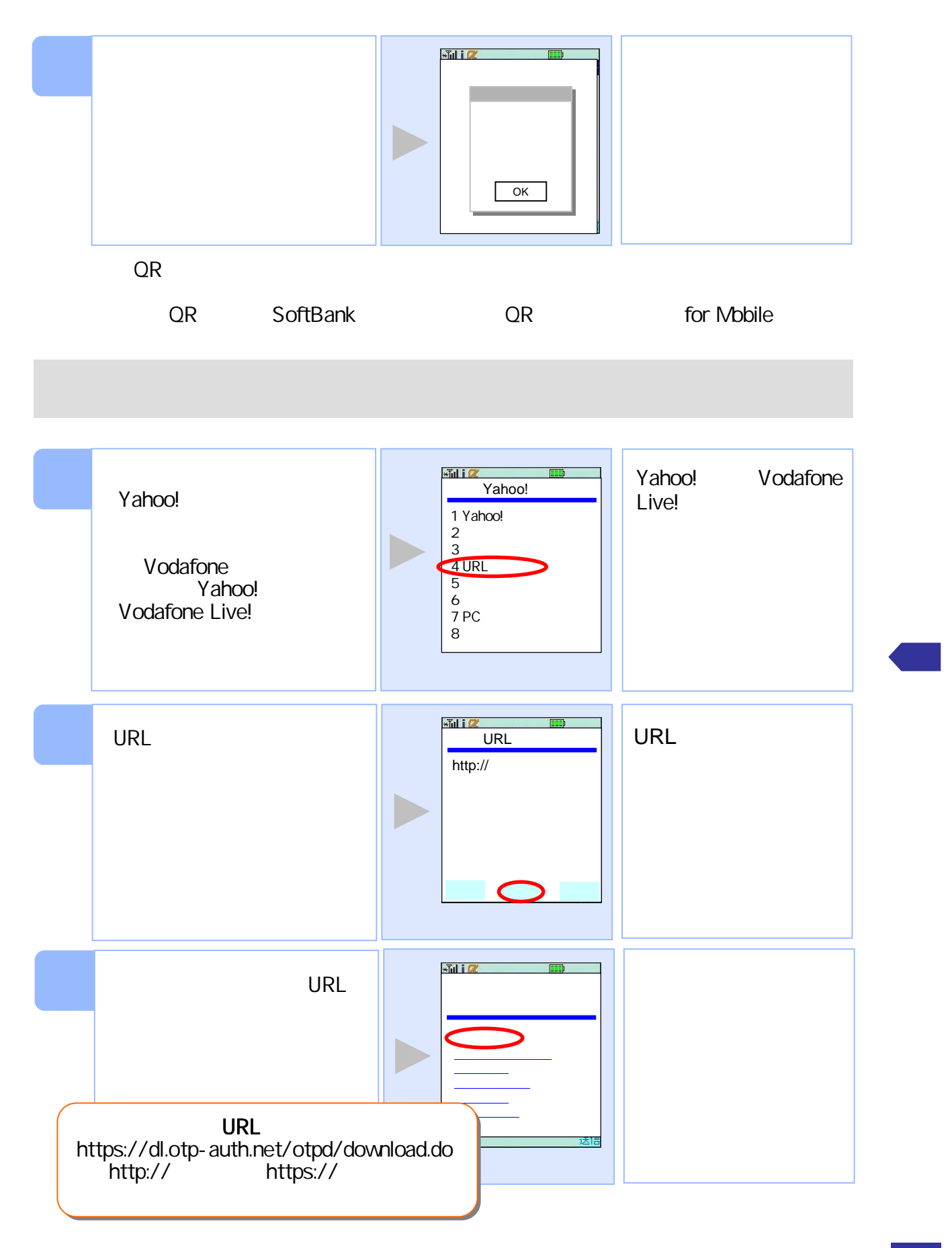

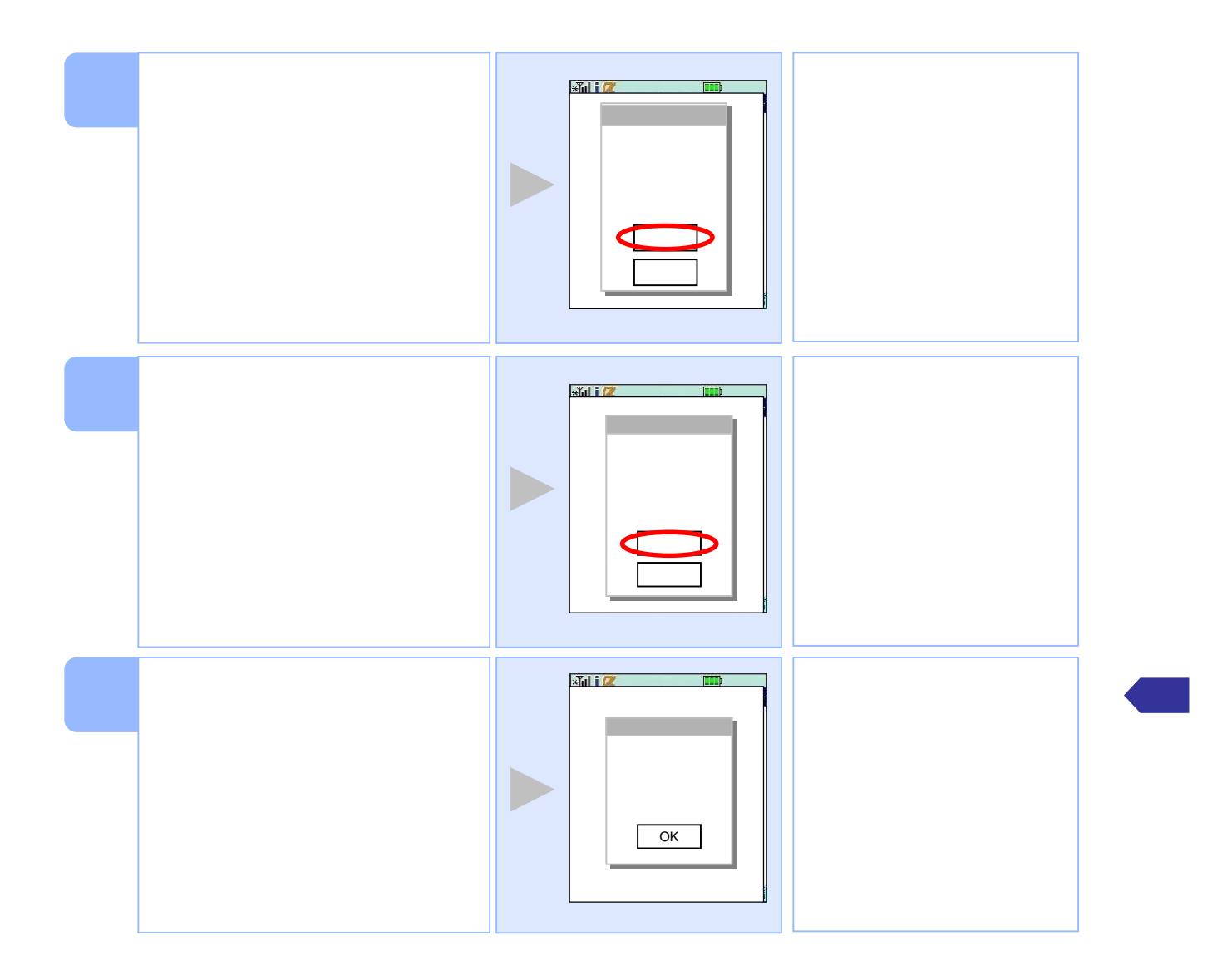

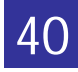

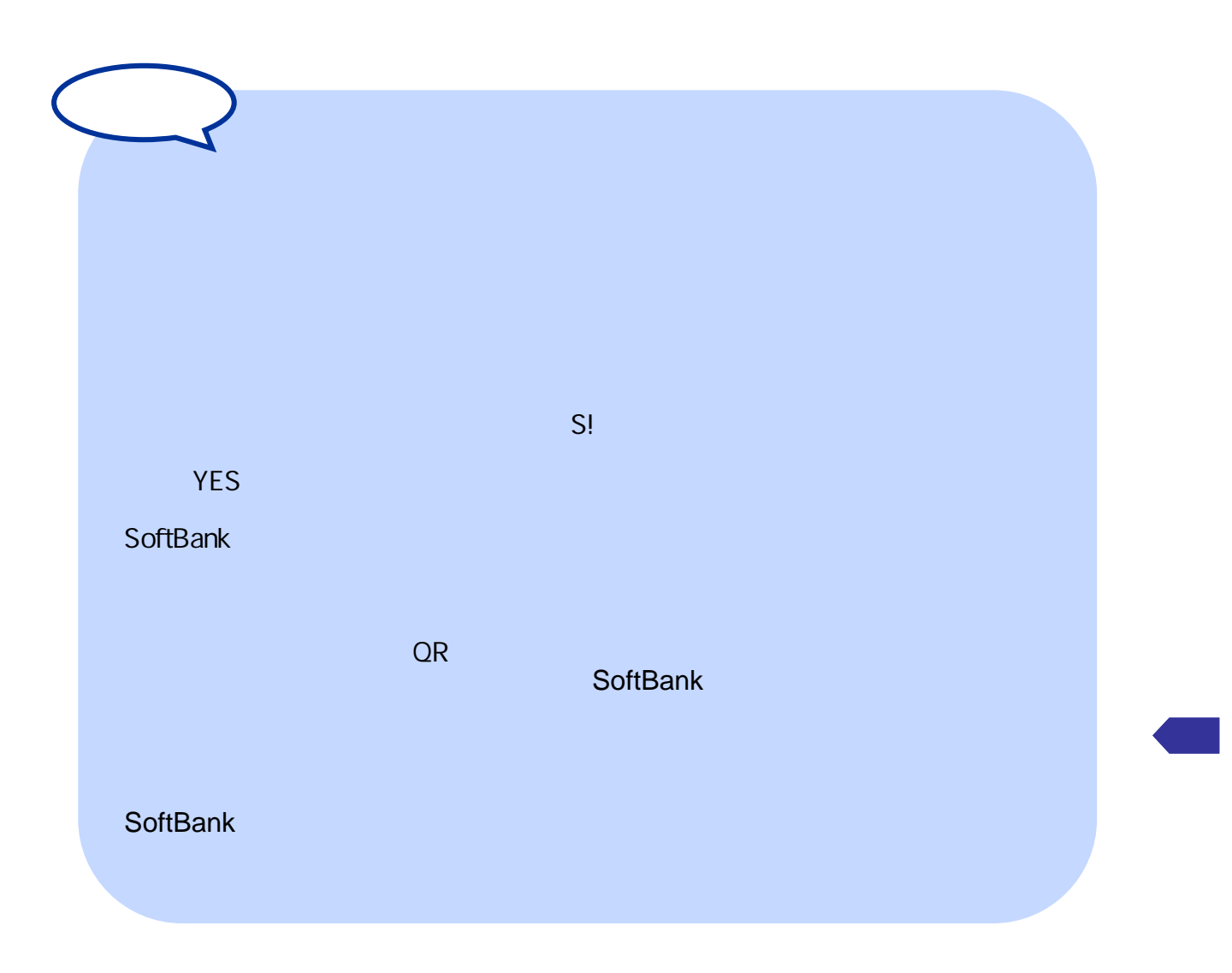

## $3.13$

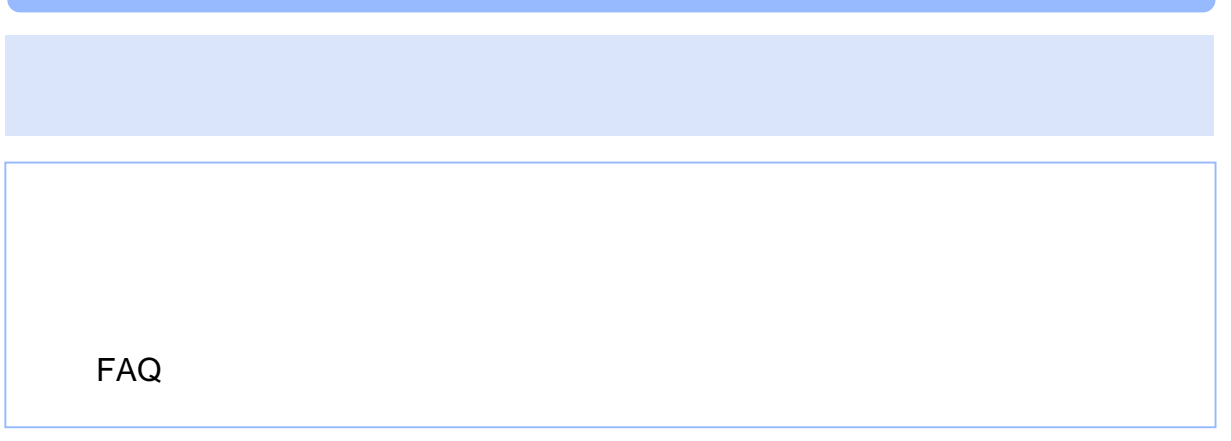

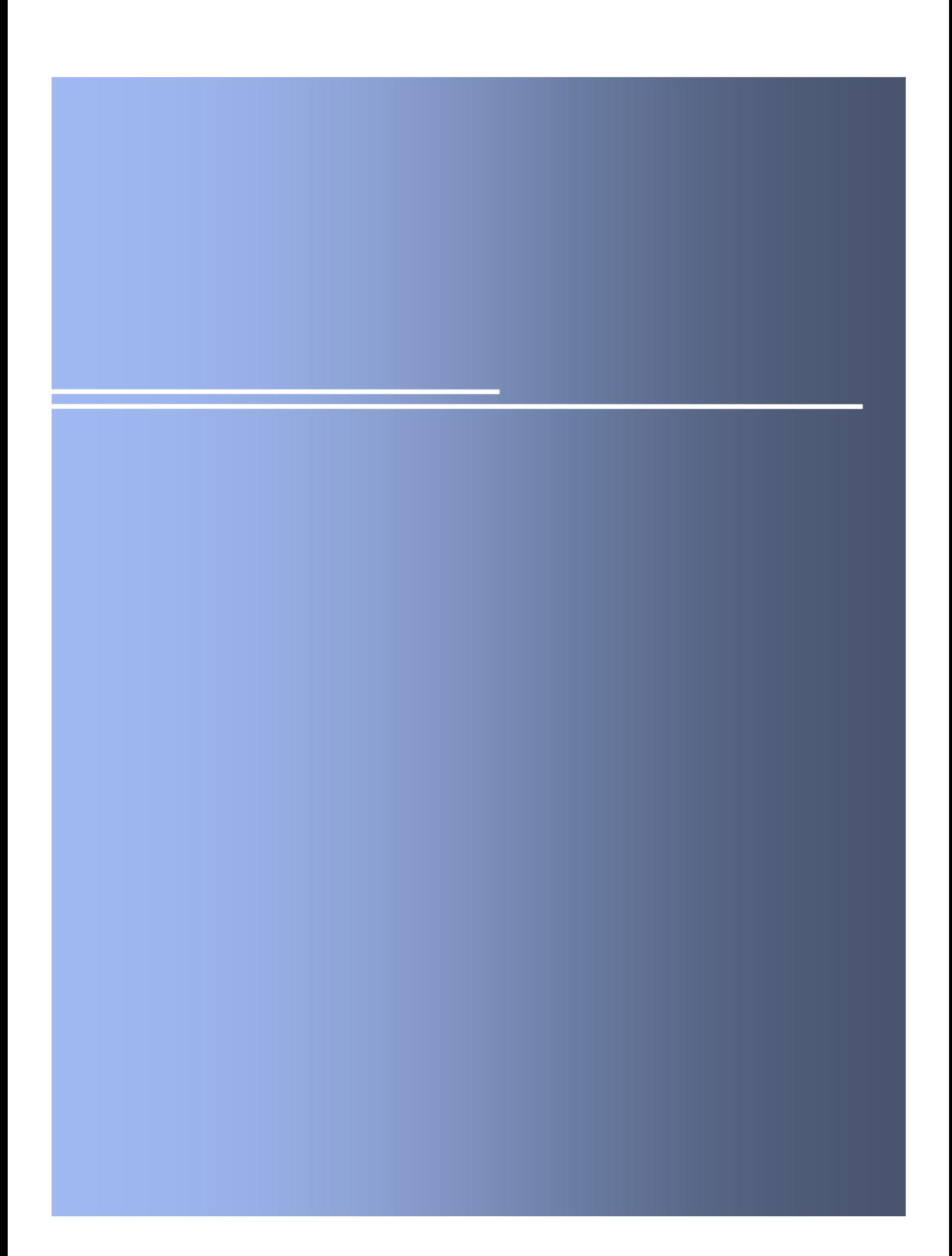

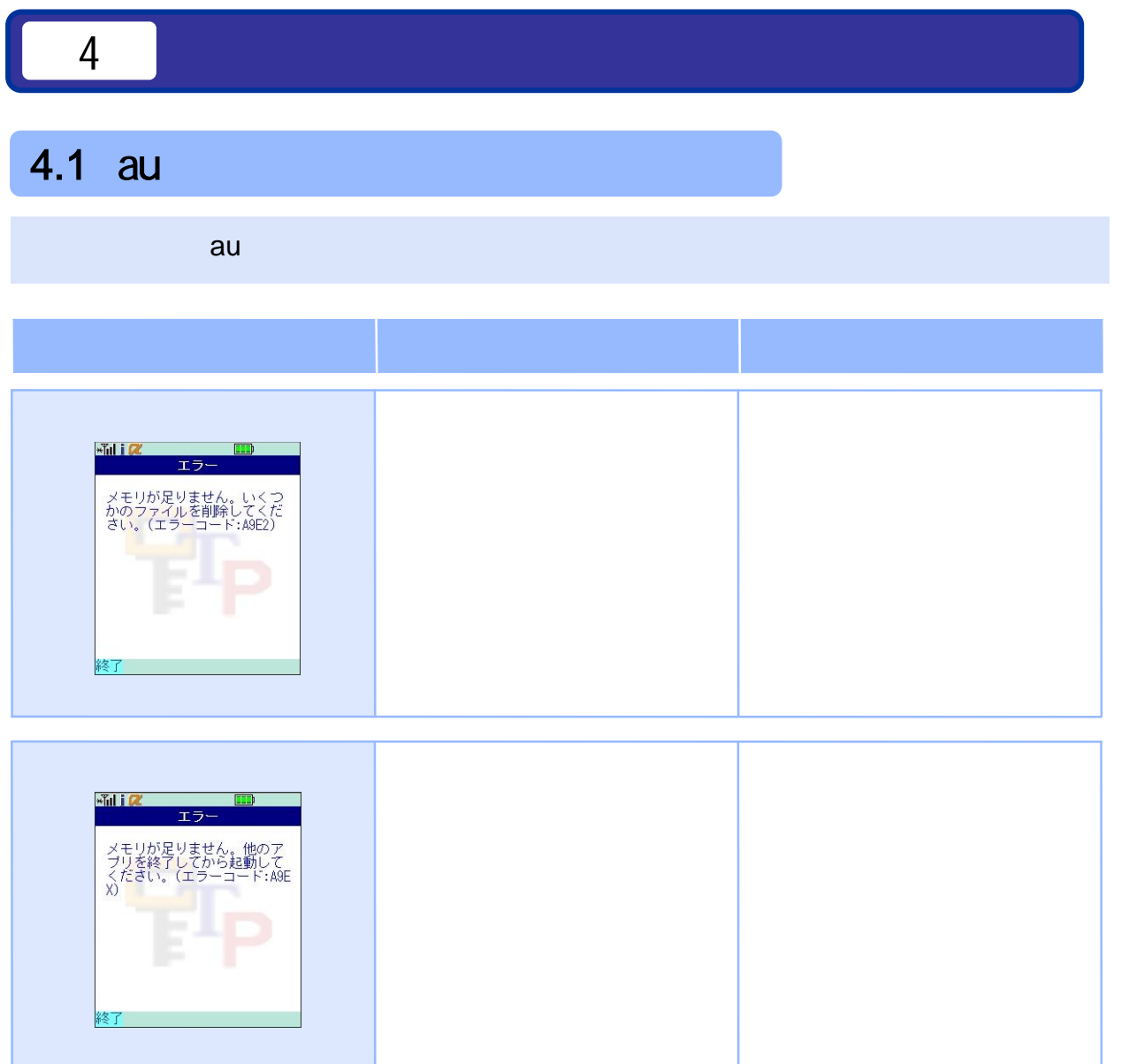

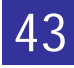

## $4.2$

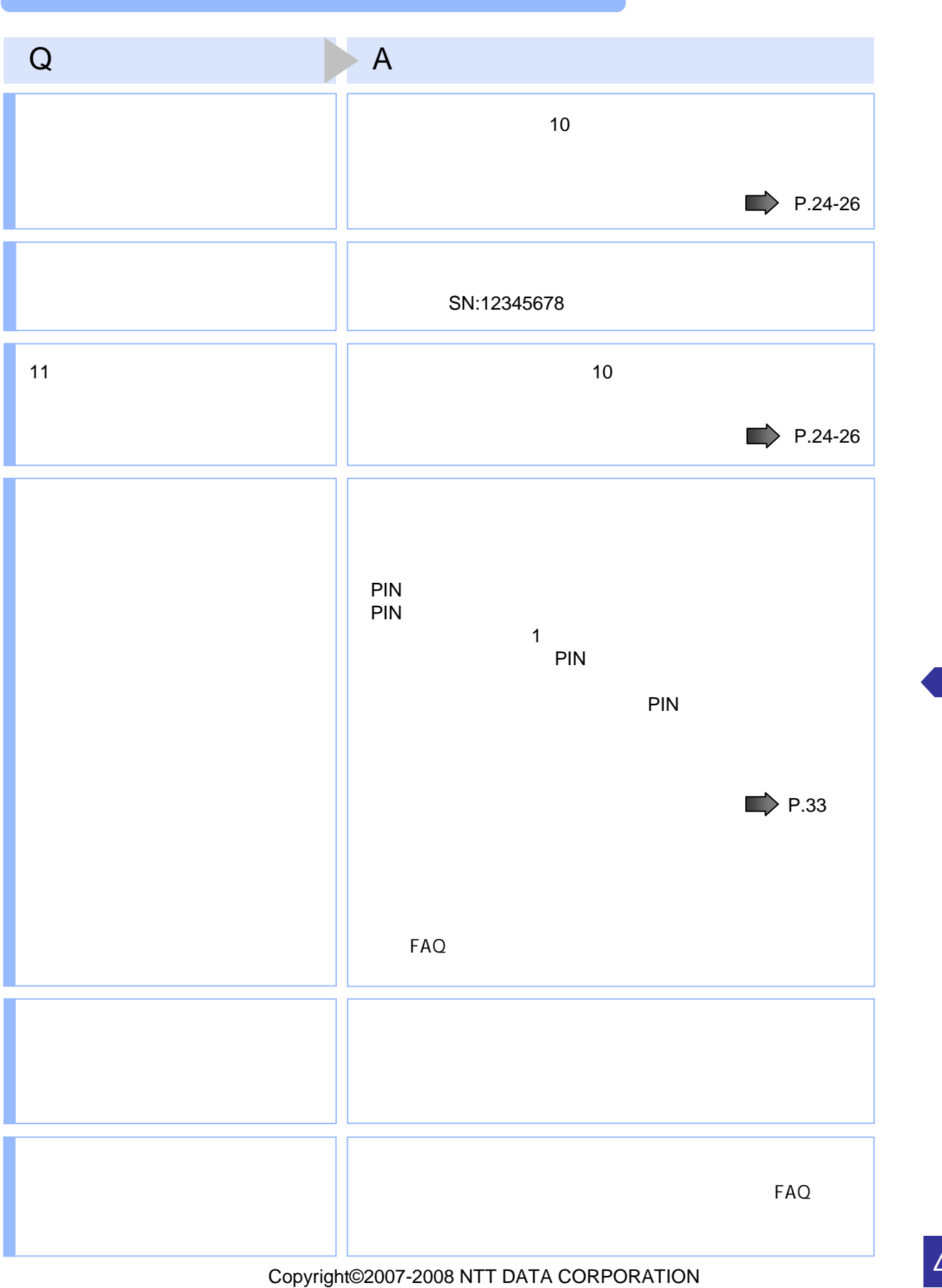

44

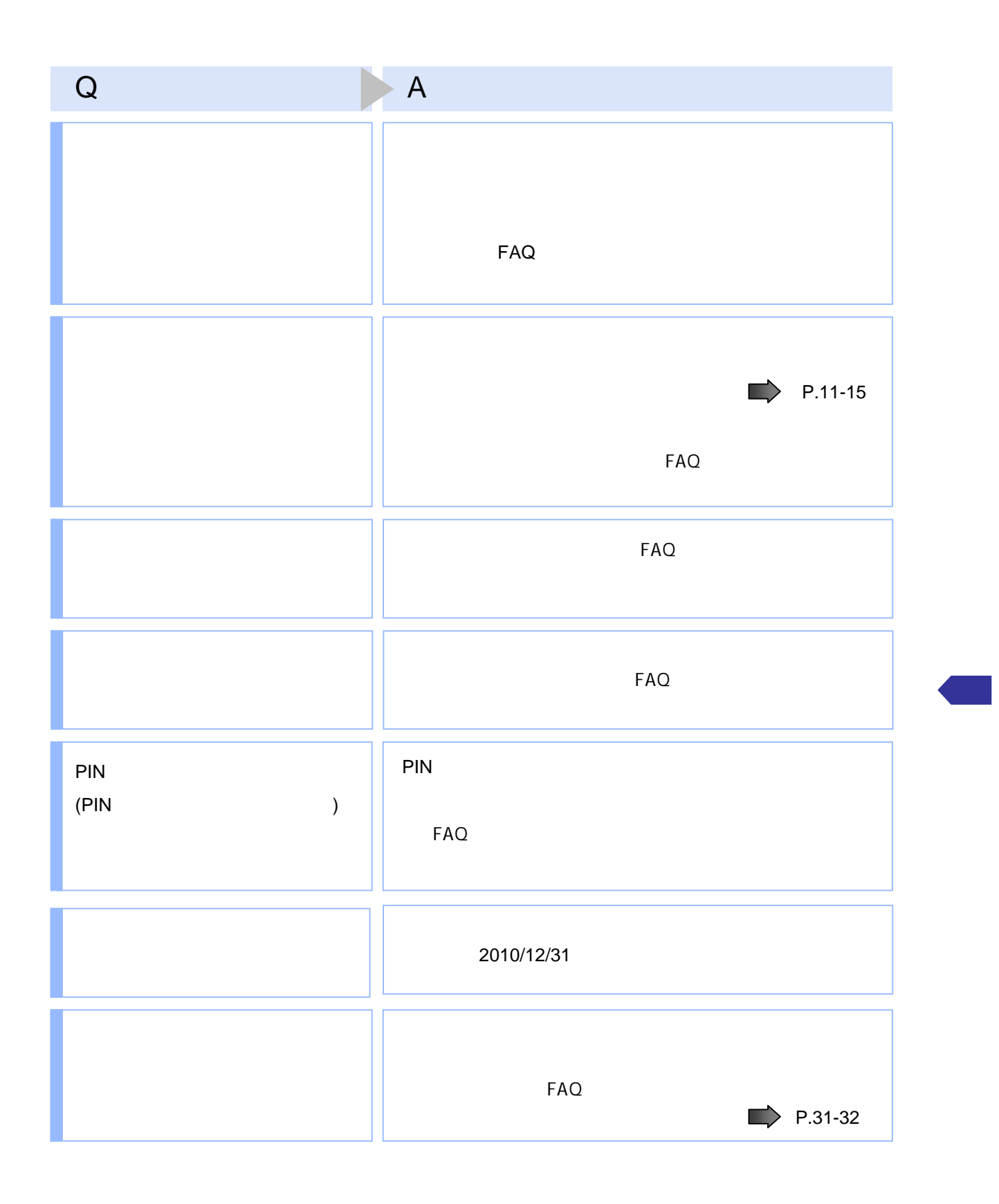

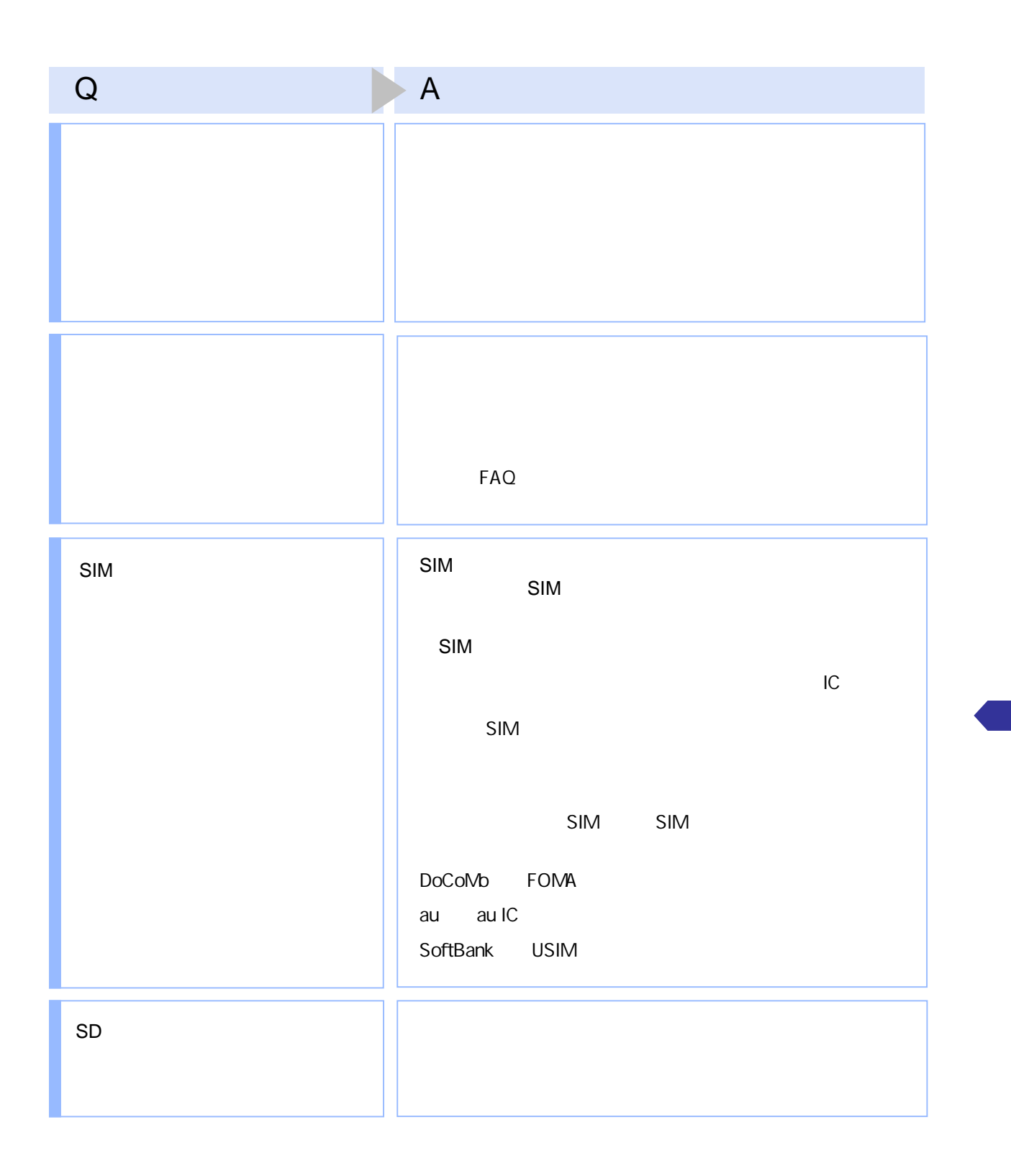

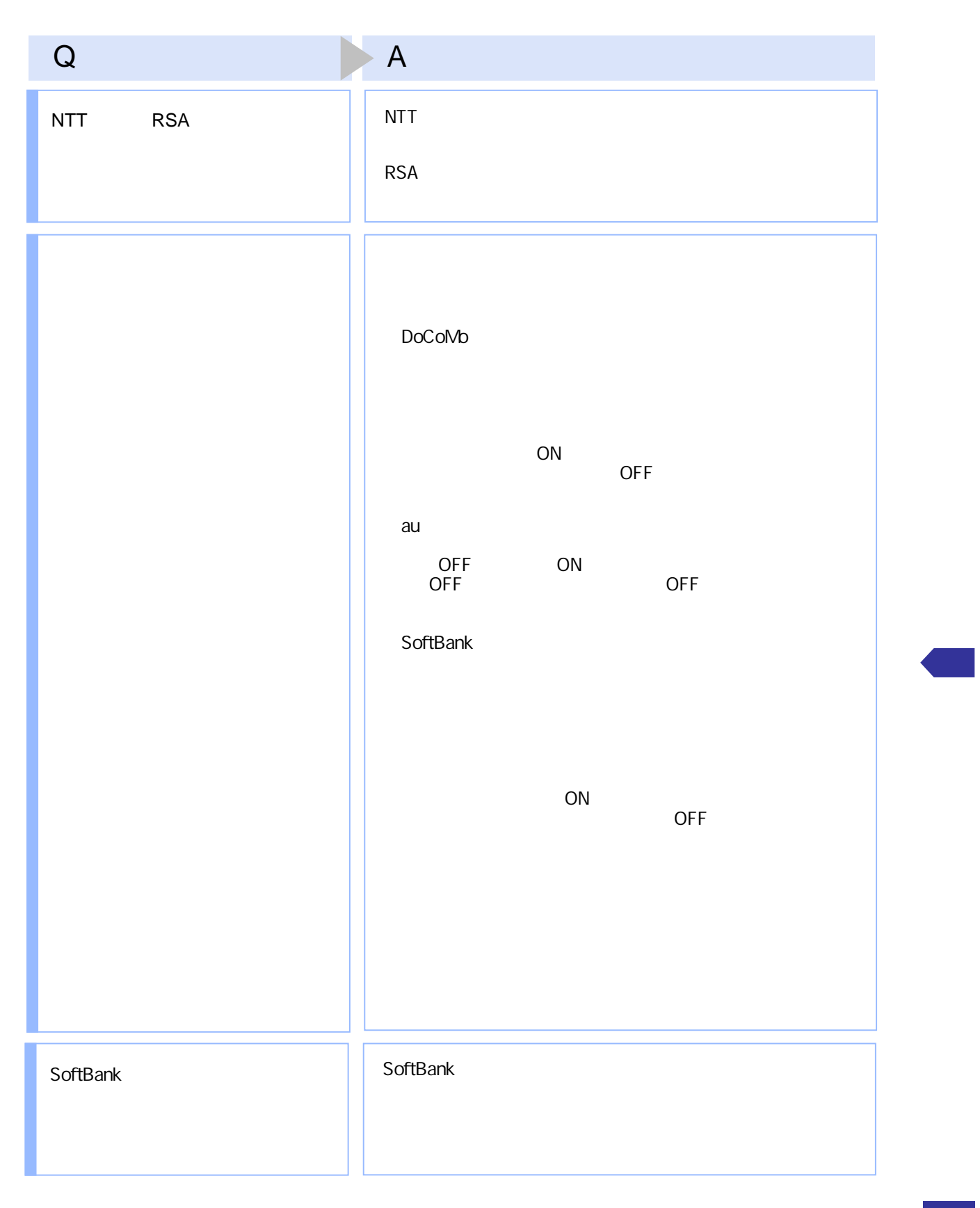

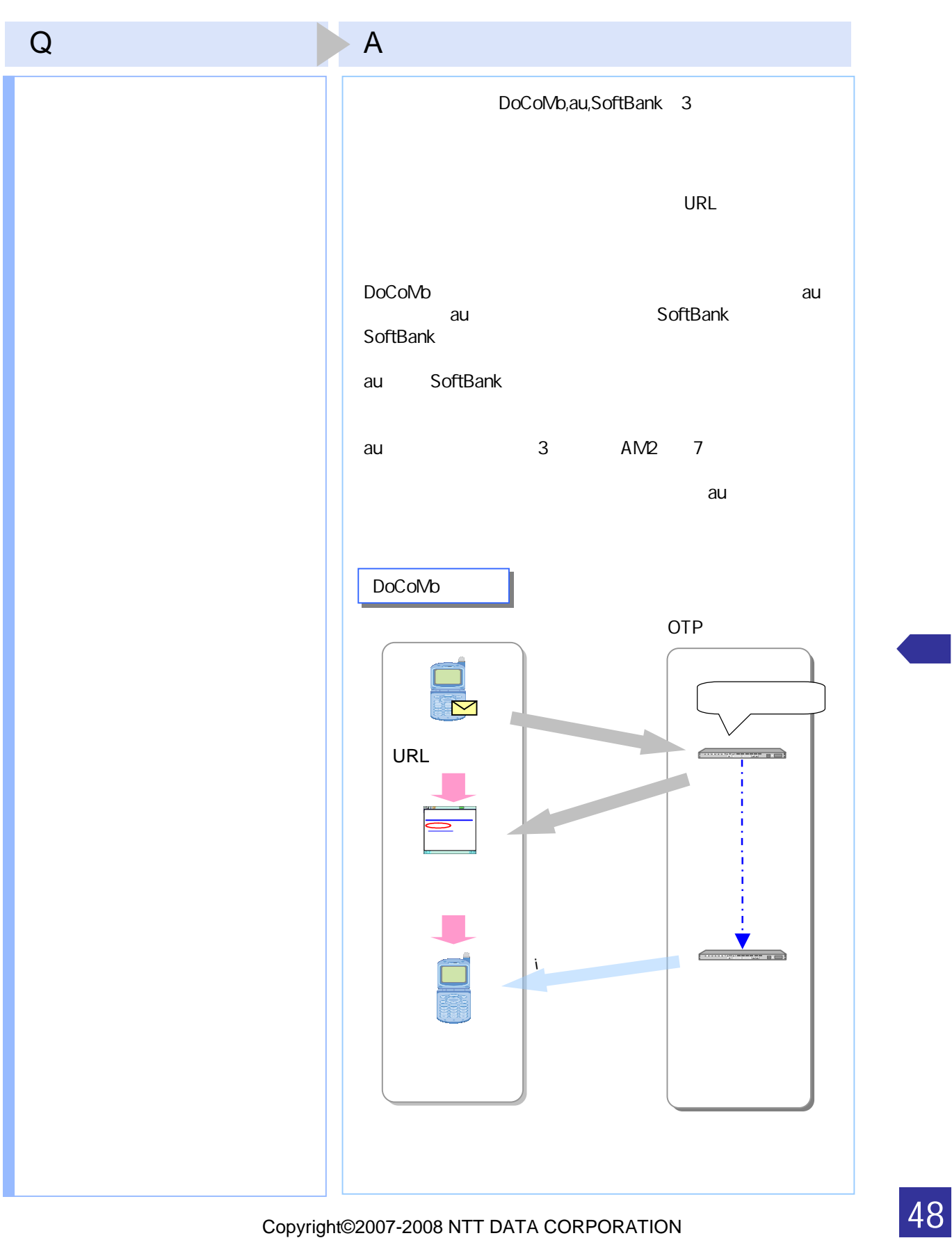

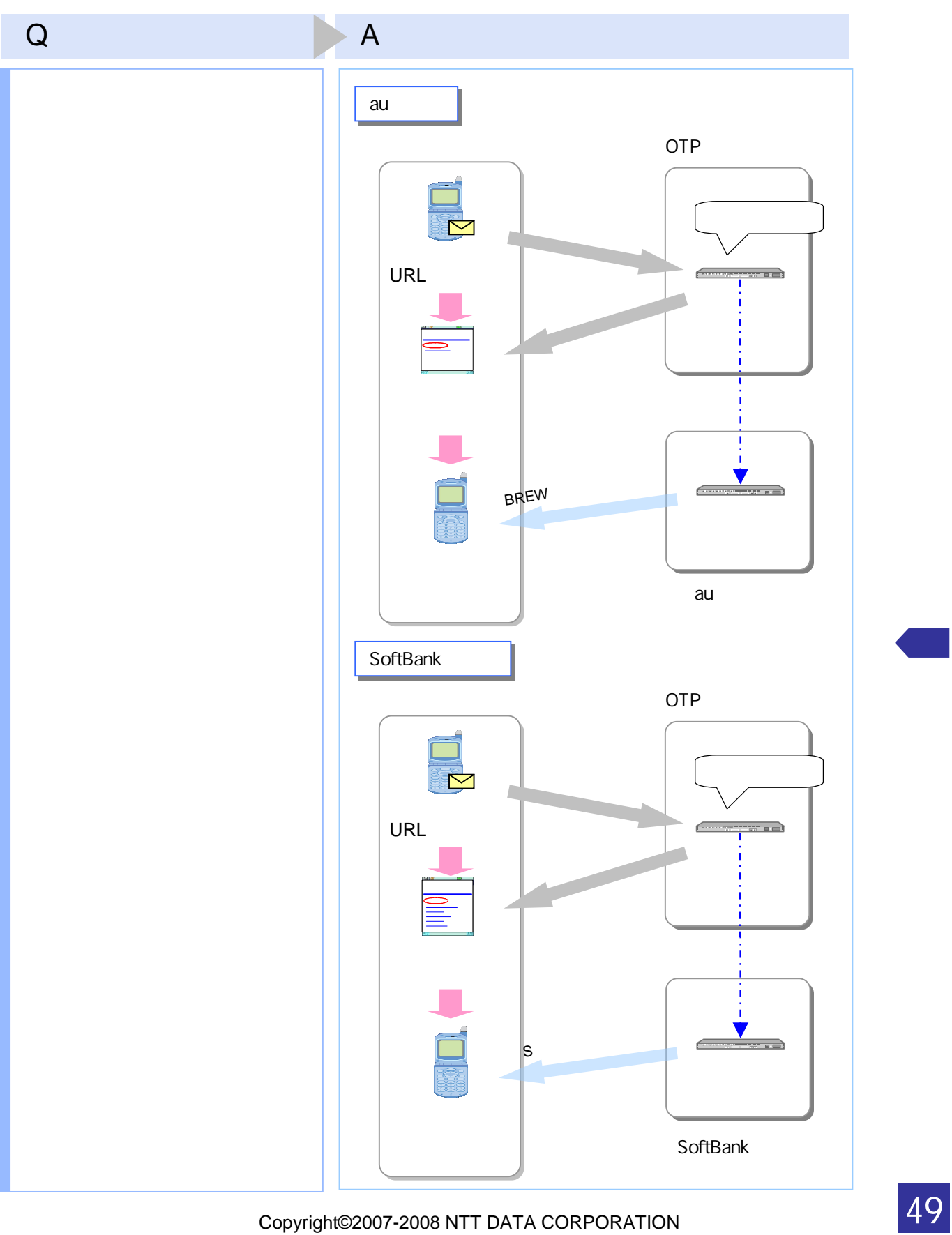

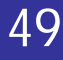

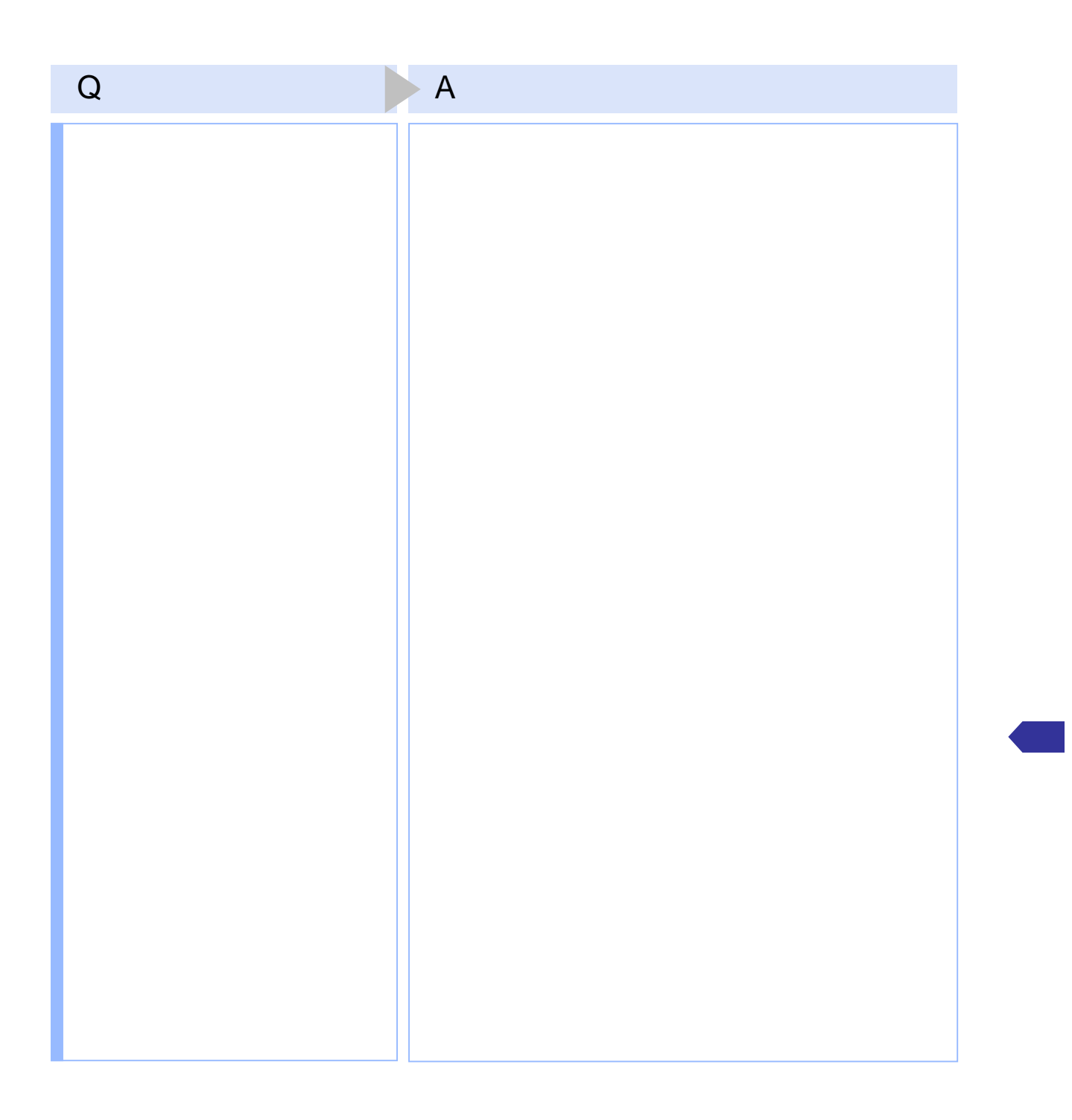

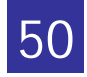

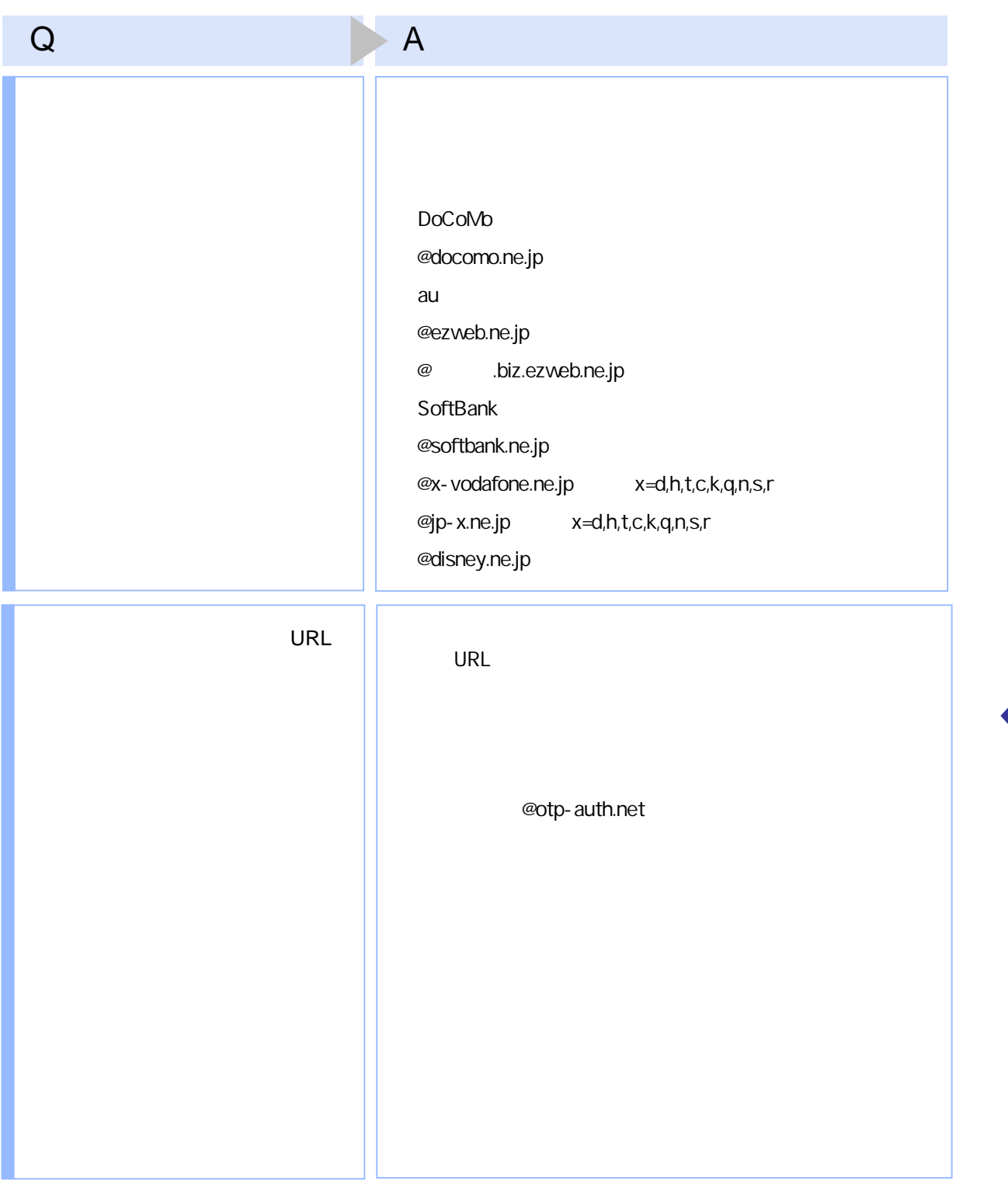

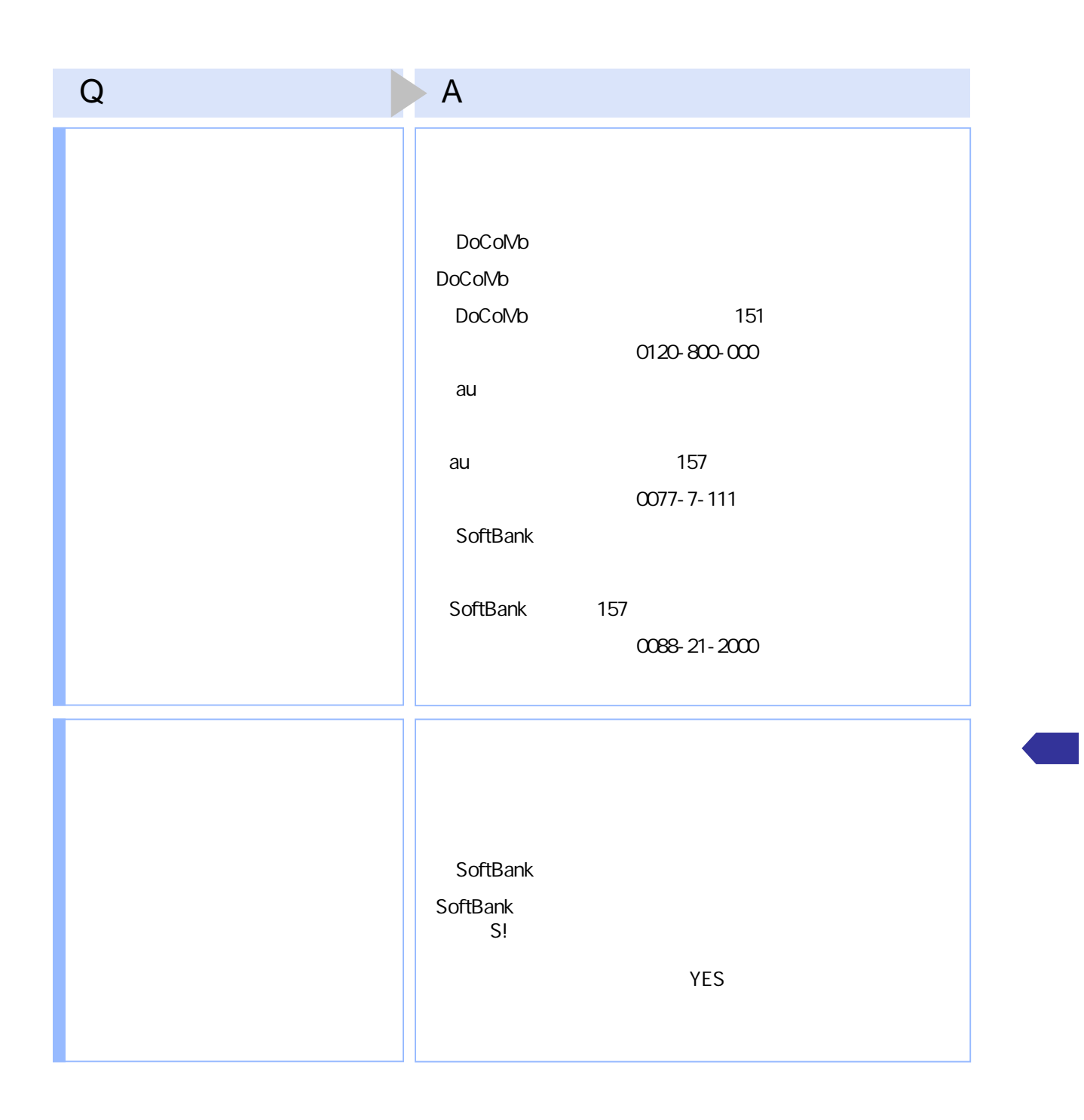

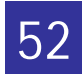

4.3

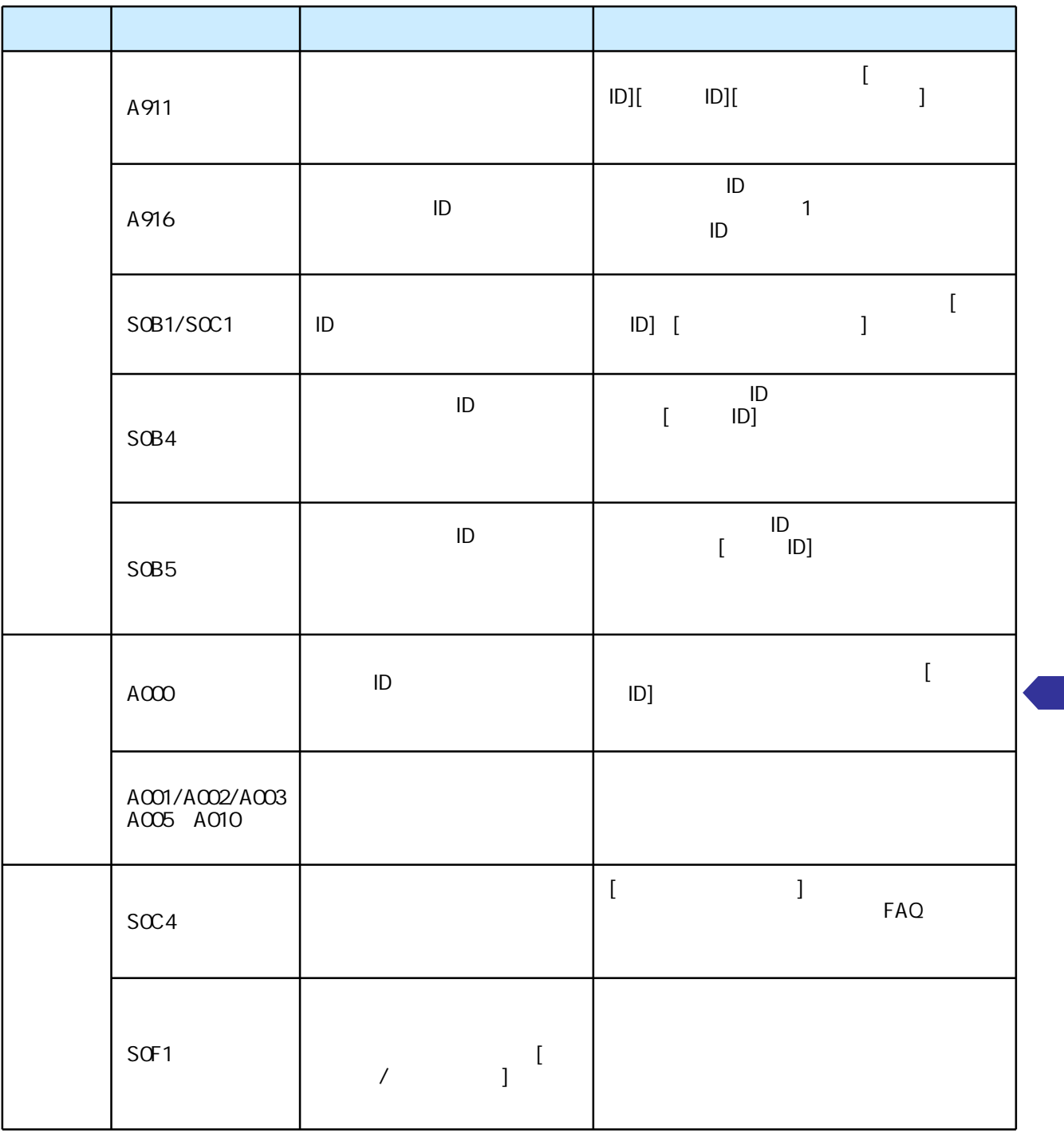

#### PIN

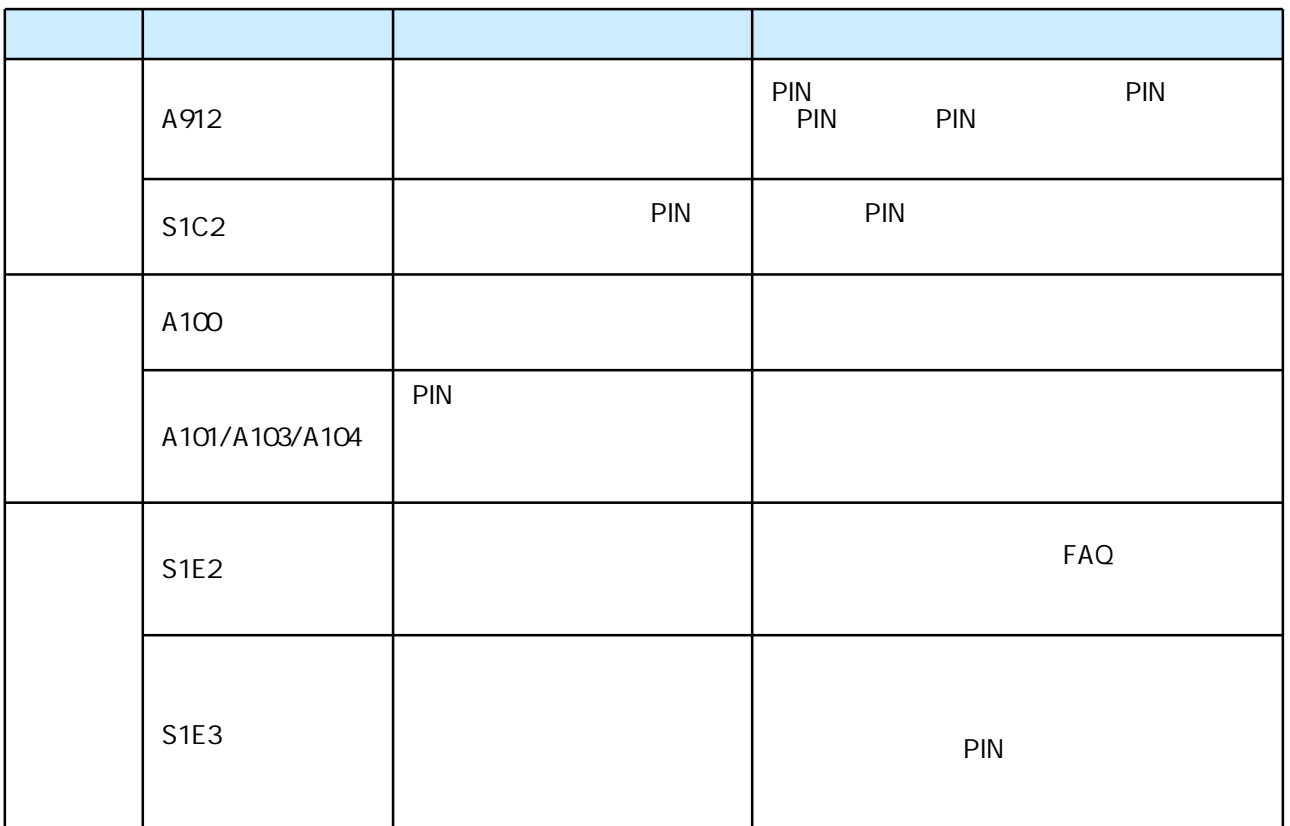

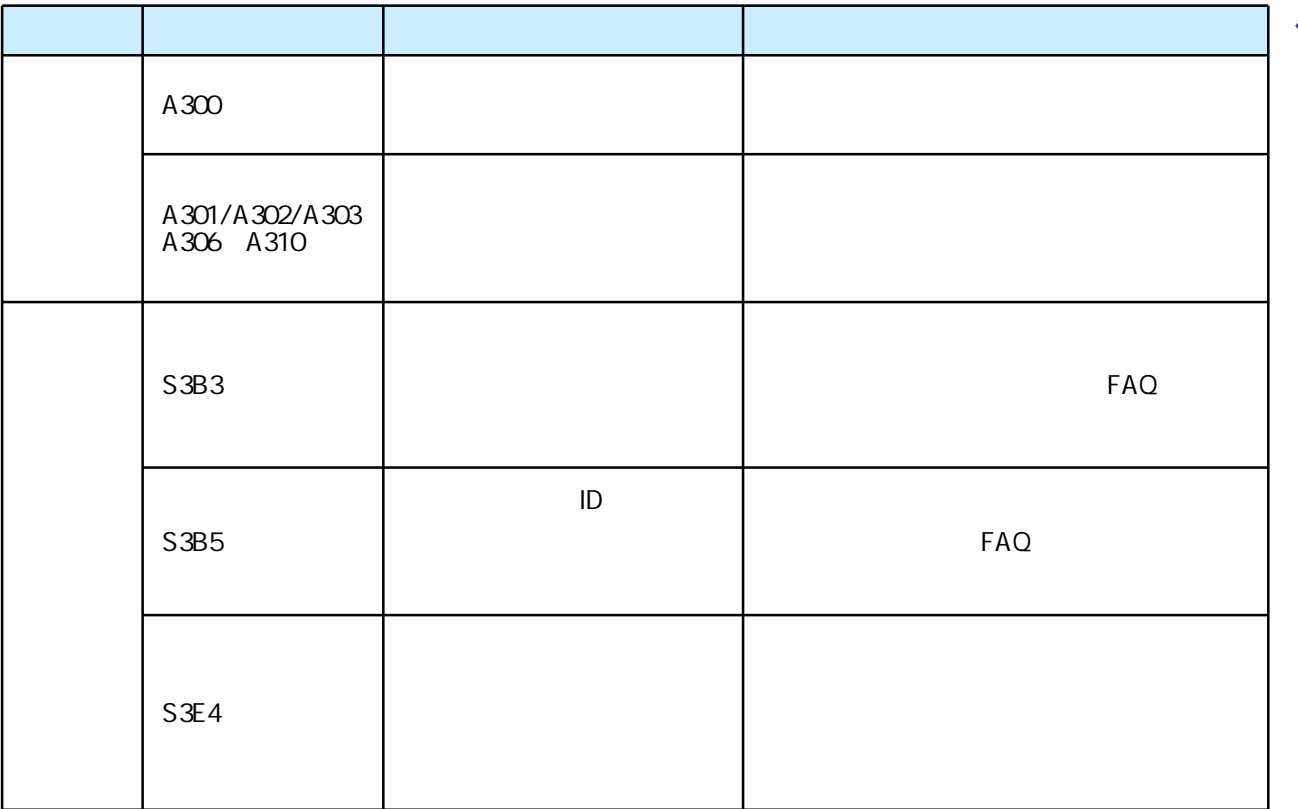

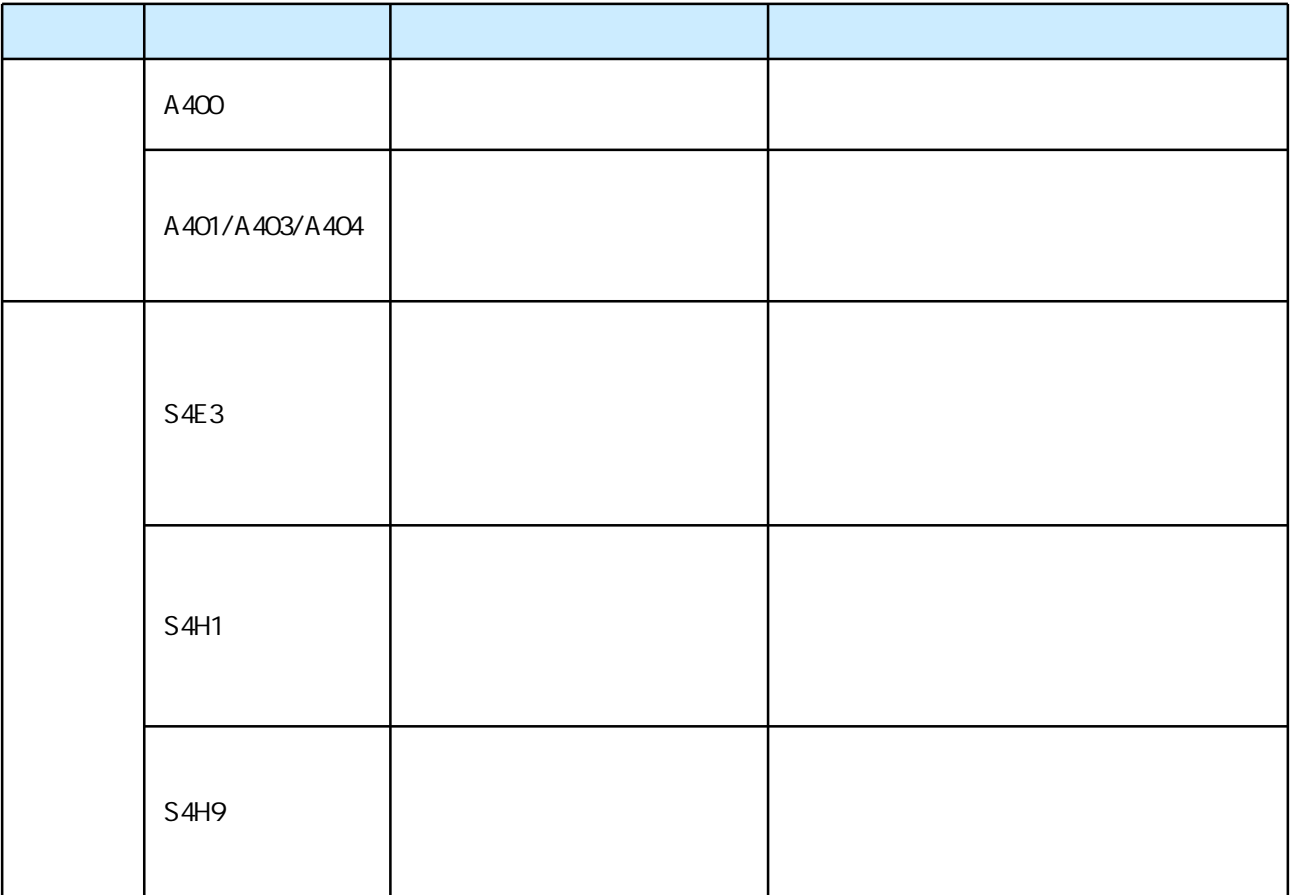

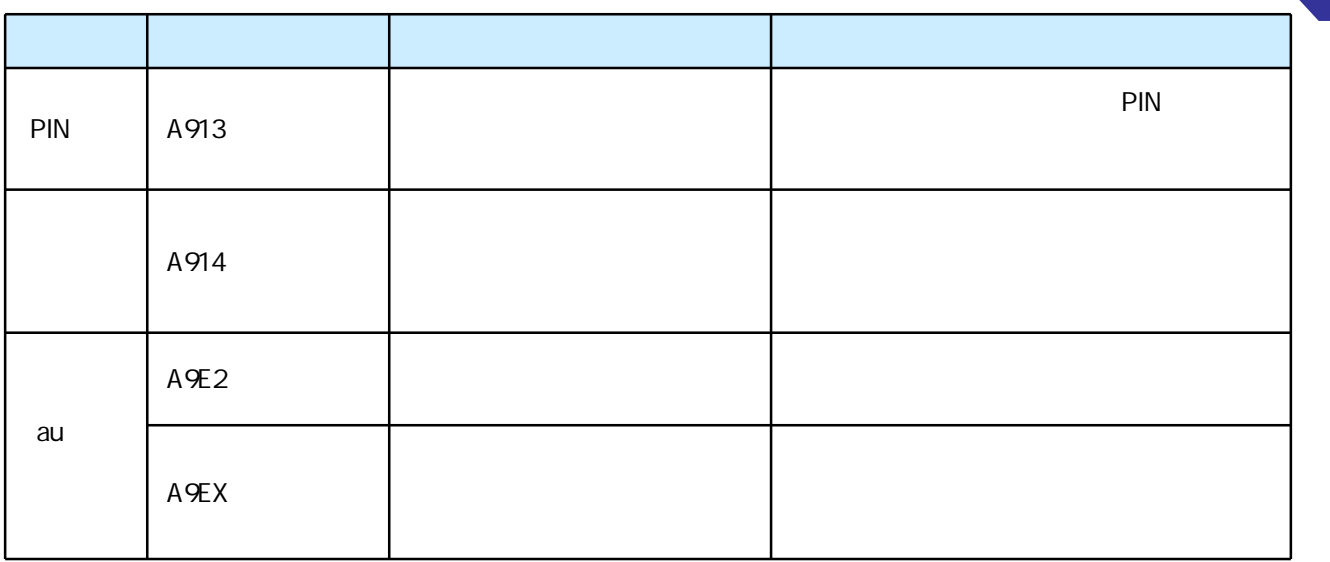

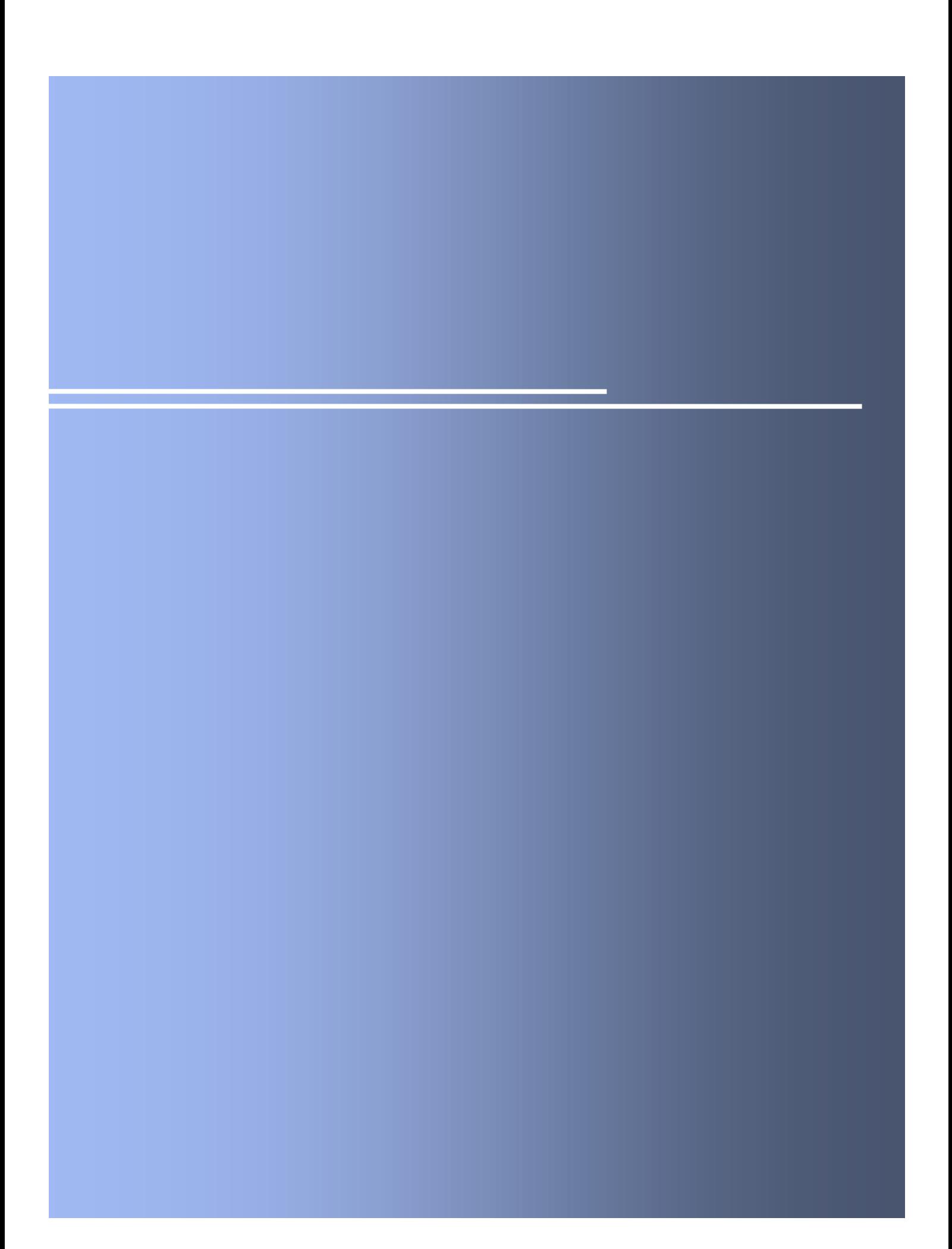

## 

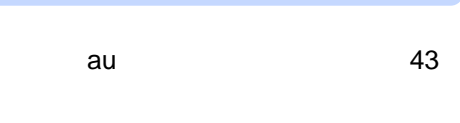

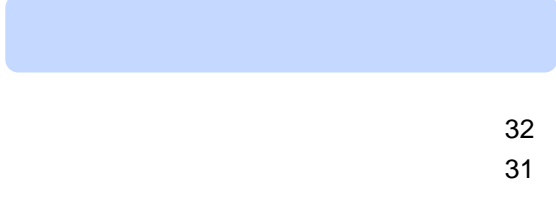

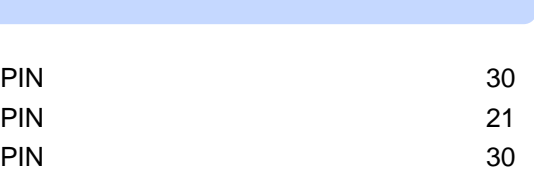

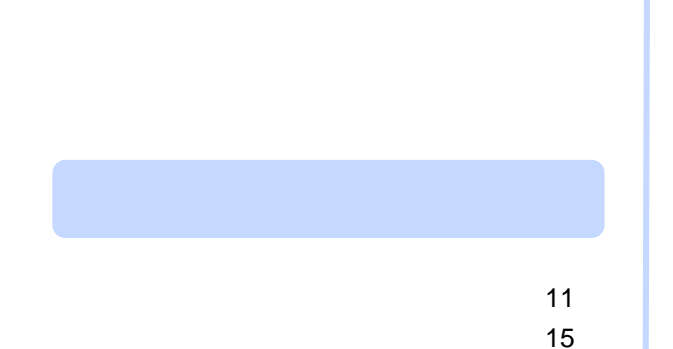

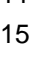

# 

- 
- 

Copyright©2007-2008 NTT DATA CORPORATION